# **SHKOLLA E MESME E ULËT - 2 VUSHTRRI**

### **LËNDA: MËSIM ZGJEDHORË INFORMATIKË**

 **Klasa e IX**

# **LIBËR PËR INFORMATIKË**

 **UNË DO TË MËSOJ PËR** 

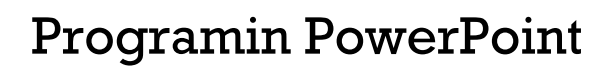

Programin Excel

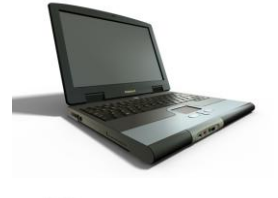

Shembuj praktikë për këto programe

Pyetje dhe teste të ndryshme

 **Punuar nga Master:** Muhamer Ujkani  **Web faqja:** [www.muhamerujkani.weebly.com](http://www.muhamerujkani.weebly.com/)

 **Vushtrri 2014/2015**

### **Programi PowerPoint**

Kryesisht shërben për prezantime të ndryshme, është program mjaftë i mirë dhe gjen zbatim ne shumë fusha të jetës si për prezantimin e punimeve seminarike, prezantimin e kompanive të ndryshme, prezantimin e planeve dhe programeve, prezantimin e temave të diplomave etj.

#### **Hapja e programit**

#### **Mënyra e parë:**

*1. START / 2. All Programs / 3. Microsoft Office / 4. Microsoft office PowerPoint 2003*

#### **Mënyra e dytë**

*START/ Run ,si rezultat hapet korniza Run*,pastaj në fushën *Open* shënojm emrin e programit *Powerpnt* dhe shtypim *OK*

#### **Dritarja e programit PowerPoint**

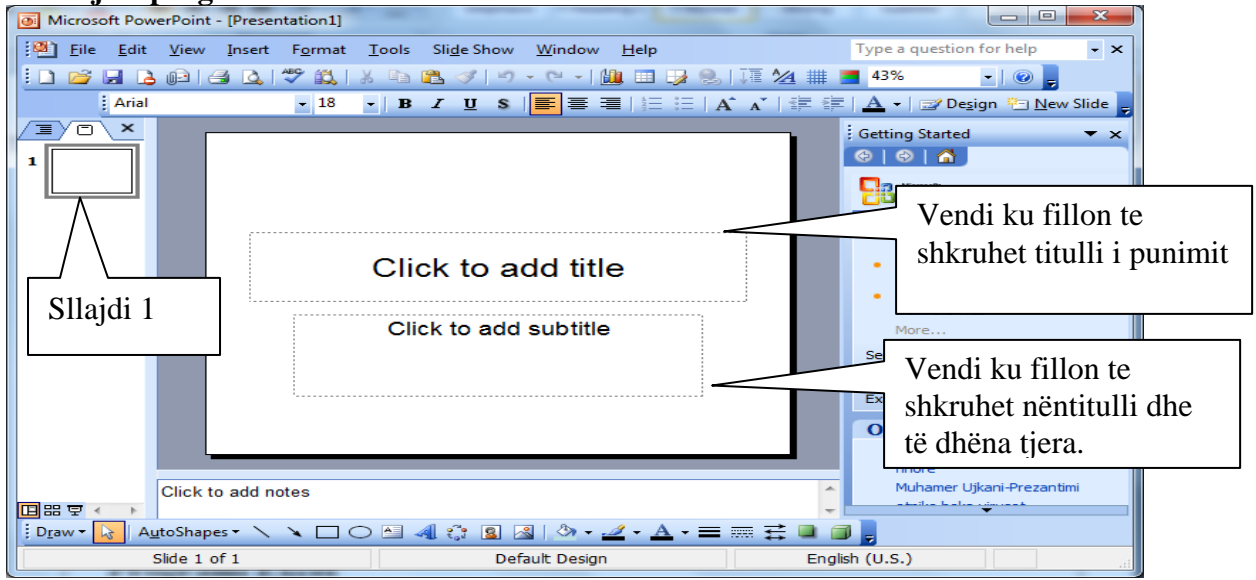

Ne pika të shkurtra do të shpjegojmë si punohet dhe dizajnohet një punim në këtë program. Fillimisht bëjmë hapjen e programit pastaj Click të add title shkruajmë titullin e punimit kurse Click to add subtitle shkruajmë të dhënat kryesore te punimit.

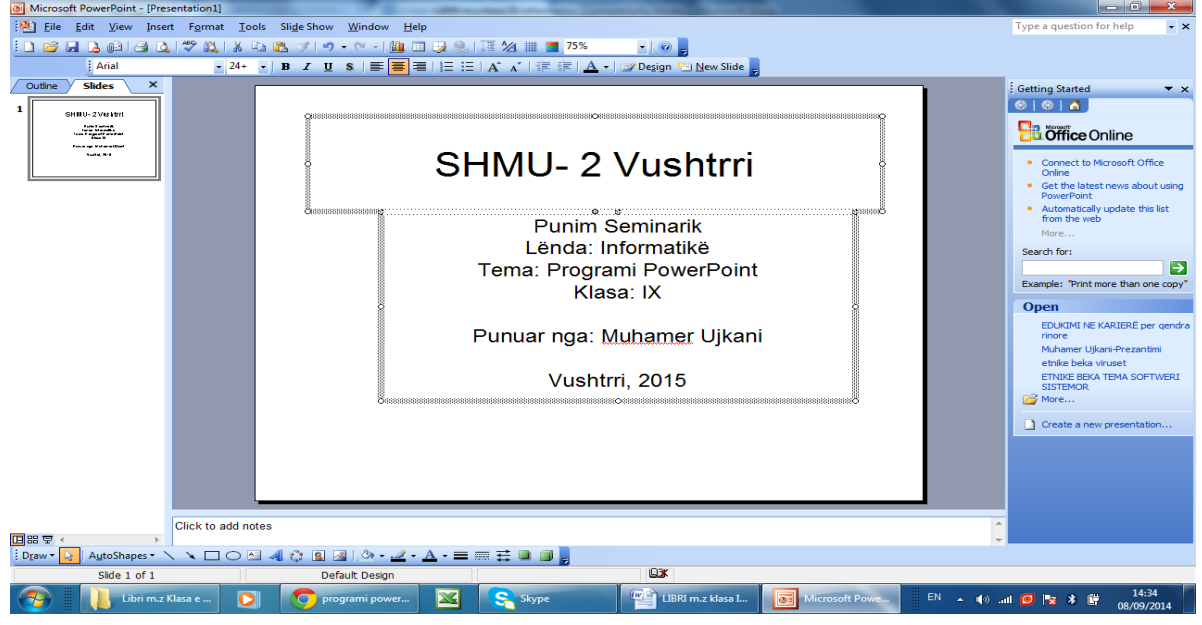

Pastaj fillojmë me shtimin e sllajdit të ri duke klikuar New Slides dhe ngjashëm vazhdojmë edhe me shtimin e sllajdave tjerë sa të kemi nevojë. Pasi të përfundojmë tekstin ne sllajde, punimin mund ta dizajnojmë me dizajne dhe të rregullojmë që teksti të shfaqet me animacione (lëvizje) të ndryshme.

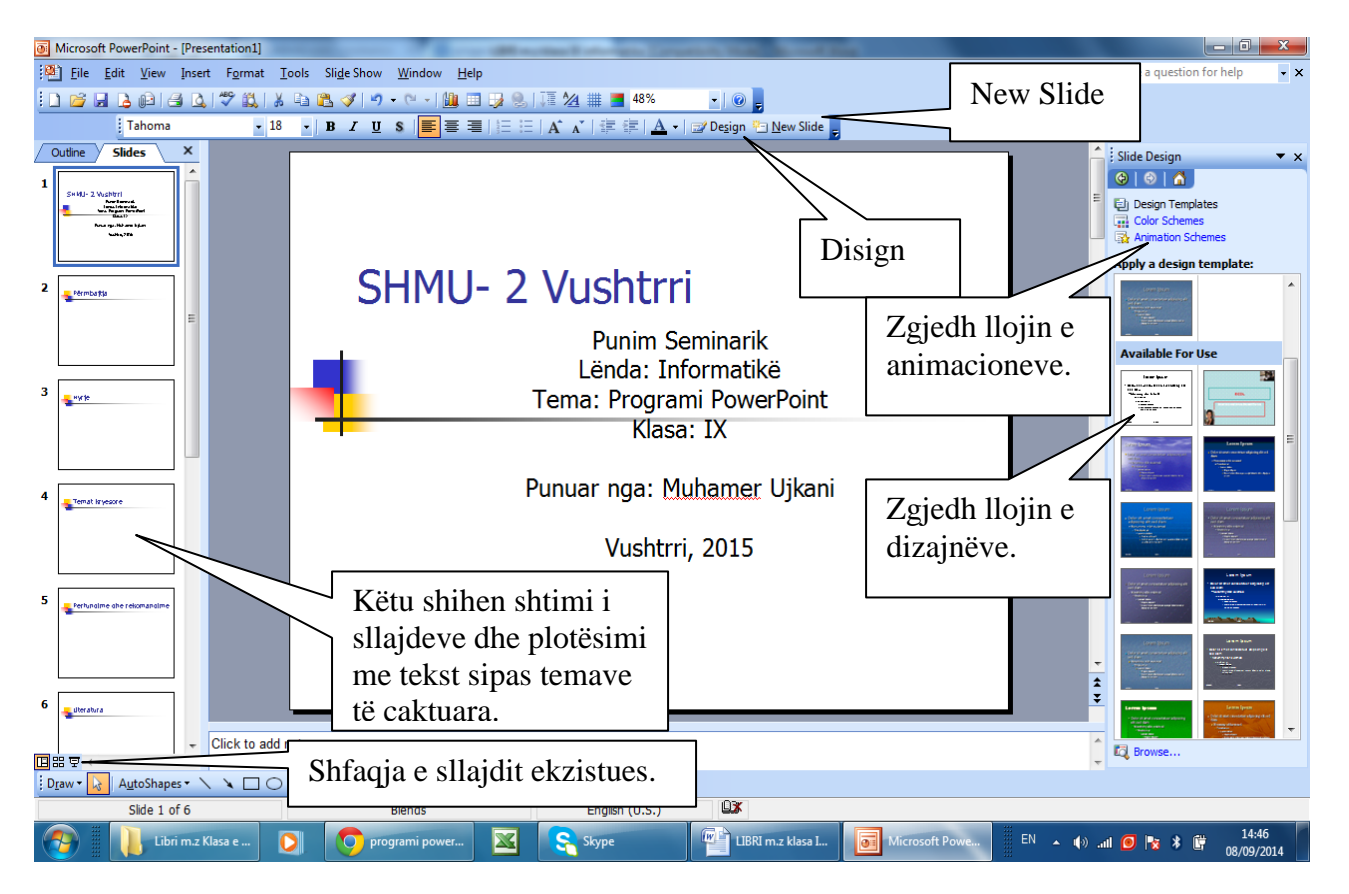

Shfaqja e prezantimit mund të filloj duke shtypur F5 në tastierë ose përmes menysë Slide Show / View Show.

# **SHMU- 2 Vushtrri**

**Punim Seminarik** Lënda: Informatikë Tema: Programi PowerPoint Klasa: IX

Punuar nga: Muhamer Ujkani

Vushtrri, 2015

Ruajtja e prezantimit bëhet duke shtypur menynë File/Save as/shkruhet emri dhe vendi ku dëshiron të ruhet prezantimi si fajll dhe në fund shtyp Save. Për veprimet tjera provoni praktikisht është mjaftë thjeshtë të vendosni edhe foto, tabela dhe gjëra të cilat ju nevojiten.

#### **Insertimi (shtimi) i fotove, figurave dhe videove të ndryshme**

Në vazhdim përmes disa shembujve do të shpjegojmë se si vendosën foto dhe gjëra të ngjashme ne këtë program:

Insert /Picture / From file

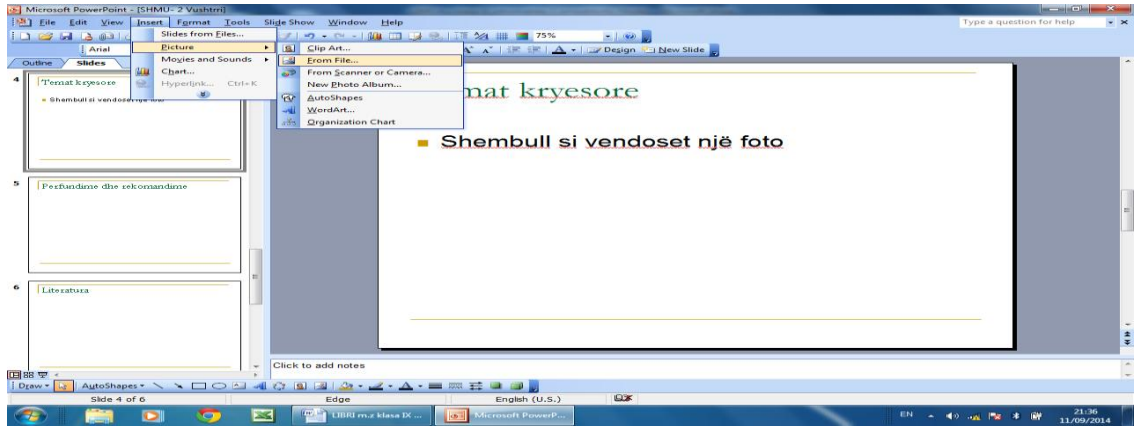

Pastaj zgjedhim foton prej lokacionit të zgjedhur psh: Kurse nga Muhamer Ujkani dhe shtypim Insert si rezultat foto vendosët në sllajd

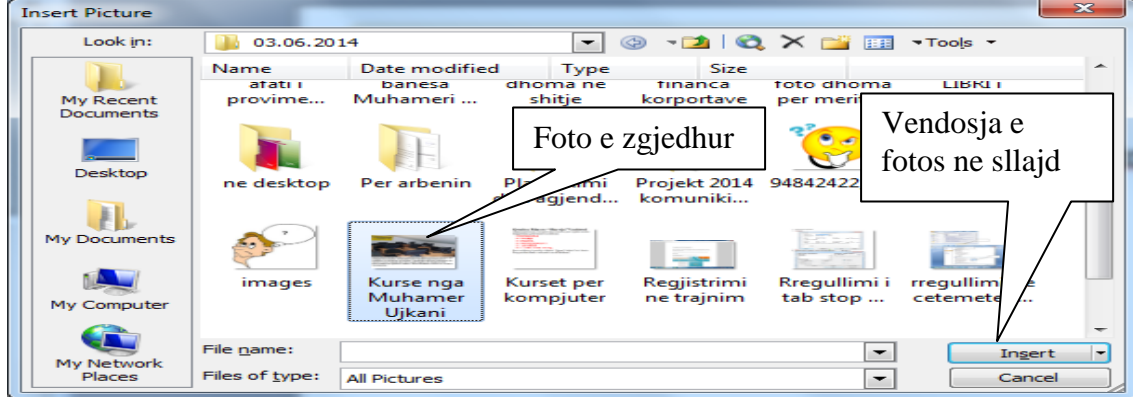

# Dhe si rezultat kemi vendosjen e fotos ne sllajd.<br>
Microsoft PowerPoint - [SHMU-2 Vushtra]

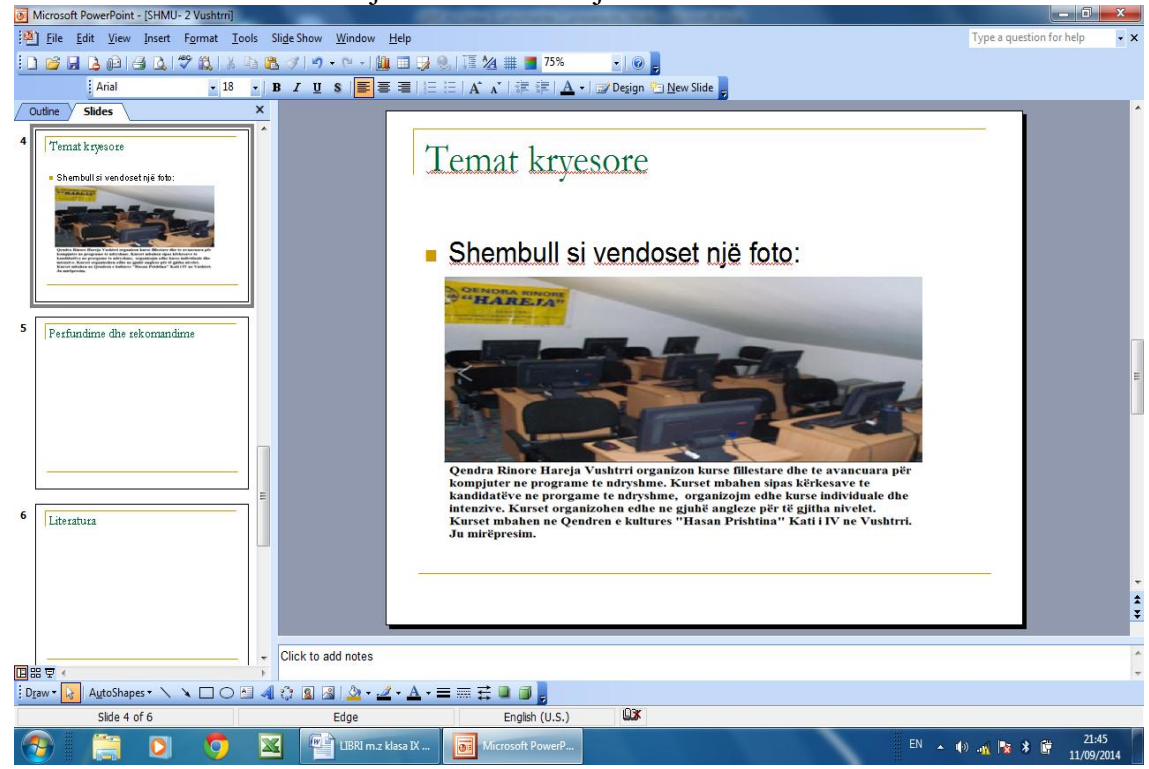

#### **Vendosja e videos**

Insert / Movies and Sounds /Movie from file /Zgjedhë videon dhe shtyp OK , pastaj shfaqet mesazhi se si dëshiron ta rregullosh shfaqjen e videos automatik ose pas klikimit të miut zgjedh njërën prej tyre dhe pastaj pas shfaqjes së prezantimit fillon të shfaqet edhe video.

Mos harroni? Nëse keni vendosur video në punim dhe të njëjtin punim dëshironi të bartni në ndonjë kompjuter tjetër mos harroni së bashku me punim të bartni edhe videon në të njëjtin kompjuter, në të kundërtën video nuk shfaqet në prezantim.

#### **Krijimi i albumeve në mënyrë të shpejtë**

Nëse dëshirojmë të prezantojmë një punim në formë albumi përmes fotove në këtë program është një mundësi mjaftë e mirë dhe e shpejtë të cilën po e shpjegojmë në vazhdim:

Insert/ Picture / New Photo Album hapet dritarja dhe zgjedhim opsioni File/Disk, pastaj zgjedhim follderin me foto në rastin ton ne kemi zgjedhur Foto për harduerin dhe nëse dëshirojmë ti zgjedhim të gjitha foto shtypim kombinimin e tasteve Ctrl + A dhe Insert

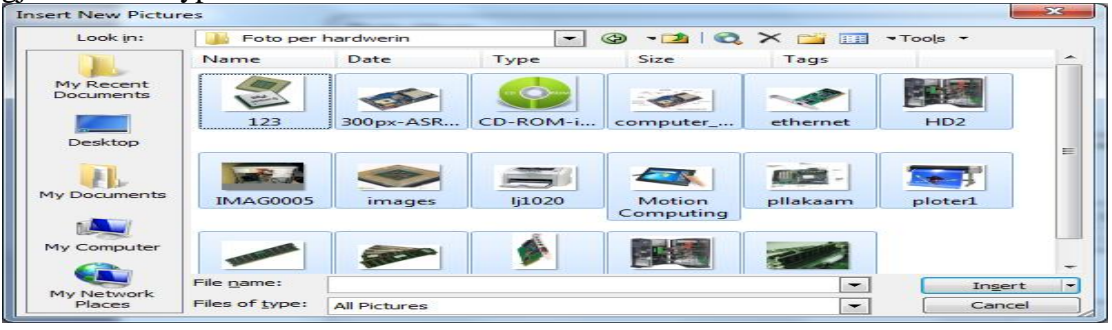

Këtu rregullohet forma e fotove të cilat vendosën në sllajde ne kemi zgjedhur 4 foto me titull (4 pictures with title) dhe shtypim Create

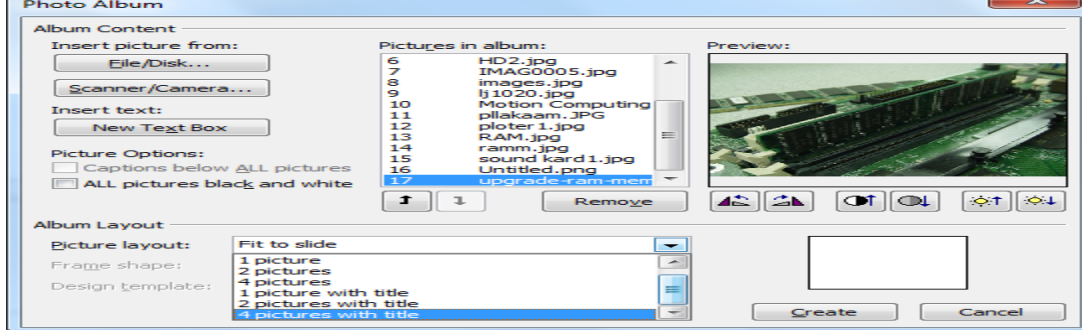

Si rezultat kemi albumin me nga katër foto dhe mundësin për të përshkruar titullin.

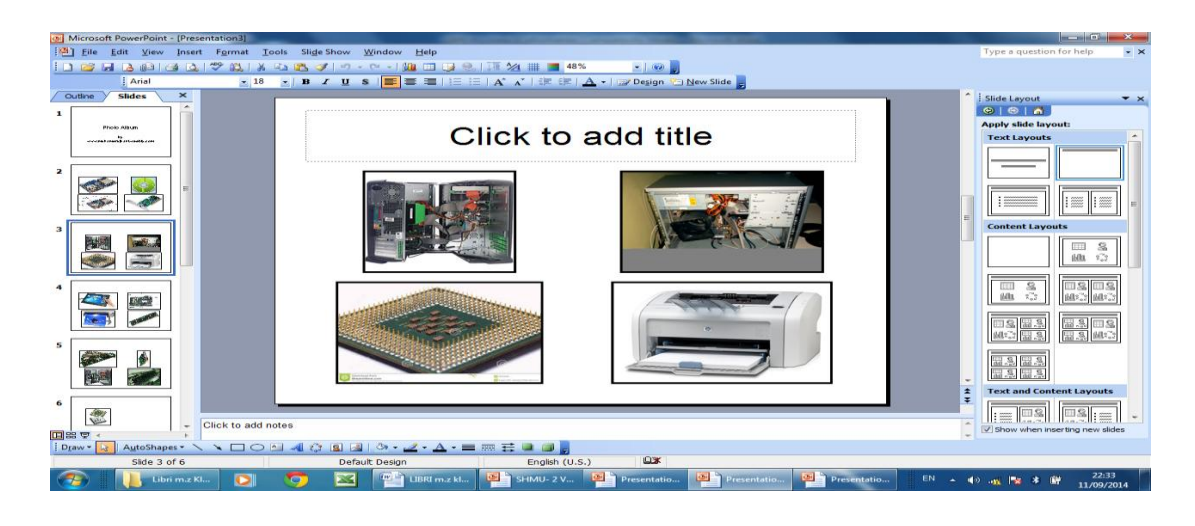

### **Kriteret dhe këshilla si të punohet dhe prezantohet një punim në programin PowerPoint**

- **1.** Punimi duhet ti ketë 12 sllajde.
- **2.** Sllajdi i parë pa tjetër duhet të ketë të shkruar: emrin e shkollë, lëndën, temën, klasën, emrin e nxënësit, emrin e arsimtarit, vendin e shkollës dhe vitin kur është shkruar punimi psh: Vushtrri, 2015.
- **3.** Sllajdi i dytë duhet të ketë përmbajtjen e punimit.
- **4.** Sllajdi i tretë të ketë hyrjen dhe qëllimin e punimit.
- 5. Në sllajdin e katërt deri te sllajdi i dhjetë shpjegohen temat kryesore .
- 6. Sllajdi i njëmbëdhjetë shkruhet përfundimi i punimit.
- 7. Sllajdi i dymbëdhjetë literatura.
- 8. Punimi nuk duhet të ketë të shkruar vetëm tekst, një sllajd nuk duhet të përmbaj më tepër se 7 deri 10 rreshta tekst por duhet të përmbaj edhe foto, figura, tabela dhe diagrame , varësisht nga tema të cilën e shpjegoni.
- 9. Punim duhet të dizajnohet dhe të vendosen animacione të ndryshme sipas dëshirës tuaj.
- 10.Punimi duhet të prezantohet publikisht me projektor pranë nxënësve dhe arsimtarin për 8 deri 10 minuta.
- 11.Gjatë prezantimit ju fillimisht duhet të prezantoni vetën tuaj, përmbajtjen dhe qëllimin e punimit dhe pastaj kaloni në temat kryesore deri te përfundimi dhe literatura. Punimi sa ma pak të lexohet por të shpjegohet duke ju referuar fotove dhe figurave të cilat ju i vendosni në punim, prezantim duhet të jetë i kuptueshëm, ju duhet ta mbani vëmendjen tekë pjesëmarrësit gjatë prezantimit tuaj dhe të orientoni shikimin kohë pas kohe nga ta.
- 12.Pasi të përfundoni punimin falënderojë pjesëmarrësit për vëmendjen e treguar dhe drejtohu nga ta nëse kanë ndonjë pyetje për të parashtruar dhe pastaj ti përgjigju në pyetjet e tyre dhe kur të sigurohesh që nuk ke pyetje tjera atëherë prezantimi përfundo duke i falënderuar edhe një herë.
- 13.Pjesëmarrësit përveç pyetjeve është mirë të japin edhe ndonjë rekomandim, këshill ose vërejtje për punimin. Por mos harroni gjithmonë filloni prej anës pozitive dhe të mirave të cilat i ka prezantuar pastaj vazhdoni me ndonjë vërejtje ose mangësi nëse keni për punimin ose prezantimin.
- 14.Shpresoj se këto kritere dhe këshilla do të ju ndihmojnë që puna juaj të prezantohet me sukses.

### **Programi Excel**

Programi Excel është programi i gjerë,i cili ofron zbatim të madh në shumë fusha të jetës. Ky program kryesisht është i dedikuar për krijimin e tabelave,për krijimin e skemave organizative,llogaritje të shumta matematikore,financiare,statistikore etj.

*Programi Excel ka disa ngjashmëri me programin Word,ata të cilët kanë njohuri me programin Word nuk do të kenë shumë vështiri të punojnë edhe me programi Excel, disa veprime të cilat i kemi sqaruar hollësisht në programin Word në programin Excel nuk do ndalemi shumë me të njëjtat sqarime.*

#### **Hapja e Excelit**

Hapja e excelt është e ngjashme me programit Word,ne po i tregojmë vetëm dy mënyra se si mund të hapet programi Excel:

#### **Mënyra e parë:**

*1. START / 2. All Programs / 3. Microsoft Office / 4. Microsoft office Excel 2003 Figura në vazhdim*

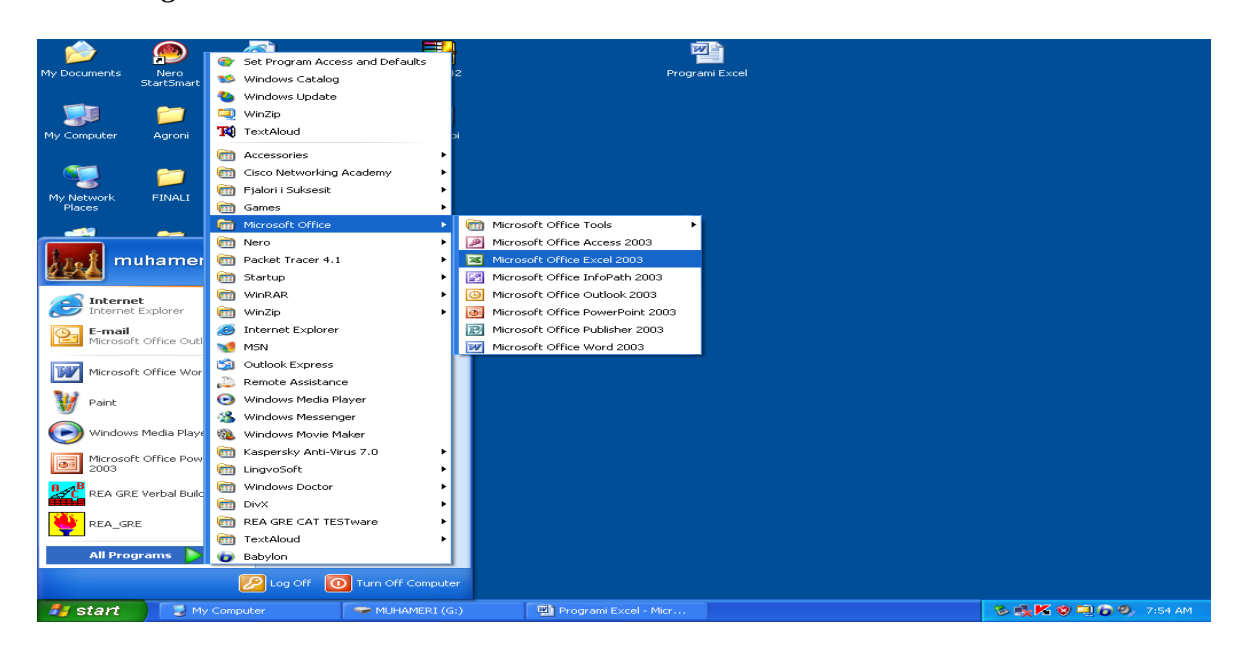

#### **Mënyra e dytë**

*START/ Run ,si rezultat hapet korniza Run*,pastaj në fushën *Open* shënojm emrin e programit *Excel*  dhe shtypim *OK*

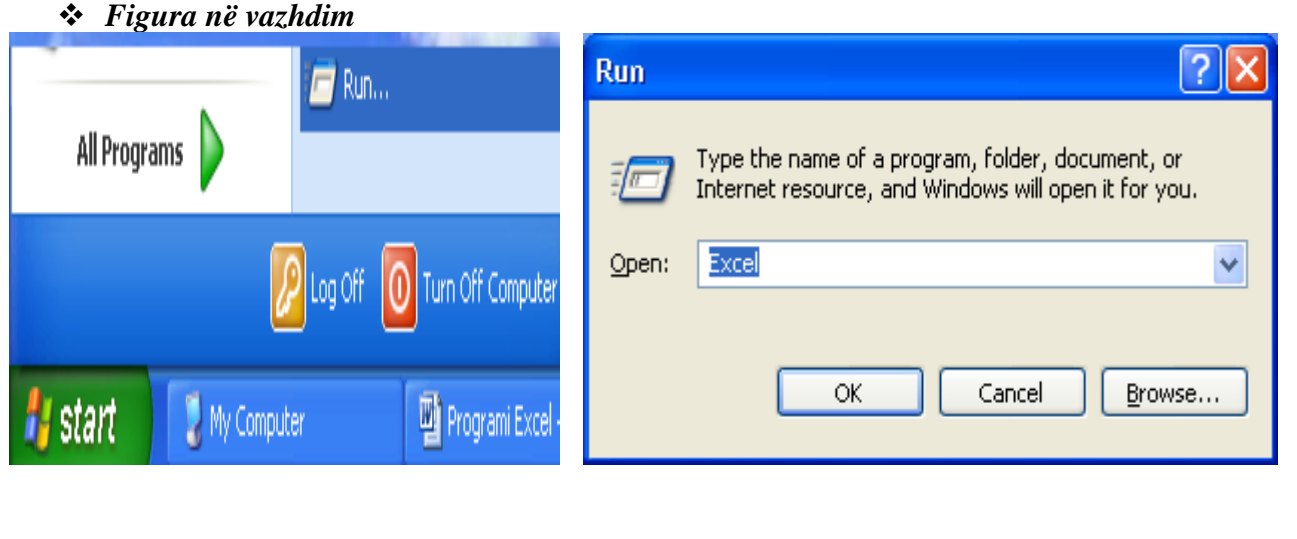

### **Dritarja e Programi Excel**

Pas hapjes së programi Excel,dritarja duket si ne figurën në vazhdim,ku ne i kemi sqaruar disa emërtime të cilat gjinden në këtë dritare.

*Figura në vazhdim,dritarja e programi Excel me disa sqarime rreth emërtimeve*

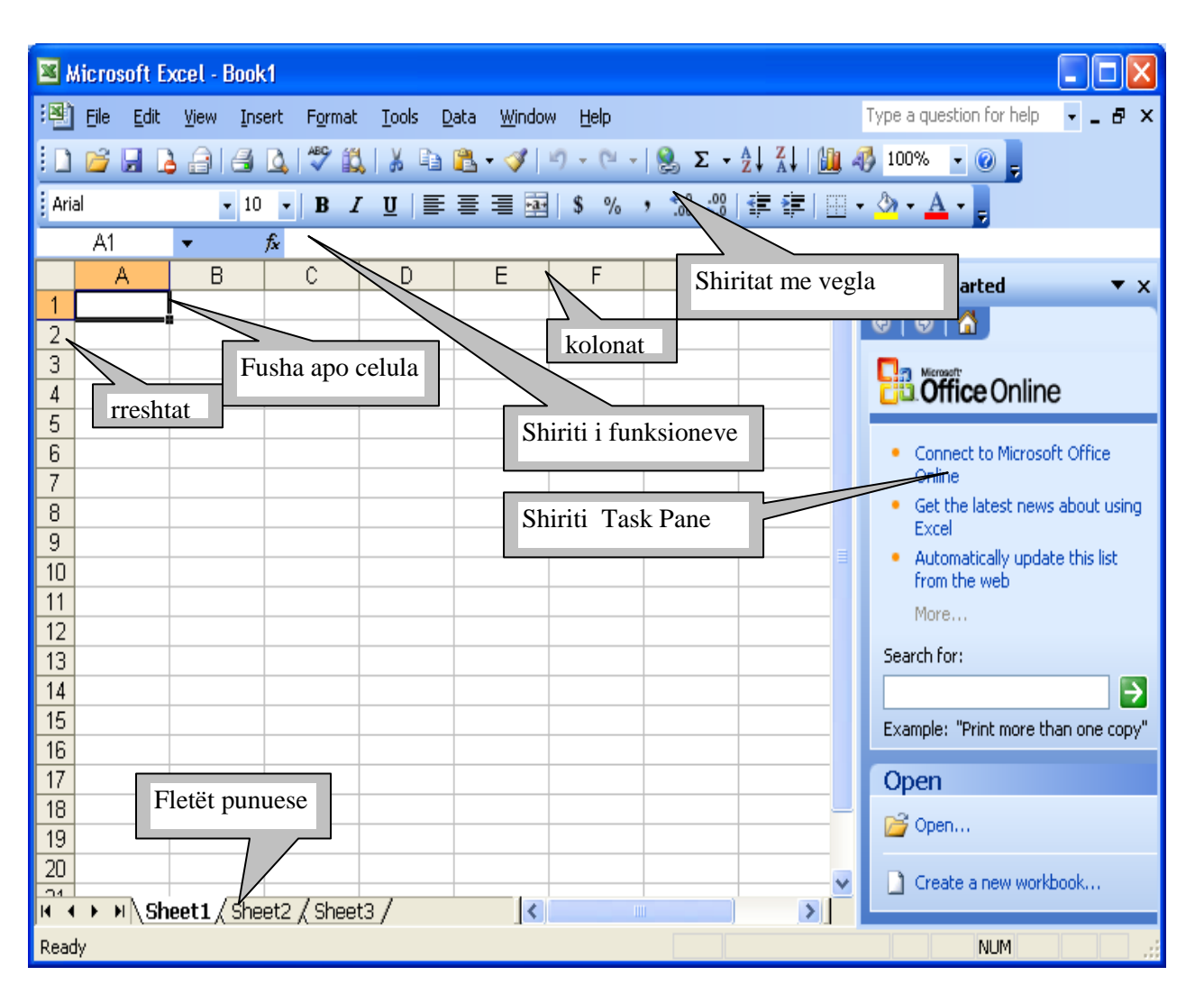

### Shiritat me vegle

Duke u nisur nga fakti se shumica të cilët punojnë me programin Excel,kanë njohuri edhe me programin Word,ne nuk do të ndalemi shumë ne sqarimin e këtyre shiritave por vetëm një rikujtim te vogël rrethë tyre.

Kur dëshirojmë të vendosim një shirit në dritaren e Excelit veprojmë ngjashëm si ne programi Word:

*1. View , 2. Toolbars, 3. nga nënmenyja e cila hapet mbi emrin e shiriti vendosim tikun.*

Kur dëshirojmë të hjekum një shirit nga dritarja e Excelit veprojmë ngjashëm si ne programi Word:

*2. View , 2. Toolbars, 3. nga nënmenyja e cila hapet mbi emrin e shiriti hjekum tikun.*

### Menytë Kryesore

Edhe hapja e menyve është e ngjashme me programin Word.

Përmes miut menyja hapet duke *shtypur një herë tastin e majtë,* kurse përmes tastierës shtypim tastin *Alt dhe shkronjën e nënvizuar të menysë.*

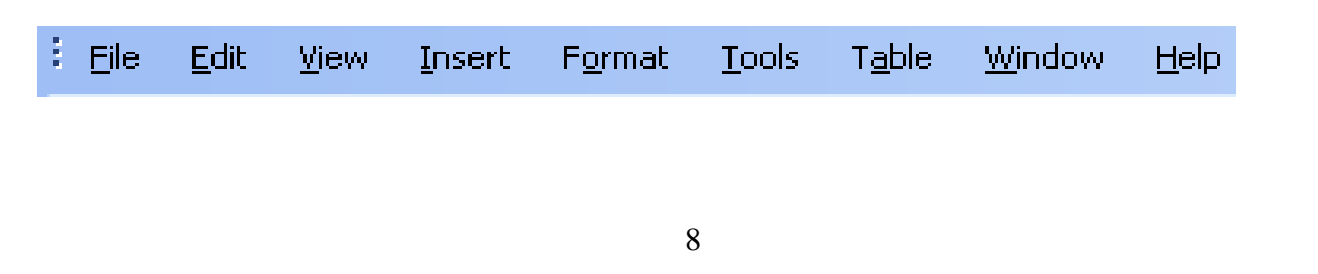

### **Lëvizja në fletën punuese të programit Excel**

Ka disa mundësi për të lëvizur në pjesë të ndryshme të dritares së excelit për mes miut dhe tastierës. Lëvizja përmes miut është e thjeshtë kështu që ne do të tregojmë disa veprime përmes tastierës.

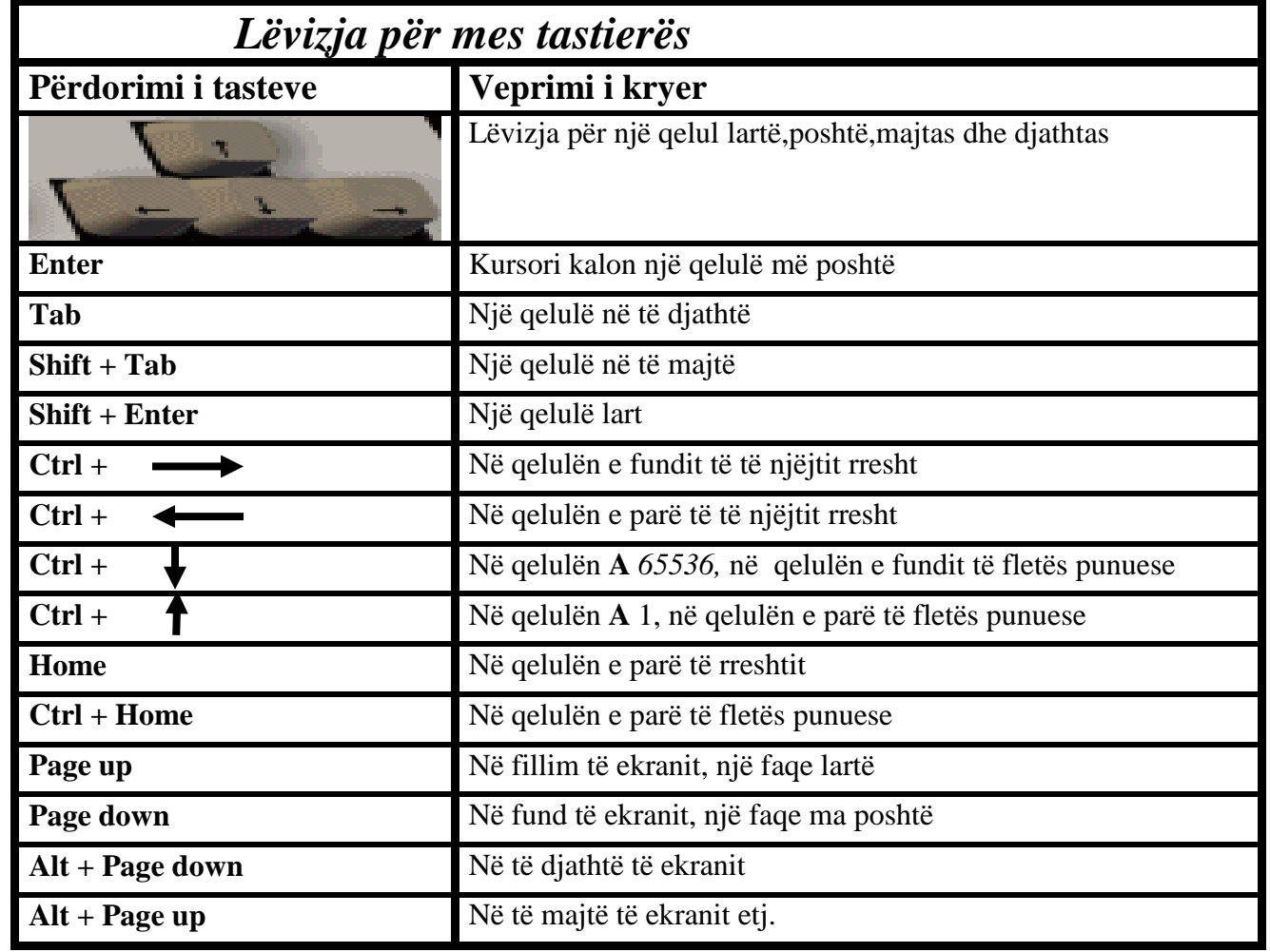

### **Fleta punuese**

Fleta punuese përbëhet nga rreshtat dhe kolonat e gërshetuara në mes vetes ne këndë të drejtë. Një fletë punuese në Excel përbëhet nga **256 kolona** dhe **65536 rreshta.**

Kolonat janë të emëruara me shkronja **A,B,C,D,E** ..... **AA,AB,AC,AD** ..... kurse rreshtat janë me numra prej **1** deri **65536**. Prerja e kolonave dhe rreshtave formojnë qelulen.*Shembull*: Prerja e kolonës **A** me rreshtin **1** formojnë qelulen **A1**,prerja e qelules **B** me rreshtin **4** formojnë qelule **B4** etj. **Nëse dëshirojmë emërimin e kolonave ta shndërrojmë në numra veprojmë në këtë mënyrë:** *1.Tools 2. Options 3. Nga korniza e cila hapet zgjedhim General 4. Vendosim tikum mbi opcionin* 

*5. OK dhe si rezultat emërtimi i kolonave shndërrohet në numra.*

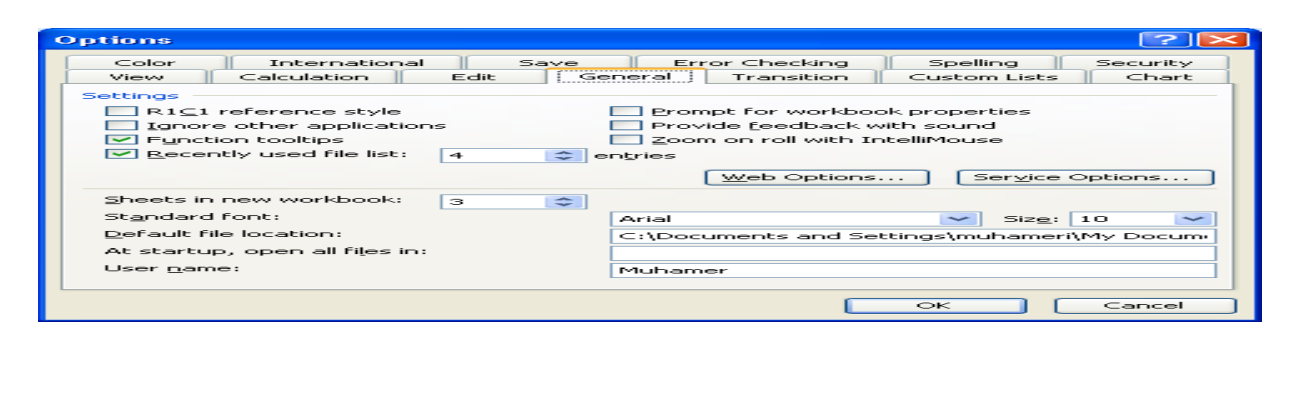

### **Zgjedhja (selektimi) në programin Excel**

#### **Edhe në programin eksell ka disa mënyra për zgjedhje,ne do ti tregojmë disa prej tyre.**

- *Zgjedhja e një qelule bëhet duke shtypur një herë tastin e majtë mbi të.*
- *Zgjedhja e një kolone bëhet duke shtypur tastin e majtë mbi shkronjën e kolonës.*
- *Zgjedhja e një rreshti bëhet duke shtypur tastin e majtë mbi numrin e rreshtit.*
- *Zgjedhja e disa qelulave bëhet duke shtypur tastin e majtë mbi qelul dhe duke e mbajmë të shtypur tastin e majtë zgjedhim qelulat e dëshiruara.*
- *Selektimi i tërë fletës punuese mund të bëhet përmes kombinimit të tasteve në tastierë Ctrl + A ose duke shtypur tastin e majtë një herë në këndin e majtë në krye të fletës së punës ku fillon emërtimi i kolonave dhe rreshtave dhe si rezultat e tërë fleta selektohet.*

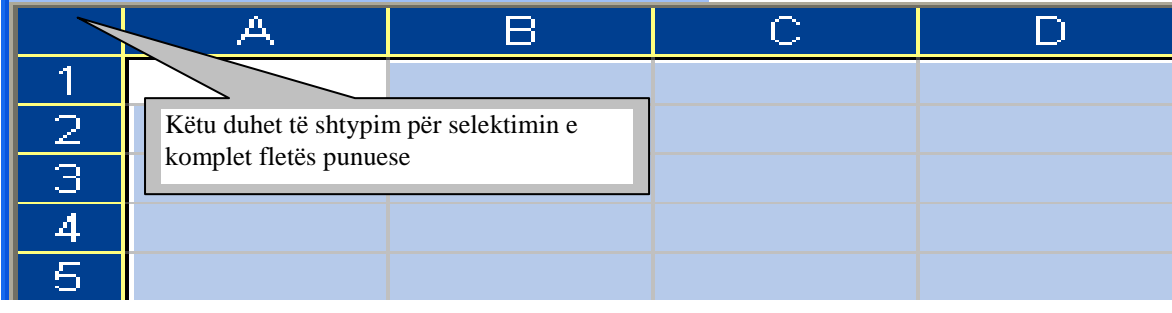

### **Shkrimi në Excel**

Shumë veprime për rregullimin e shkrimit në eksell janë të ngjashme me programin word. Gjatë shkrurjes nëpër fushat e fletës punuese të eksellit shkrimi renditet në anën e majtë kurse numrat në anën e djathtë.

 *Në figurën në vazhdim mund të shihni se si shkrimi është renditur në mënyr automatike në anënë e majtë kurse numrat në anën e djathtë.*

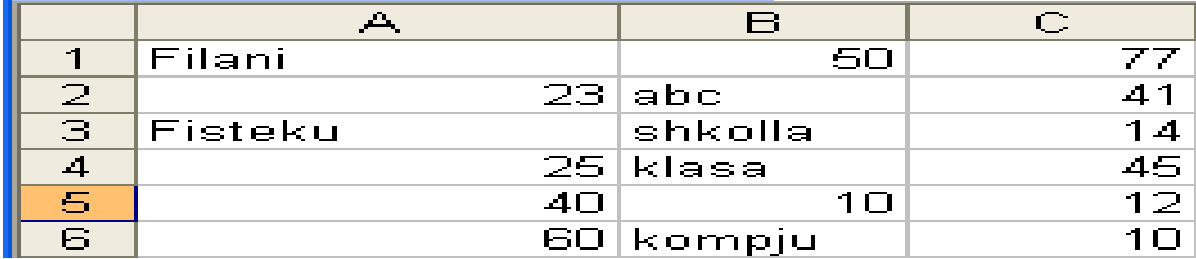

Kur dëshirojmë që ne vetë të rregullojmë vendosjen e shkrimit dhe numrave sipas dëshirës,

fillimisht bëjmë zgjedhjen e tekstit ose numrave dhe përmes këtyre butonave  $\mathbf{E} \equiv \mathbf{E}$  të cilët gjinden në shiritin për formatizim mund të vendosim tekstin në pozitën e dëshiruar.

### **Tipi,madhësia dhe përshtatja e shkrimit**

*Fillimisht zgjedhe shkrimi pastaj mund të bëjmë rregullimin sipas dëshirës në figurën në vazhdim janë dhënë disa sqarime se çfarë veprimi kryejnë këto vegla.*

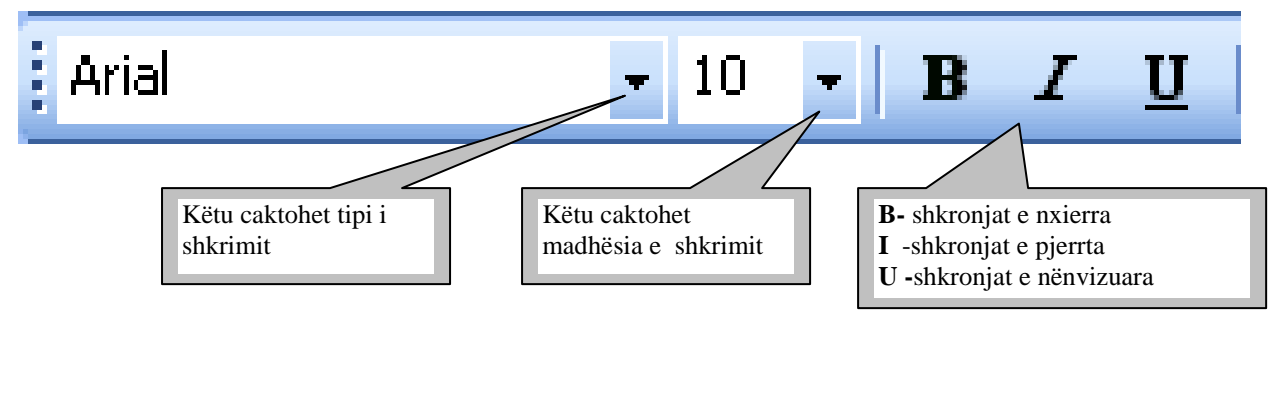

## **Ndryshimi i gjerësisë së rreshtave dhe kolonave**

Për ndryshimin e gjerësisë së rreshtave dhe kolonave ka disa mënyra, në vazhdim do ti tregojmë disa prej tyre.

#### **Ndryshimi i gjerësisë së një kolone apo rreshti bëhet duke vepruar në këtë mënyrë:**

Vendosim kursorin në vijën ndarëse të kolonave apo rreshtave dhe në momentin kur kursori e ndërron formën nga një shigjetë në katër shigjeta,e shtypim tastin e majtë dhe duke e mbajtur te shtypur e tërheqim në drejtim të zgjerimit apo ngushtimit të kolonës apo rreshtit.

 *Në figurën në vazhdim kemi treguar se ku duhet të vendosemi për ndryshimin e gjerësisë së rreshtave dhe kolonave.*

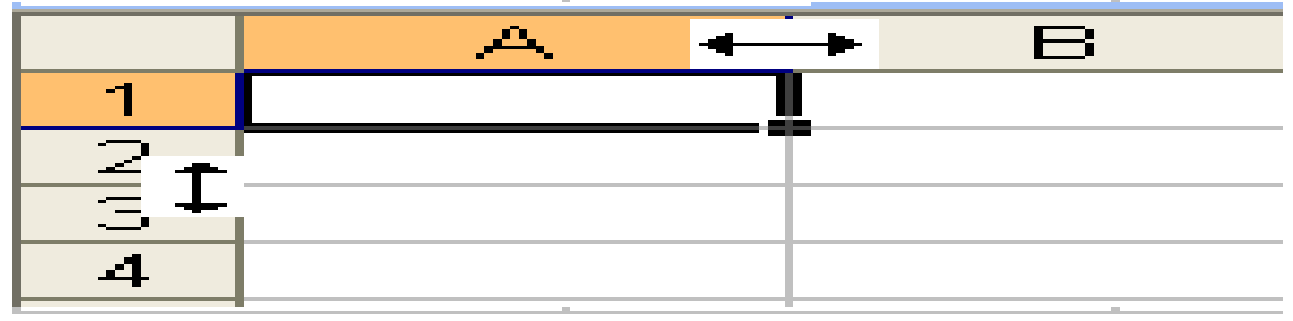

#### **Ndryshimi i gjerësisë së disa kolonave bëhet në këtë mënyrë:**

- *1. Selektojm kolonat të cilave dëshirojmë ti ndryshohet forma*
- *2. Format, 3. Column, 4. Width dhe si rezultat hapet korniza Column Width,* **figura në vazhdim**

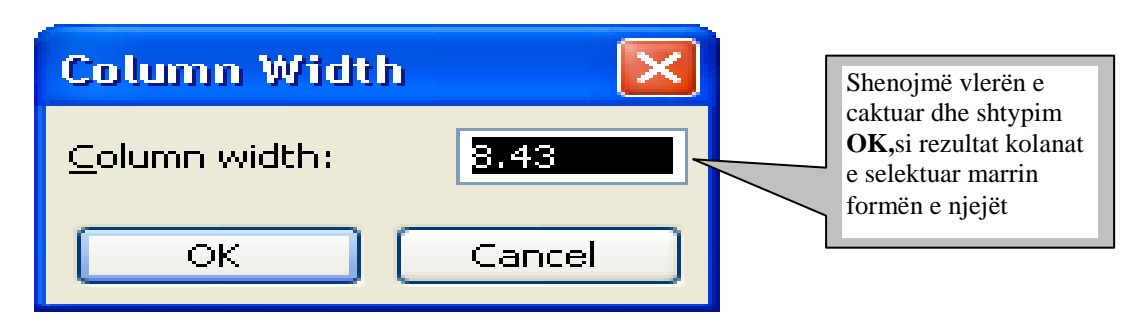

**Ndryshimi i gjerësisë së disa rreshtave bëhet në këtë mënyrë:**

- *3. Selektojm rreshtat të cilëve dëshirojmë ti ndryshohet forma*
- *4. Format, 3. Row, 4. Height dhe si rezultat hapet korniza Row height ,***figura në vazhdim**

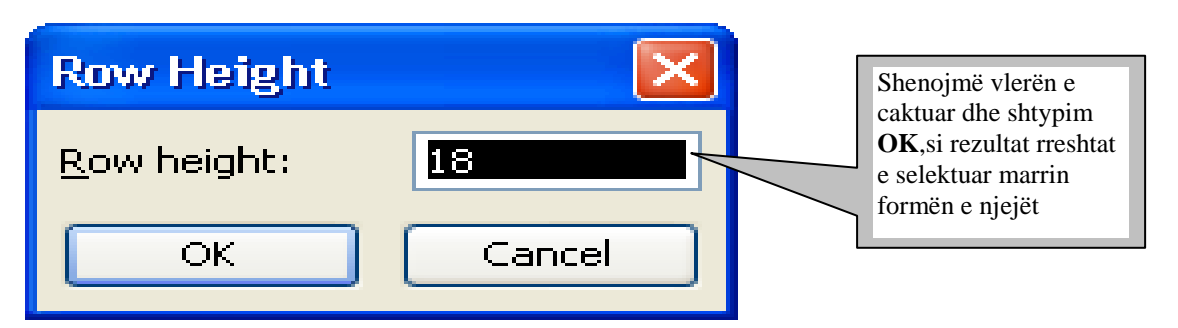

#### **Nëse dëshirojmë që fleta punuese të ketë gjerësinë e njëjtë të rreshtave dhe kolonave veprojmë në këtë mënyrë:**

- *1. Selektojmë komplet fletën punuese*
- *2. Format, 3. Column, 4. Width caktojmë gjerësinë e kolonave, shtypim OK*
- *3. Format, 3. Row, 4. Height caktojmë lartësinë e rreshtave, shtypim OK*

### **Krijimi i tabelave në Excel**

*Sqarim:Në fillim duhet ta dini se kolonat dhe rreshtat të cilët ne i shohim në dritaren e eksellit janë vetëm orientim për të shënuar,kur ne dëshirojmë që ato shënime ti shtypim në letër tabela nuk vendose në letër por vetëm shënimet të cila janë të shkruara. Për këtë qëllim kur ne dëshirojmë të vendoset edhe tabela në letër ajo duhet të krijohet .*

**Për krijimin e tabelave në excel ka disa mënyra ne do ti tregojmë disa prej tyre: Mënyra e parë:**

*1. fillimisht zgjedhim pjesën ku dëshirojmë të vendoset tabela,* **figura në vazhdim**

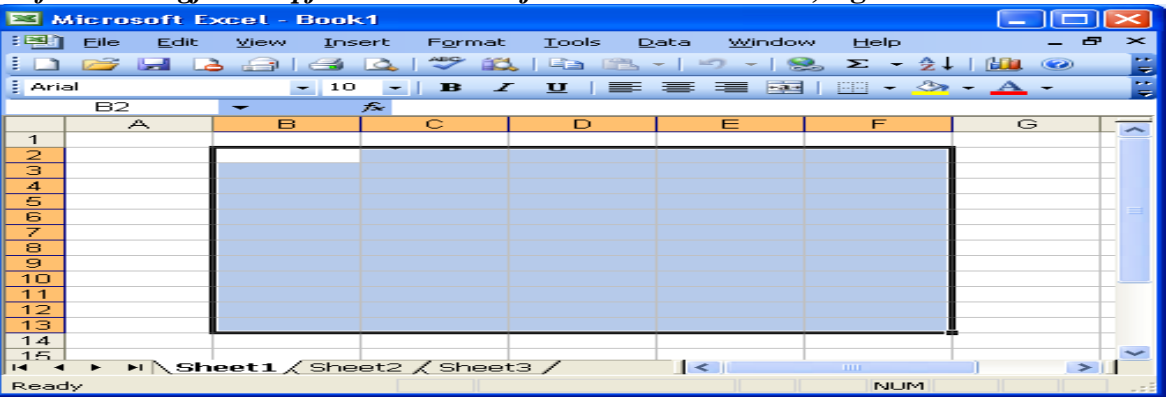

*2. Format, 3. Cells si rezultat hapet korniza Format Cells ku ne zgjedhim 4.Border*

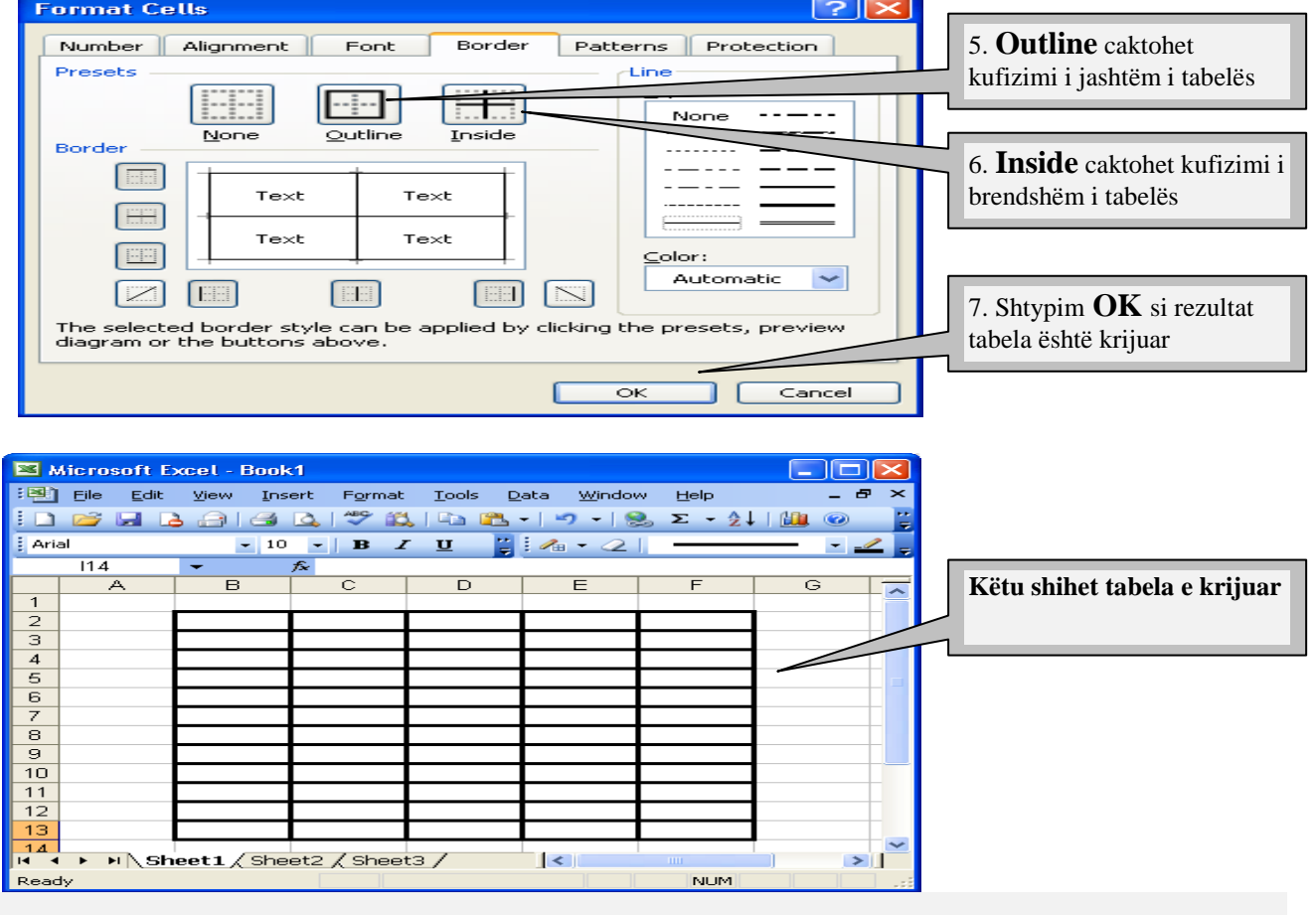

**Fshirja e tabelës –** *1.zgjedhim tabelën e krijuar, 2.Format, 3.cells, 4.Border 5.zgjedhim None 6.OK*

### **Krijimi i tabelave mund të bëhet edhe përmes shiritit Borders**

*Nëse shiriti Borders nuk është në dritare e vendosim duke vepruar në këtë mënyrë:*

**1.** *View, 2. Toolbars, 3. Borders vendosim tikun si rezultat vendoset shiriti si* **në figurën në vazhdim**

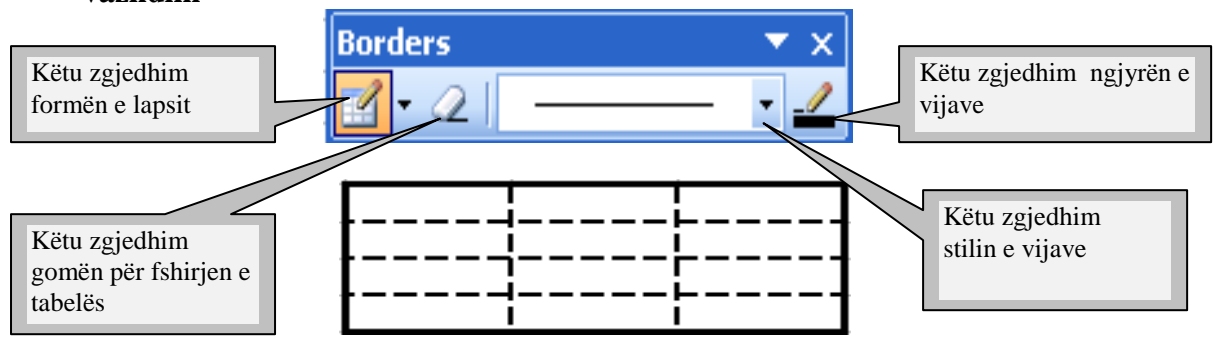

### **Hijezimi (vendosja e ngjyrave) në tabelë**

Kurë dëshirojmë që rreshtat, kolonat apo qelulat të hijezohen me ngjyra të ndryshme veprojmë në këtë mënyrë:

Tabela e krijuar me hijezime

- *1. Selektojmë pjesën e tabelës ku dëshirojmë të vendoset hijezimi ( ngjyra)*
- *2. Format*
- *3. Cells*
- *4. Nga korniza e cila hapet zgjedhim Patterns*

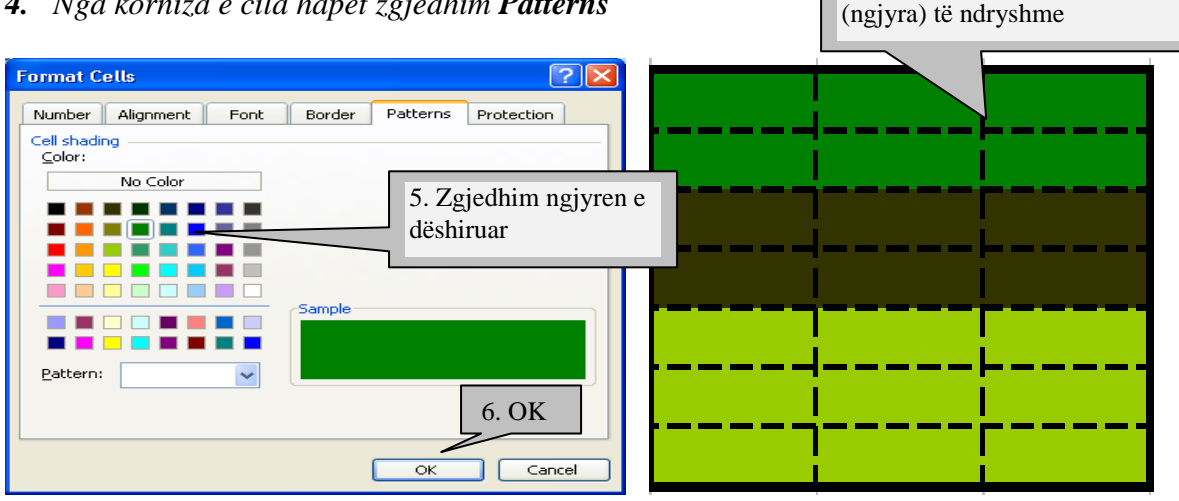

### **Fshirja e hijezimeve (ngjyrave) nga tabela**

Është e ngjashme me vendosjen e ngjyrës:

- *1. Selektojmë pjesën e tabelës ku dëshirojmë të fshihet hijezimi (ngjyra)*
- *2. Format*
- *3. Cells*
- *4. Nga korniza e cila hapet zgjedhim Patterns*
- **5.**  $Zgjedhim$  **No Color**  $dhe$  *6. OK*

*Hijezimi(vendosja e ngjyrave) në tabelë mund të bëhet edhe përmes shiritit Drawing,* **figura në vazhdim**

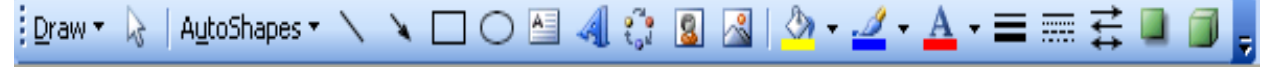

*Sqarim:Ka edhe shumë mundësi të tjera për krijimin dhe rregullimin e tabelave,ne u munduam ti sqarojmë vetëm disa prej tyre pa u zgjeruar në mundësit e shumta të cilat i ofron ky program.*

# **Vendosja e të dhënave në forma të ndryshme**

Të dhënat brenda tabelës mund të vendose në kënde të ndryshme sipasë dëshirës. **Për rregullimin e të dhënave në forma të ndryshme veprojmë në këtë mënyrë:**

- **1. Selektojm të dhënat**
- **2. Format**
- **3. Cells** *nga korniza e cila hapet zgjedhim* **4. Alignment, figura në vazhdim**

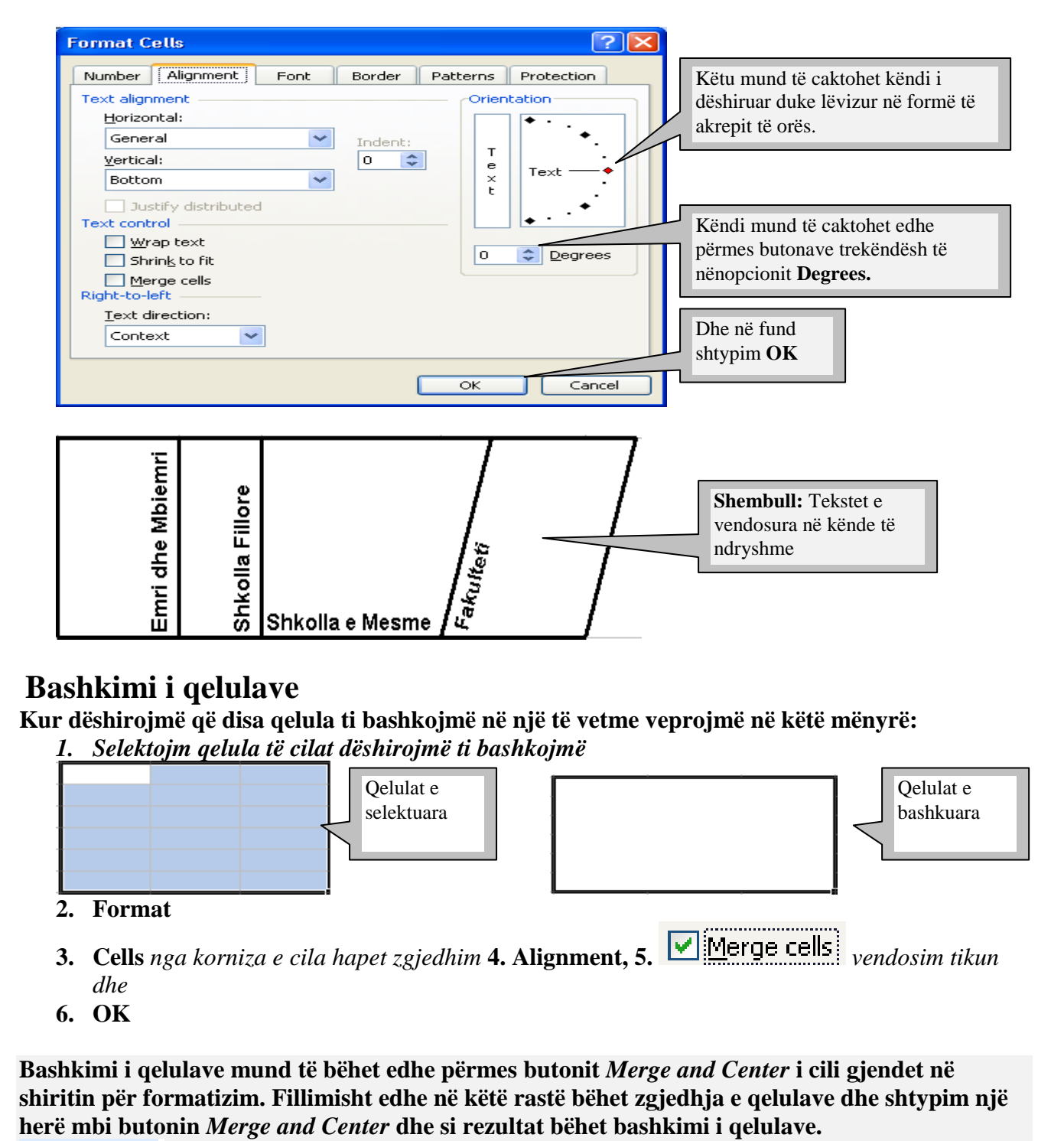

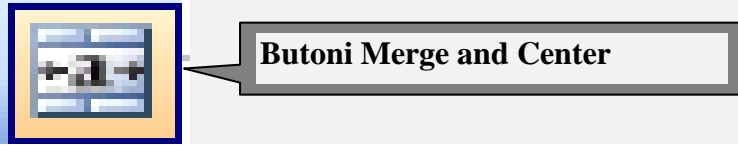

### **Fletët punuese**

Zakonisht pas hapjes së dritares së eksellit paraqiten tri fleta punuese të emëruara si: *Sheet1*,*Sheet2* dhe *Sheet3*. Por sipas nevojës në dritaren e eksellit ne mund të shtojmë fletë punuese,ti riemërojmë,ti kopjojmë,zhvendosim apo edhe ti fshijmë.

#### **Shtimi i fletëve punuese**

*Për shtimin e fletës punues ka disa mënyra ne do ti tregojmë dy mënyra:*

*Mënyra e parë*

- *1. Fillimisht shtypim një herë tastin e majtë mbi fletën punuese para se cilës shtohet fleta e re.*
- *2. Hapim menynë Inser*
- *3. Worksheet, si rezultat shtohet fleta me emër Sheet4,***figura në vazhdim**

 $\blacktriangleright$  Sheet4  $\bigwedge$  Sheet1  $\bigwedge$  Sheet2  $\bigwedge$  Sheet3  $\blacksquare$ 

#### *Mënyra e dytë*

- *1. Mbi fletën punuese shtypim tastin e djathtë*
- *2. Nga nënmenyja që hapet zgjedhim opcionin Insert*
- *3. Nga korniza që hapet zgjedhim Worksheet*
- 4. *OK*

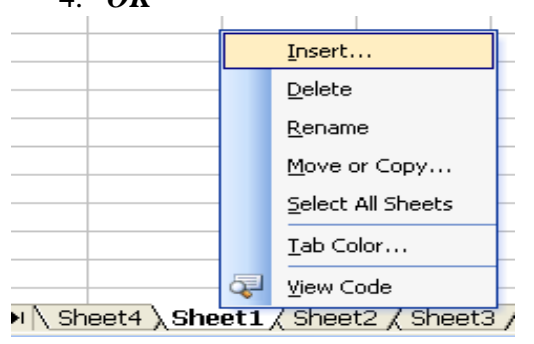

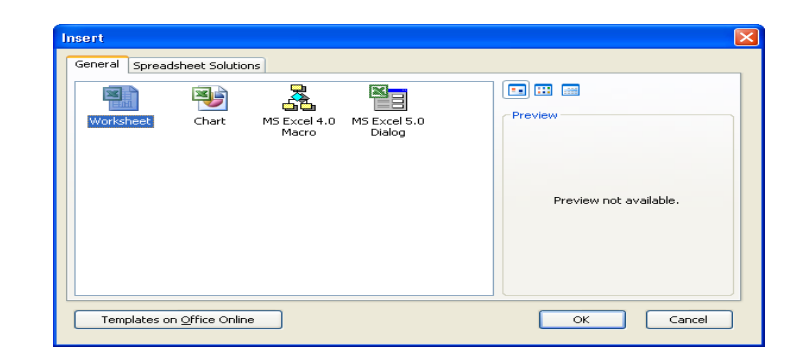

### **Riemërimi i fletës punuese**

Edhe për riemërimin e fletës punuese do ti tregojmë dy mënyra:

#### *Mënyra e parë*

- *1. Fillimisht shtypim një herë tastin e majtë mbi fletën të cilën dëshirojmë të riemërojmë*
- **2.** *Zgjedhim menynë Format, 3. Sheet, 4. Rename e shkruajmë emrin e fletës dhe shtypim*
- **3.** *Enter.*

### *Mënyra e dytë*

- *1. Mbi fletë të cilën dëshirojmë ti ndërrohet emri shtypim tastin e djathtë*
- *2. Nga nënmenyja e cila hapet zgjedhim Rename*

### **Fshirja e fletës punuese**

- *3. Mbi fletë të cilën dëshirojmë të fshijmë shtypim tastin e djathtë*
- *4. Nga nënmenyja e cila hapet zgjedhim Delete*

### **Zhvendosja e fletës punuese**

*Fillimisht shtypim tastin e majtë mbi fletën të cilën dëshirojmë të zhvendosim, duke e mbajtur të shtypur tastin e majtë lëvizim deri mbi fletën e caktuar.* **Figurat në vazhdim tregojnë si është bërë ndërrimi i vendeve të fletëve punuese.**

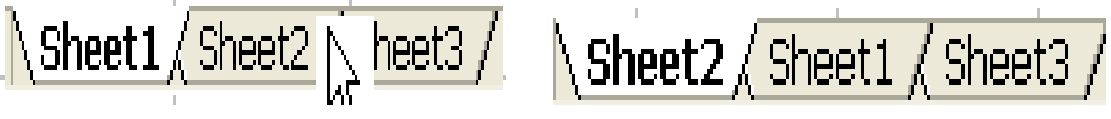

### **Shtimi i rreshtave dhe kolonave**

**Për shtimin e rreshtave ka disa mënyra:**

*Mënyra e parë*

*1. Selektojmë rreshtin,2. Insert,3. Rows*

*Mënyra e dytë përmes tastierës*

*Selektojmë rreshtin,dhe në tastierë shtypim Ctrl + kurse e kundërta është Ctrl -*

*Mënyra e tretë*

- *1. Shtypim tastin e djathtë mbi rreshtin të cilën dëshirojmë të shtojmë*
- *2. Nga nënmenyja e cila hapet zgjedhim Insert*

#### **Për shtimin e kolonave ka disa mënyra:**

#### *Mënyra e parë*

*1. Selektojmë kolonën,2. Insert,3. Columns*

*Mënyra e dytë përmes tastierës*

*Selektojmë kolonën,dhe në tastierë shtypim Ctrl + kurse e kundërta është Ctrl -*

*Mënyra e tretë*

#### *1. Shtypim tastin e djathtë mbi kolonë të cilën dëshirojmë të shtojmë*

*2. Nga nënmenyja e cila hapet zgjedhim Insert*

### *Ruajtja e dokumentit*

Për ruajtjen e dokumentit kemi folur gjerësisht në programin Word,procedura është e ngjashme edhe në eksell.

- *1. File, 2.Save As, 3. Caktojmë vendin ku dëshirojmë ta ruajmë dokumentin shembull:My document,*
- *4. File name e shkruajmë emrin, 5. dhe në fund shtypim Save*

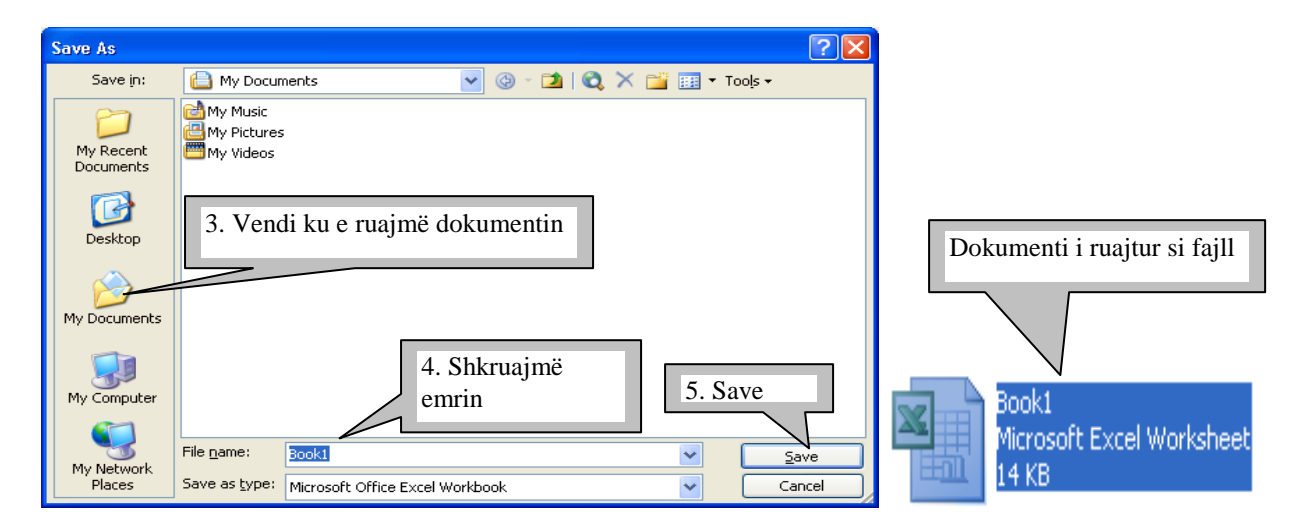

### *Ruajtja e ndryshimeve në dokument*

*Edhe ruajtja e ndryshimeve në dokument është e ngjashme me programin Word. Mënyra e parë 1. File 2.Save Mënyra e dytë përmes tastierës Ctrl + S*

*Mënyra e tretë - përmes butonit apë ikonës e cila gjendet në shiritin Standard* 

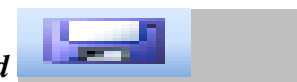

### **Kopjimi i të dhënave**

Edhe në këtë program për të bërë kopjimin ka disa mënyra:

#### **Kopjimi përmes menysë:**

- *1. Zgjedhim të dhënat*
- *2. Edit – Copy*
- *3. Pozicionohet kursori në vendin ku vendoset kopja*
- *4. Edit – Paste*

#### **Kopjimi përmes shkurtesave në tastierë:**

- *1. Zgjedhim të dhënat*
- *2. Ctrl + C*
- *3. Pozicionohet kursori në vendin ku vendoset kopja*
- *4. Ctrl + V*

#### **Kopjimi përmes ikonave të cilat gjinden në shiritin standard:**

- *1. Zgjedhim të dhënat*
- 2. *Shtypim tastin e majtë një herë mbi këtë ikonë* **etë shk**e cila gjendet në shiritin standard
- *3. Pozicionohet kursori në vendin ku vendoset kopja*
- 4. *Shtypim tastin e majtë një herë mbi këtë ikonë*  $\left| \begin{array}{c} e \\ e \end{array} \right|$  *e cila gjendet në shiritin standard dhe teksti kopjohet*

#### **Kopjimi përmes tastit të djathtë të mausit**

- *1. Zgjedhim të dhënat*
- *2. Shtypim tastin e djathtë të miut mbi të dhënat e zgjedhur dhe shtypim mbi opcionin Copy*
- *3. Pozicionohet kursori në vendin ku vendoset kopja*
- *4. Shtypet tasti i djathtë i miut dhe zgjedhim Paste*

#### **ZHVENDOSJA E TEKSTIT**

#### *Edhe për zhvendosje ka disa mënyra:*

#### **Zhvendosja përmes menysë:**

- *1. Zgjedhim të dhënat*
- *2. Edit – Cut*
- *3. Pozicionohet kursori në vendin ku vendoset kopja*
- *4. Edit – Paste*

#### **Zhvendosja përmes shkurtesave në tastierë:**

- *1. Zgjedhim të dhënat*
- *2 . Ctrl + X*
- *3. Pozicionohet kursori në vendin ku vendoset kopja*
- *4 . Ctrl + V*

#### **Zhvendosja përmes ikonave të cilat gjinden në shiritin standard:**

- *1. Zgjedhim të dhënat*
- 2. *Shtypim tastin e majtë një herë mbi këtë ikonë* e cila gjendet në shiritin Standard
- *3. Pozicionohet kursori në vendin ku vendoset kopja*
- *4. Shtypim tastin e majtë një herë mbi këtë ikonë e cila gjendet në shiritin Standard dhe teksti zhvendoset*

#### **Zhvendosja përmes tastit të djathtë të mausit**

- *1. Zgjedhim të dhënat*
- *2. Shtypim tastin e djathtë të miut mbi të dhënat e zgjedhur dhe shtypim mbi opcionin Cut*
- *3. Pozicionohet kursori në vendin ku dëshirojm të zhvendosim*
- *4. Shtypet tasti i djathtë i miut dhe zgjedhim Paste*

# **Kalkulimet (Llogaritjet) në Excel**

Në programin Excel mund të kryhen llogaritje të ndryshme matematikore,financiare,statistikore etj. Të gjitha këto llogaritje kryhen përmes funksioneve të ndryshme. Për të bërë llogaritje për mes funksioneve në Excel është e nevojshme që disa nga funksionet të shkruhen jo si në matematikë,por ashtu si shkruhen në gjuhën programuese.

### **Operatoret Themelor**

*Operatoret përkufizojnë operacionet që i kryen Excel-i*. *Dallojm disa lloje operatorësh:*

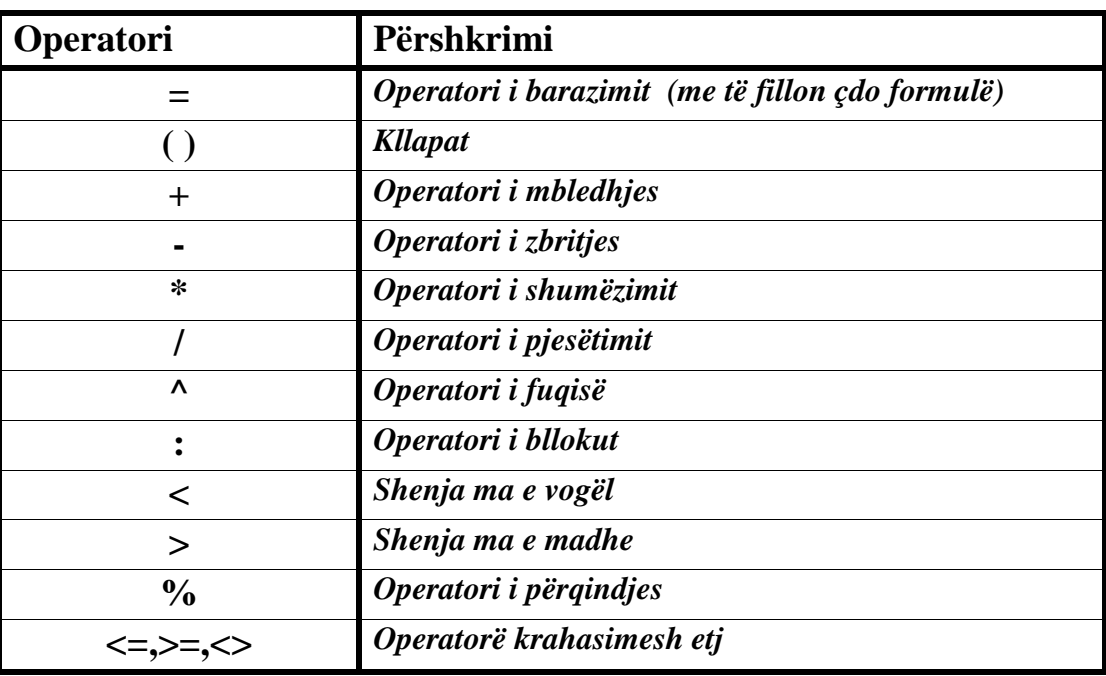

**Sqarim:** *Për dallim nga matematika ku shenja e barazimit vendoset pas numrave Shembull: 2+2 = 4, në programin excel është e kundërta, shenja e barazimit vendoset para numrave Shembull: =2+2 dhe pastaj duhet të shtypim* **Enter** *për të na dhënë rezultatin.*

### **Mbledhja e numrave**

Mbledhja e numrave mund të bëhet në disa mënyra. Në vazhdim do ti sqarojmë disa mënyra të mbledhjes së numrave përmes shembujve të ndryshëm.

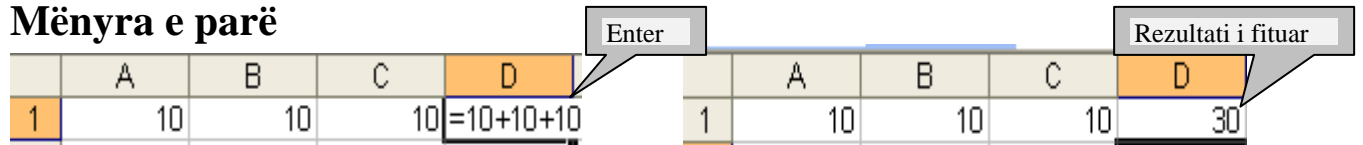

### **Mënyra e dytë**

Mbledhja e numrave për mes adresave *shembull* **A1**: është kolona **A** rreshti **1**,**B1** është kolona **B** rreshti **1** dhe **C1** është kolona **C** rreshti **1**. Për të na dhënë rezultatin çdo herë

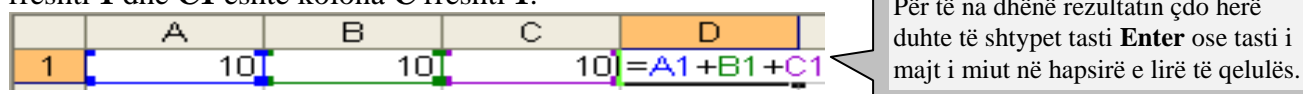

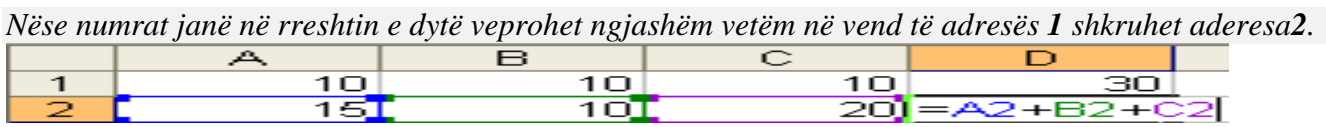

### **Mënyra e tretë**

Mbledhja me ndihmën e formulës *AUTOSUM –* është një funksion i cili shërben për mbledhjen e shpejtë të numrave në rreshta dhe kolona. Kjo formulë mund të shkruhet ose të vendoset në mënyrë automatike. **Shembull-** si shkruhet një formulë: **=Sum(A1:C1)** *kjo formulë në këtë rast tregon se mbledhja e numrave duhet të bëhet prej kolonës* **A1 deri C1** *pra dy pikat e kanë kuptimin se prej cilës deri te cila adresë duhet të bëhet mbledhja.*

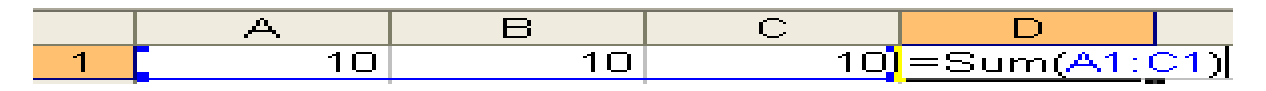

**Mbledhja në mënyrë më të shpejtë –** shkruajmë numrat,pastaj vendosemi në qelulën e zbrazët ku dëshirojmë të vendoset shuma e numrave,në këtë rast kolonën **D1** dhe pastaj shtypim tastin e majtë një

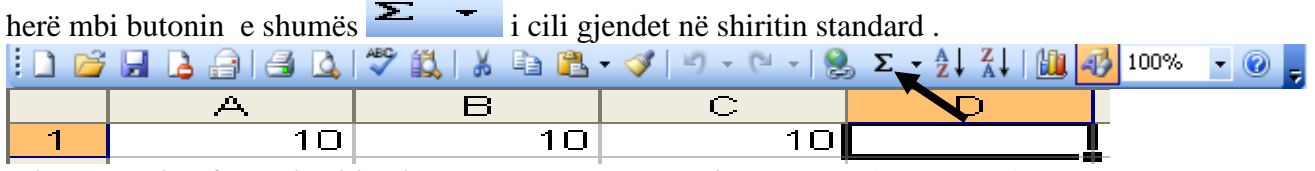

*Dhe si rezultat formula shkruhet në menyrë automatike,***shembulli në vazhdim.**

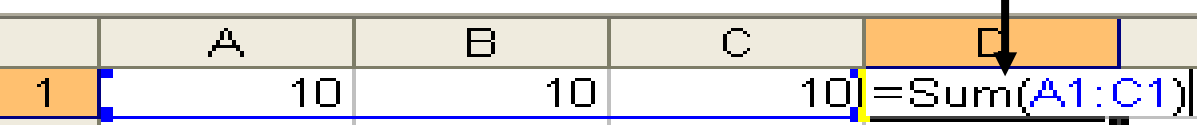

### **Mënyra e katërt**

Një mundësi tjetër për të bërë mbledhjen e numrave mund të bëhet edhe në këtë mënyrë:

*1. Fillimisht shkruajmë numrat, 2. vendosemi në qelulën e zbrazët ku dëshirojmë të vendoset shuma* 

*e* numrave,3. pastaj shtypim një herë me tastin e majtë mbi këtë opcion  $\mathcal{F}$ i cili gjendet në shiritin e funksioneve

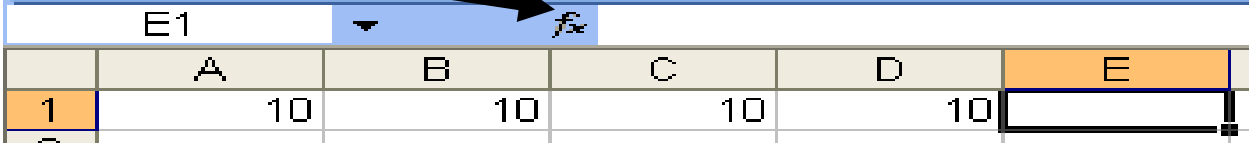

*4.Si rezultat hapet korniza Insert Function si në vazhdim*

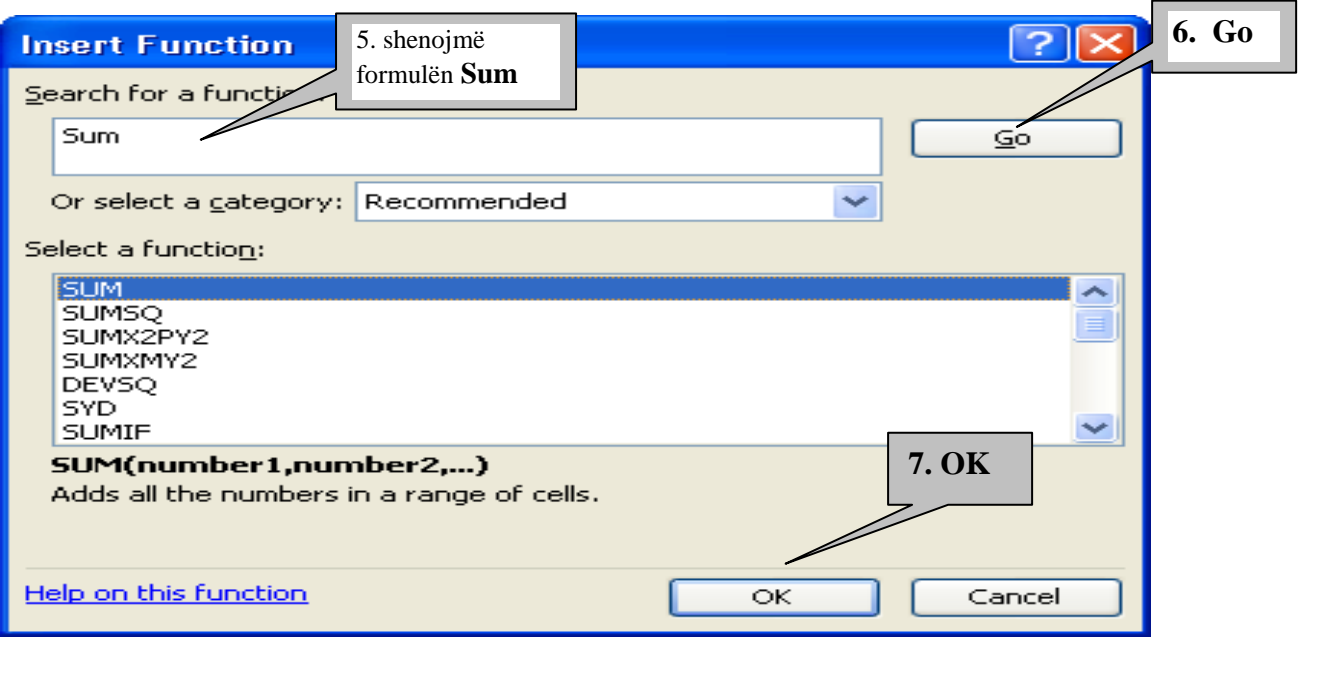

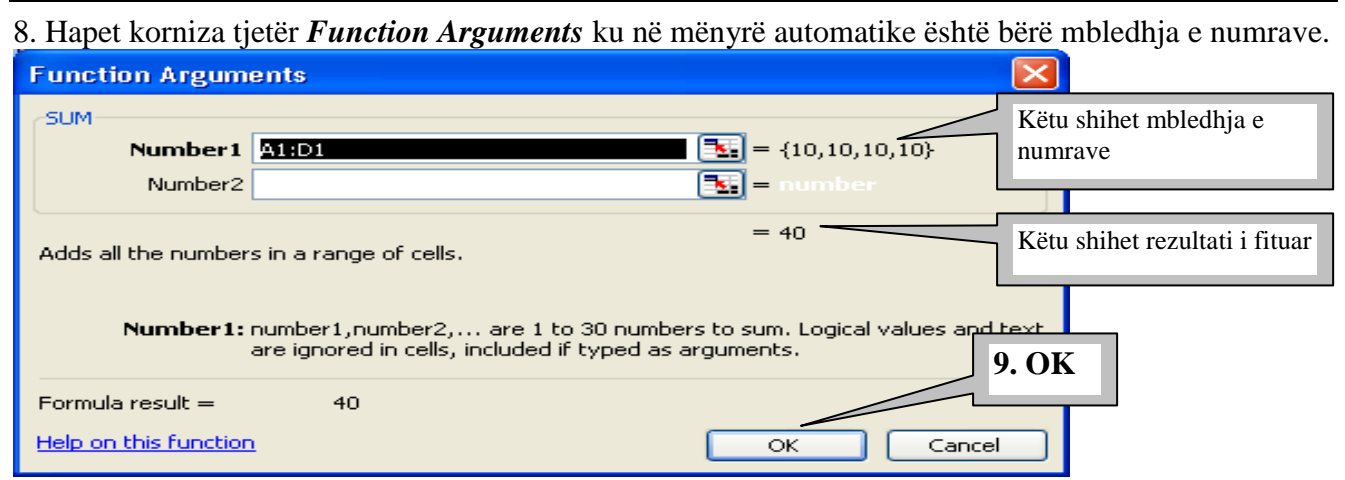

*Dhe në fund pasi kemin shtypur OK është bërë vendosja e rezultatit në qelulen e caktuar në E1.*

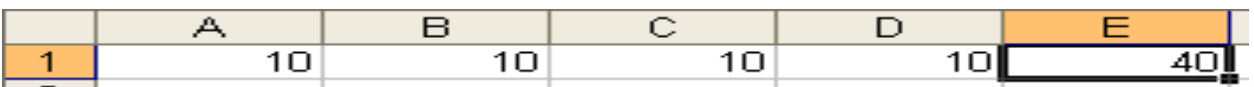

### **Mënyra e pestë**

#### **Numrat mund ti mbledhim edhe në këtë mënyrë:**

*1. Shkruajm numrat në qelulat e caktuara*, *2. vendosemi në qelulen e zbrazët ku dëshirojmë të vendoset shuma e numrav, 3. në tastierë shtypim kombinimin e tasteve* **Alt + =, si rezultat formula shkruhet në menyrë automatike. Figura në vazhdim**

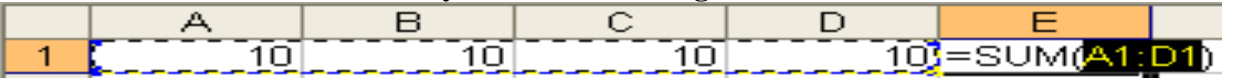

### **Disa shembuj si bëhet mbledhja e numrave në mënyra edhe më të shpejtë**

Selektojm qelulat ku janë të vendosur numrat dhe një qelulë ma tepër aty ku dëshirojmë

të paraqitet rezultati **figura 1**,pastaj klikojmë mbi ikonën e shumës dhe e kemi rezultatin në **figurën 2.**

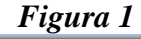

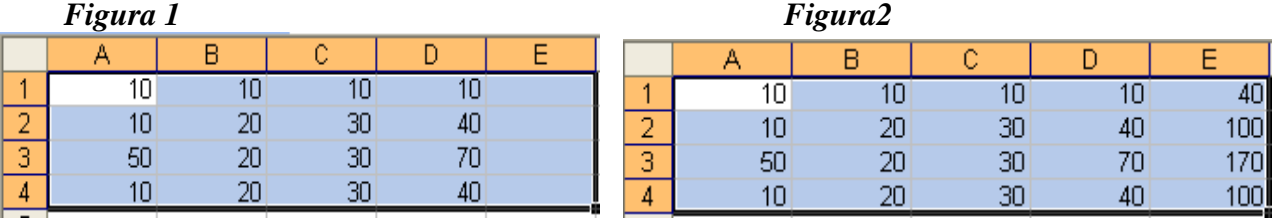

*Një shembull tjetër –* shënojmë të dhënat dhe vendosemi në qelulën e zbrazët në këtë rast *E1.*

**figura 1**,shtypim mbi ikonën e shumës **Ethiopia Enter**,dhe fitojmë rezultatin **figura 2**, kolona **E1**,pastaj vendosemi në skajin e djathtë në fund të qelulës në momentin kur kursori e merr formën e një plusi  $+$ e mbajmë të shtypur tastin e majtë dhe duke e mbajtur të shtypur lëvizim në qelulat poshtë dhe fitojmë rezultatin edhe për qelulat tjera.

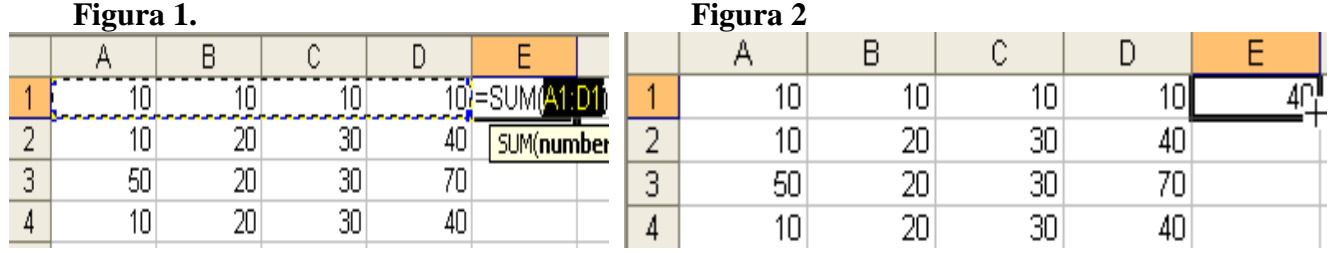

### **Zbritja e numrave**

Te zbritja e numrave vlejnë të gjitha menyrat si të mbledhja e numrave,vetëm kur numri zbritet duhet të vendoset shenja minus përpara numrit.

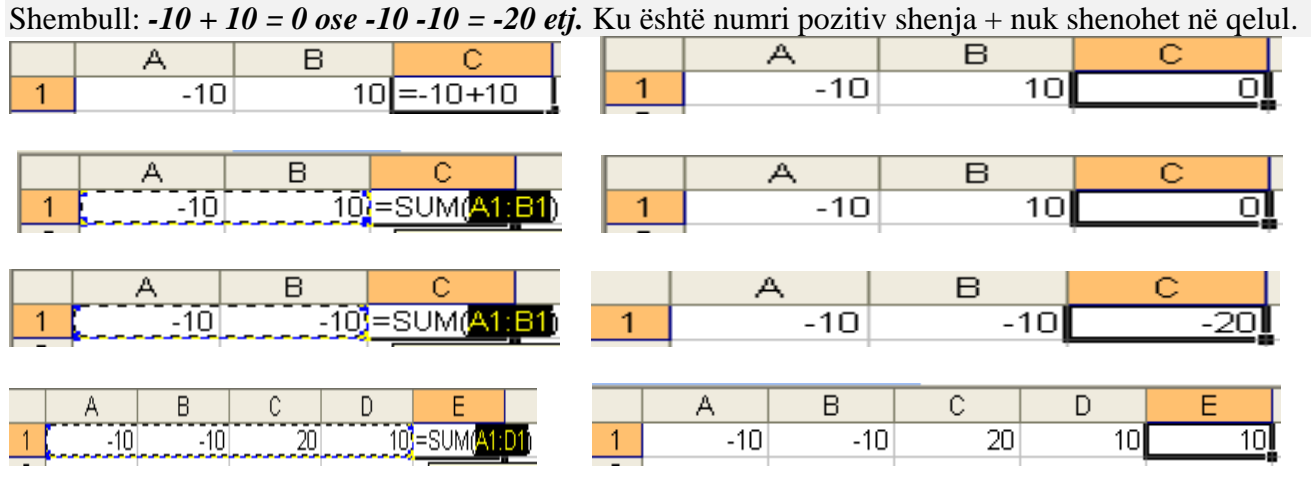

### **Shumëzimi i numrave**

Shumëzimi ndryshon nga mbledhja dhe zbritja. Në matematikë për të bërë shumëzimin e numrave Shembull **2 ∙ 2 = 4** ose **4 ∙ 4= 16.** Në programin excel shenja e shumëzimit është kjo \* nëse dëshirojmë të shumëzojmë dy rastet të cilat i shënuam më lartë veprojmë në këtë mënyrë: **=2\*2** ose **= 4 \*4** dhe shtypim **Enter**. **Ja Disa shembuj:**

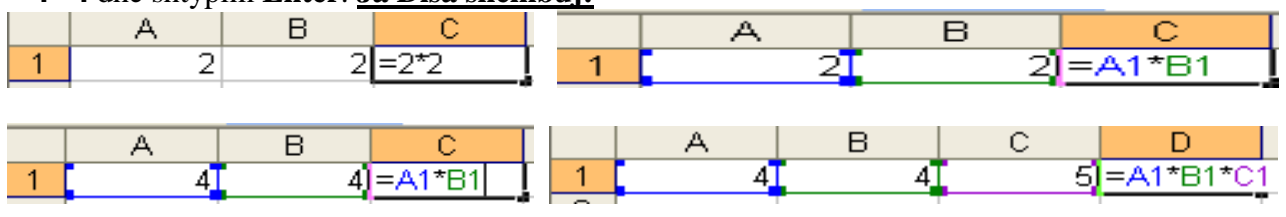

### **Pjestimi i numrave**

Edhe pjesëtimi në excel ka rregullat e veta. Në matematikë për të bërë pjesëtimin e numrave **Shembull 2 : 2 = 1** ose **4 : 4= 1.** Në programin excel shenja e pjestimit është kjo **/** nëse dëshirojmë të pjesëtojmë numrat të cilat i shënuam më lartë veprojmë në këtë mënyrë: **=2/2** ose **= 4 /4** dhe shtypim **Enter. Ja Disa shembuj:**

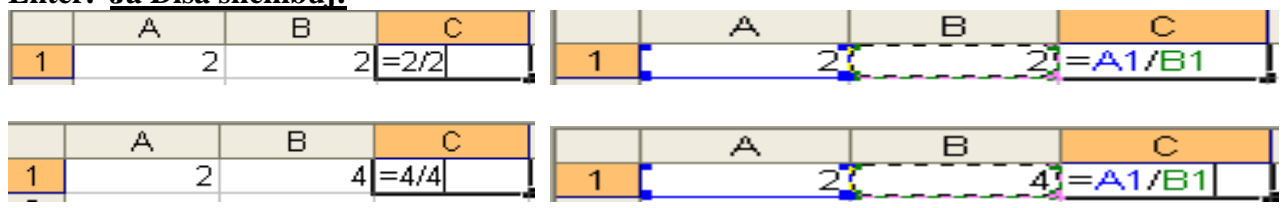

### **Vlera maksimale dhe minimale e numrit**

**Formula për vlerën maksimale:** është **=Max . Shembull:** për të gjetur vlerën maksimale të numrit kemi dhënë një shembull në vazhdim.

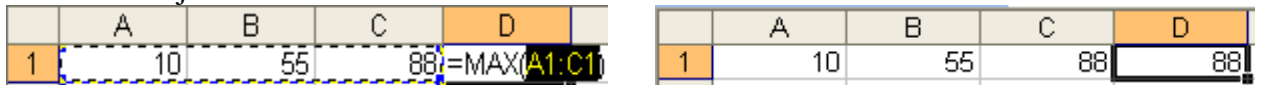

**Formula për vlerën minimale:** është **=Min . Shembull:** për të gjetur vlerën minimale të numrit kemi dhënë një shembull në vazhdim.

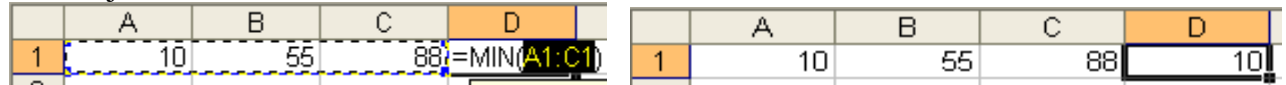

#### **Vlera mesatare e numrit**

Në matematikë për të gjetur vlerën mesatare **shembull:** për pesë numra: **2,4,5,4,5,** fillimisht numrat mblidhen **2+4+5+4+5 =20,**pastaj numri **20** pjesëtohet me **5** dhe na jep rezultatin **20:5 = 4.** Formula për llogaritjen e vlerës aritmetikore të numrit në excel është **=Average.**

#### **Disa shembuj për gjetjen e vlerës mesatare të numrit**

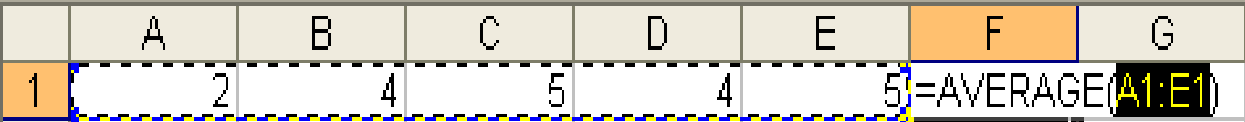

Shkruarja e formulës mund të bëhet edhe drejtpërdrejt duke shtypur mbi shigjetën e cila gjendet në

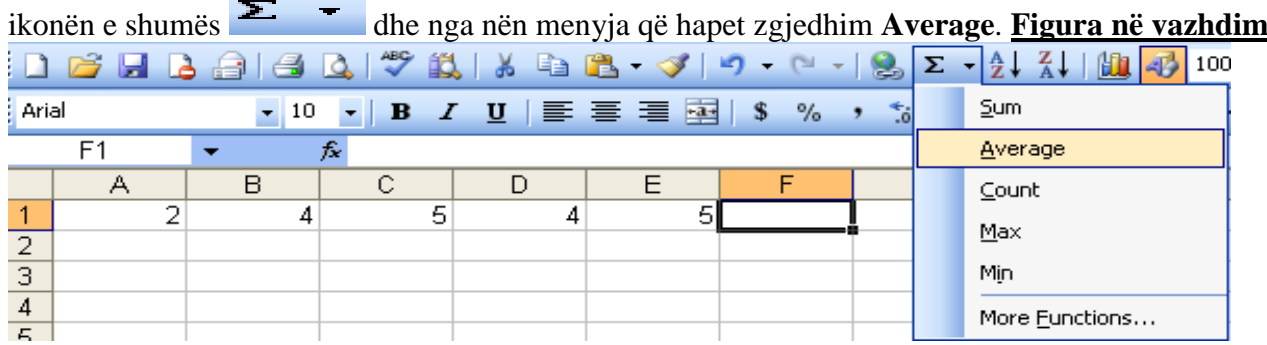

### **Fuqizimi i numrave**

Në matematikë shembull për të ditur se sa është dy në fuqin e dytë **2 2** duhet të shumëzohet dyshi dy herë me vetveten **2 ∙1= 2, 2∙2 = 4 ose 2<sup>3</sup>**dyshi shumëzohet tri herë me vetveten **2 ∙ 1= 2, 2∙ 2 = 4 2∙4 = 8** etj. Formula për fuqizimin e numrit në excel është **= Power.**

**Shembull për të ditur 2<sup>2</sup> një mundësi është kjo =2^2 ose =2^3 ose përmes formulës =Power(2,2)**

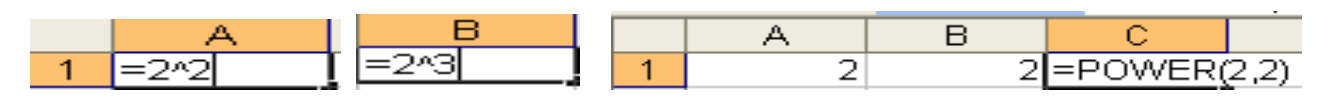

**Mundësia tjetër:** *1. Shtypim mbi një qelulë të zbrazët ku dëshirojmë të vendoset rezultati,* 2. Shtypim mbi funksionin **154**, dhe vazhdon procedura si në figurat në vazhdim.

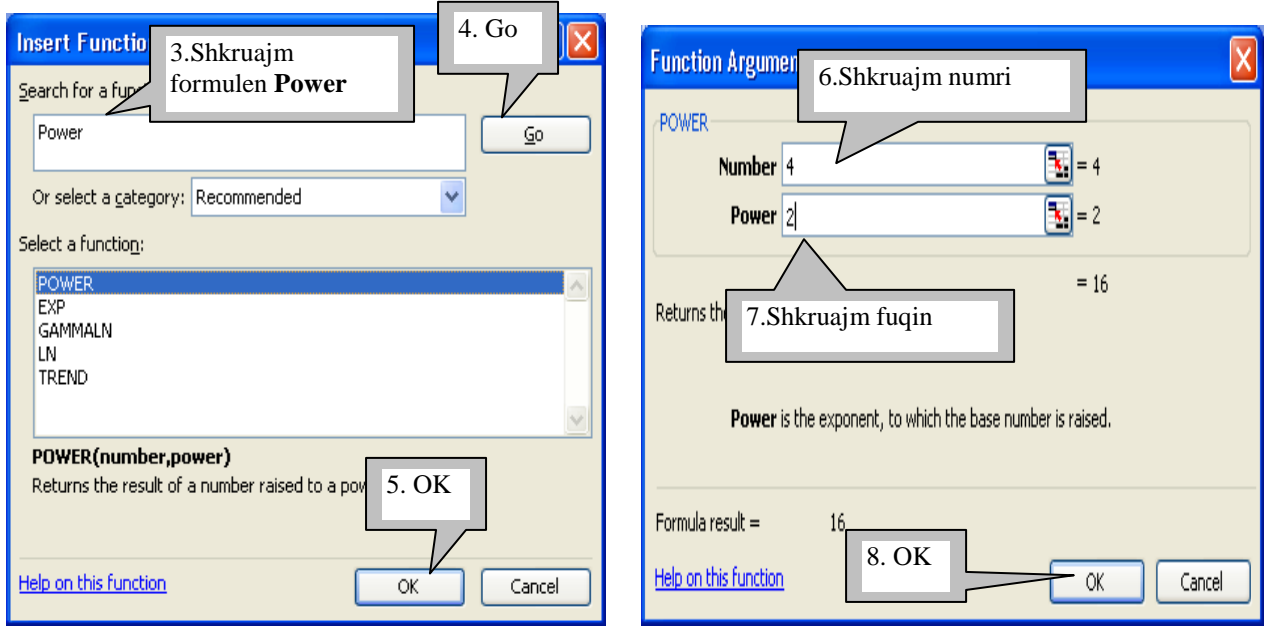

### **Rrënja katrore e numri**

Rrënja katrore e numrit llogaritet me ndihmën e funksionit **=SQRT.**

**Shembull:** për të ditur rrënja katrore e numrit **8** sa është e shkruajmë në këtë mënyrë **=SQRT(8)** shtypim **Enter** dhe fitojmë vlerën **2.828427.**

### **Funksioni IF**

Përmes këtij funksione mund të kryhen veprime të shumta. Mundësit e këtij funksioni do ti sqarojmë përmes disa detyrave dhe shembujve të ndryshëm.

**Detyrë:** Nxënësit kanë pasur tri detyra për ti zgjidhur,për gjdo zgjidhje të saktë të detyrës kanë fituar **20 poena** maksimumi i tri detyrave është **60**. Nëse nxënësit kanë zgjidhë vetëm gjysmën e detyrës kanë fituar **10 pona** kurse për mos zgjidhje të detyrës kanë marrë **Zero poena.**

**Në shembullin në vazhdim**:provoni edhe ju ti shënoni vlerat e **figurës 1**,dhe gjeni shumën për secilën

detyrë duke filluar nga kolona **E2,**pastaj në kolonën **F2** shënoni këtë formulë Shtypni **Enter** në këtë rast në kolonën **F2** vendoset **PO,** shtypni prapë tastin e majtë mbi kolonën **F2**

dhe vendoseni kursorin në fund të celulës në anën e djathtë,në momentin kur kursori e merr formën e një plusi e mbani të shtypur tastin e majtë dhe lëvizni në celulat poshtë për të ditur rezultatin edhe për nxënësit tjerë.

*Sqarim: Në këtë rast E2>=40 tregon se të gjithë nxënësit të cilët kanë 40 e më tepër poena kalojnë kurse ata të cilët kanë poena më pak se 40 nuk mund të kalojnë.*

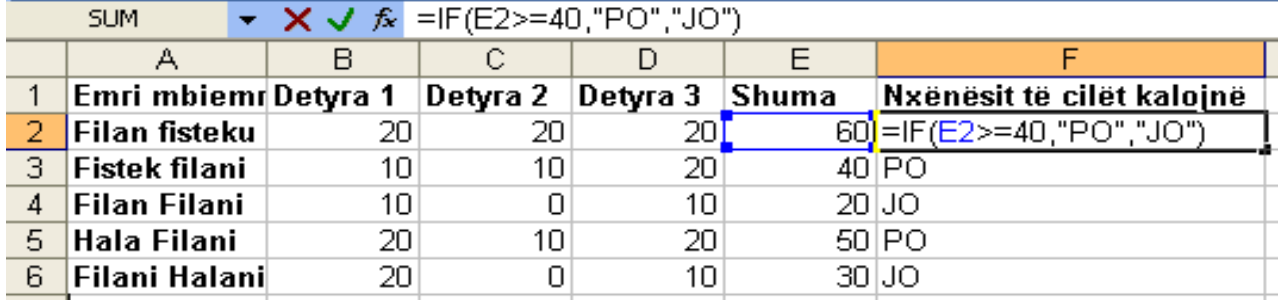

 **Figura 1.**

*Detyrë e ngjashme: vetëm në vend Po,JO mund të shkruani Kalon ,Ngel ose diçka tjetër varësisht prej asaj se çka kërkon, vlerën >=40 mund ta ndryshoni sipas kushtit të cilin e keni.*

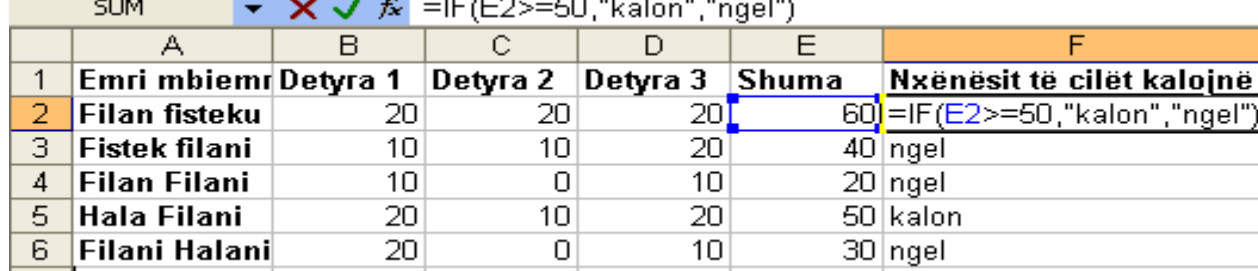

 $\vert$  7  $\vert$ 

**Detyrë tjetër:** *Notat e disa nxënësve në lëndë të caktuara, nota mesatare dhe suksesi***.**

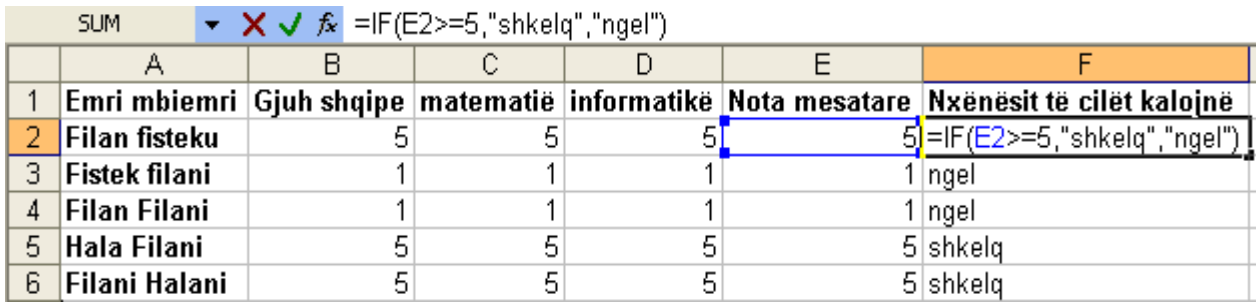

### **Shndërrimi i shkronjave nga të mëdha në të vogla dhe anasjelltas**

Në programin Excel teksti i cili është i shkruar në forma të ndryshme mund të shndërrohet në shkronja të mëdha ose te vogla përmes formulave.

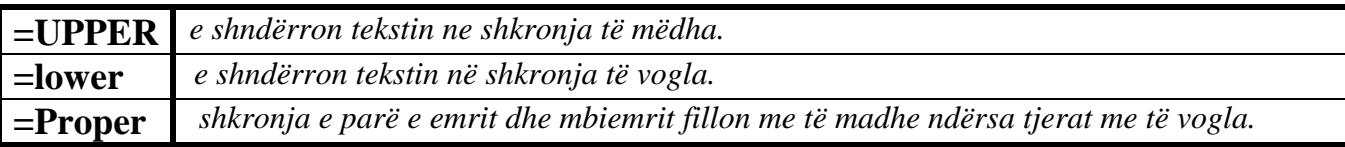

**Shembull:** Në kolonën **A** , **Figura 1**,janë shënuar disa emra dhe mbiemra. Për ti shndërruar këta emra dhe mbiemra në kolonën **B, Figura 2,** me shkronja të mëdha fillimisht në kolonën **B1** kemi shkruar formulën **=UPPER(A1)** dhe kemi shtyp **Enter,**si rezultat në kolonën **B1** emri dhe mbiemri është shndërruar në shkronja të mëdha,pastaj jemi vendosur në fund të qelulës **B1** në skajin e djathtë në momentin kur është paraqitu forma e plusit kemi bërë tërheqjen e miut dhe kemi bërë shndërrimin edhe për emrat dhe mbiemrat e tjerë.

**Figurat 1** 

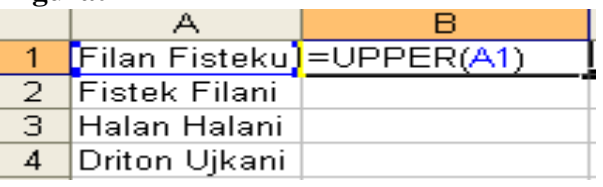

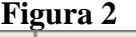

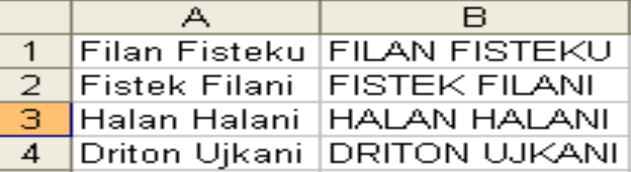

**Shembull:** Shëndrrimi në shkronja të vogla.Procedura është e ngjashme siqë e cekum më lartë vetëm formula ndryshon *=LOWER(A1)***.**

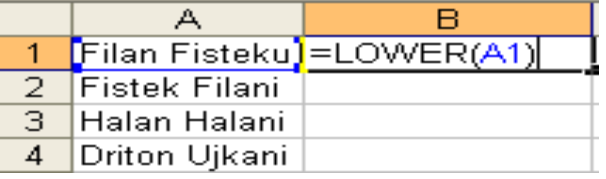

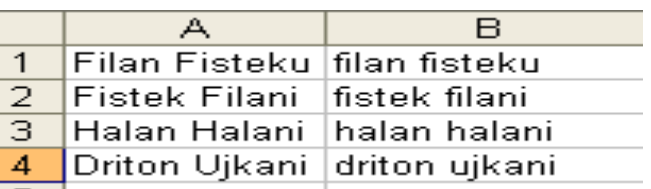

**Shembull:** edhe në këtë rast veprohet ngjashëm formula ndryshon *=PROPER(A1)* emri dhe mbiemri fillojnë me shkronjën e parë të madhe kurse tjerat shkronja të vogla.

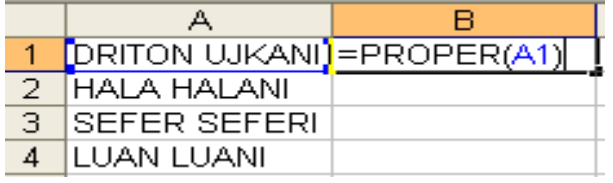

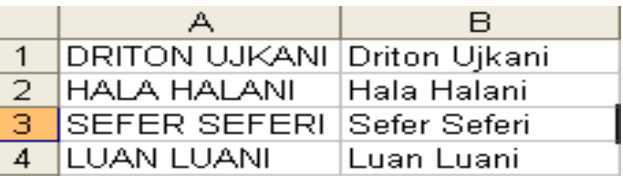

### **Kërkimi dh zëvendësimi në dokument**

Është i ngjashëm si në programin Word.**Shembull:** Nëse kemi një emër të shënuar diku në fletën e excelit dhe dëshirojmë të gjejmë në mënyrë të shpejtë dhe të zëvendësojmë me një emër tjetër veprojmë në këtë mënyrë: **1. Edit, 2.Replace, 3.** Nga korniza e cila hapet në fushën **Find What** shënojmë emri të cilin e kërkojmë në këtë rast **Driton**, 4.Në fushën **Replace With** shënojmë emrin me të cilën dëshirojmë të zëvendësojmë në këtë rast **Arton**, **5. Find Next**, **6. Replace.**

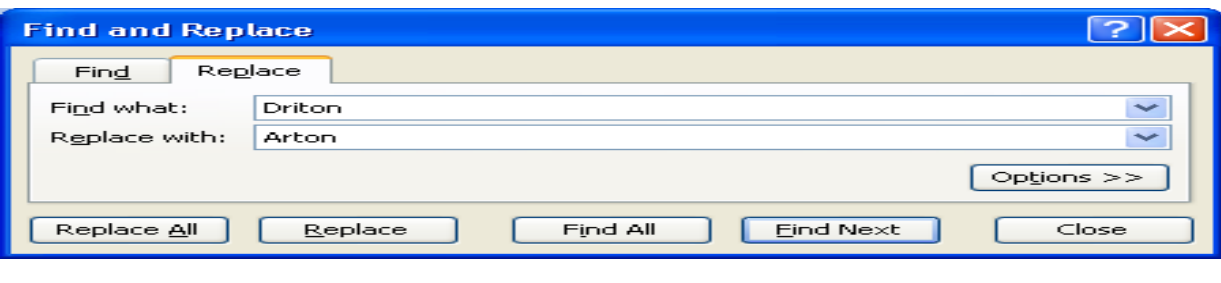

### **Llojet e të dhënave**

Në fletën punuese të excelit mund të vendosen të dhëna të ndryshme.

**Shembull:** *për vendosjen e përqindjes në fletën punese të exelit veprojmë në këtë mënyrë:*

- *1. Selektojm qelulat ku dëshirojmë të vendoset përqindja*
- *2. Format*
- *3. Cells*
- *4. Number pastaj hapet korniza si në figurën në vazhdim*

Kur shenohet numri në qelulat të cilat ne i kemi zgjedhur automatikisht vendoset përqindja.

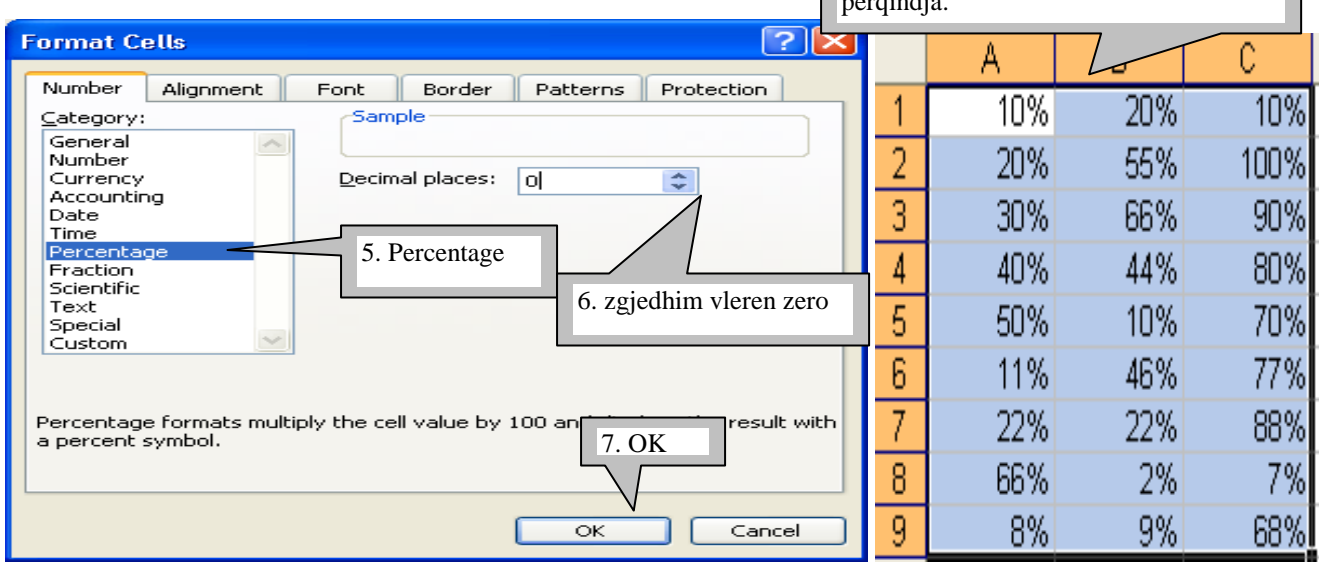

*Ngjashëm mund të provohen edhe mundësit e tjera siç janë vendosja e monedhave,data,koha etj. Fillimisht zgjidhni qelulat dhe pastaj opcionin e dëshiruar.*

### **Sortimi i të dhënave**

Me sortim kuptojmë renditjen e të dhënave prej shkronjës të parë të alfabetit deri të e fundit dhe anasjelltas ose prej numrit më të vogël nga numri më i madh dhe anasjelltas.

#### **Për sortimin e të dhënave veprojmë në këtë mënyrë:**

*1. Zgjedhim të dhënat, 2. Hapin menynë Data, 3. Nga nënmenyja e cila hapet zgjedhim Sort. Figurat në vazhdim tregojnë renditjen e të dhënave*

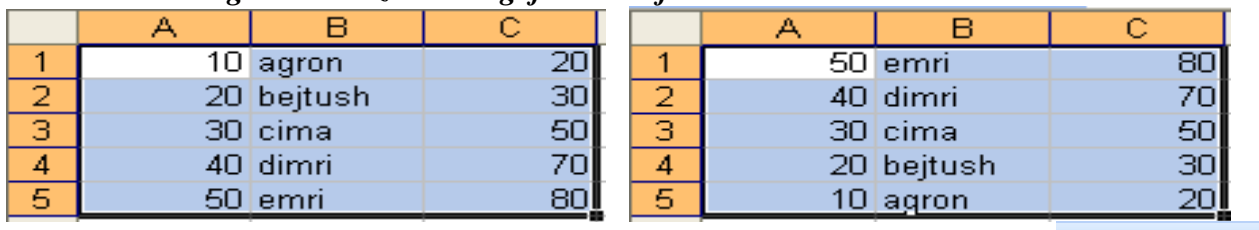

 $-21$ *Sortimi mund të bëhet edhe për mes butonave të cilët gjinden në shiritin standard fillimisht duhet të zgjidhen të dhënat të cilat dëshirojmë ti sortojmë dhe pastaj shtypim mbi butonat.*

### **Pamja e dokumentit para shtypjes në letër**

Është e ngjashme si në progamin Word. *1. File 2. Print Preview*

### **Shtypja e dokumentit në letër**

Bëhet në këtë mënyrë: *1. File 2. Print nga korniza e cila hapet mund të caktojmë se si dëshirojmë të shtypim tekstin. Për dallim nga programi Word në excel mund të bëjmë shtypjen e vetëm një pjese të dokumentit ku fillimisht e zgjedhim atë pjesë dhe pastaj vazhdojmë procedurën e njëjtë File –Print.*

### **Diagramet**

Një mundësi tjetër në excel është paraqitja grafike e të dhënave të cilat ruhen në tabela përmes diagrameve. Për vendosjen e të dhënave në formë diagrami duhet të aktivizohet sistemi grafik i tij. *Për ta kuptuar më lehtë këtë veprim po e marrim një shembull me disa shpenzime vjetore:*

**1.Fillimisht i shkruajmë të dhënat si në figurën në vijmë dhe pastaj bëjmë zgjedhjen e tyre.**

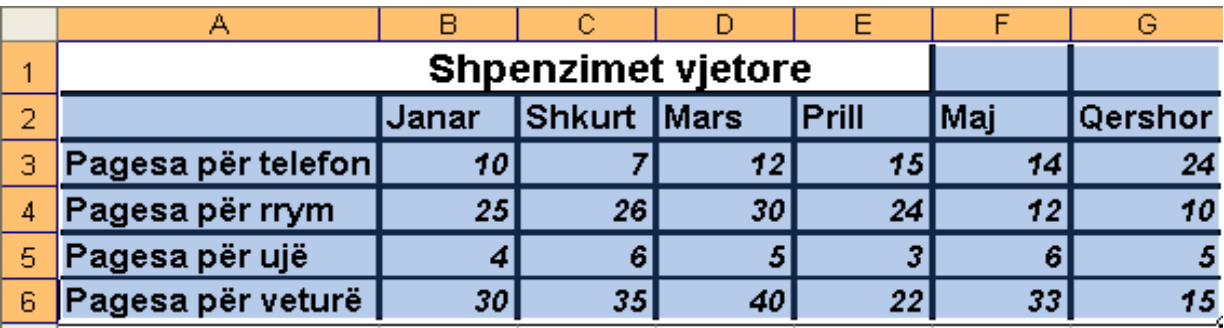

**2.** E hapim menynë **Insert** dhe nga nënmenyja e cila hapet zgjedhim **3.Chart** si rezultat hapet korniza figura në vijmë *me opcione dhe mundësi të shumta*

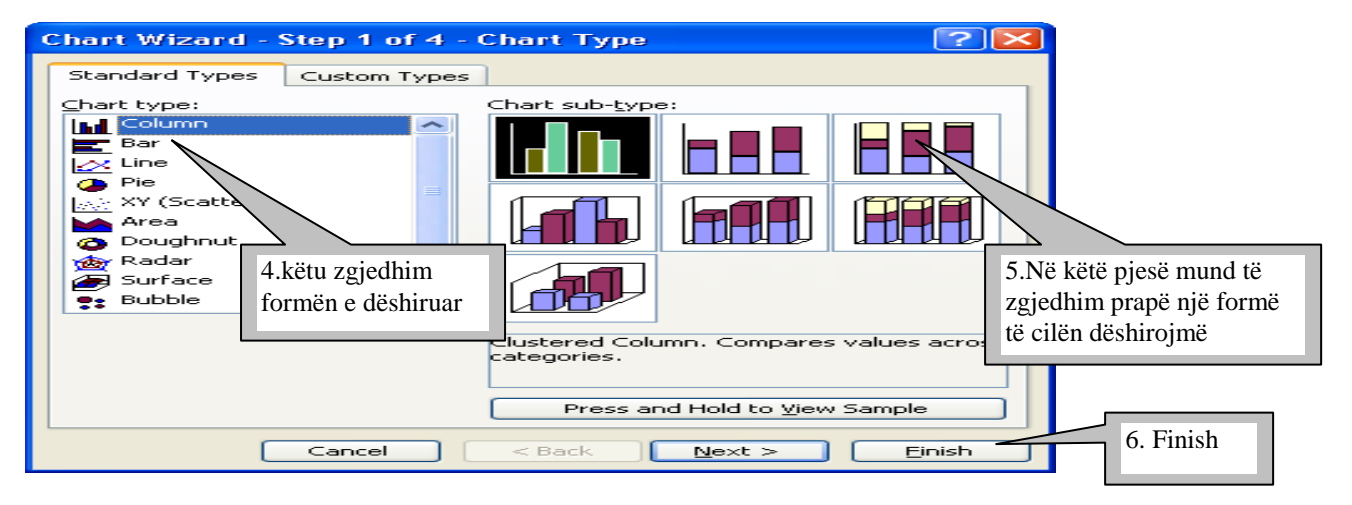

**Dhe si rezultat kemi vendosjen e të dhënave në formën grafike**

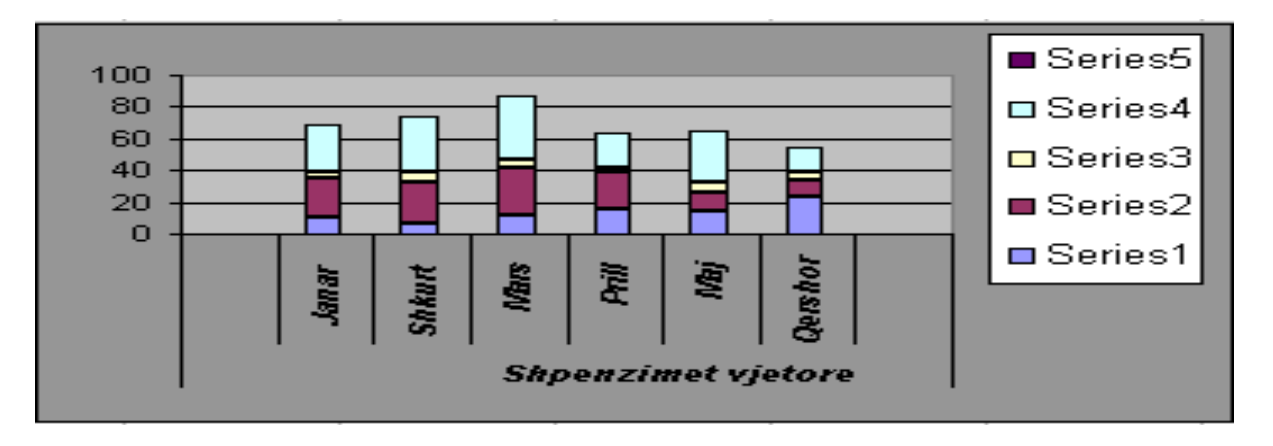

**Sqarim:** për vendosjen e të dhënave në formë grafike ka mundësi të shumta,ne në këtë material e sqaruam vetëm një shembull të thjeshtë .Në këtë mënyrë ju mund të veproni edhe me të dhënat e tjera duke i provuar në mënyrë praktike,besoj se nuk do ta keni vështirë. Por mos harroni se të dhënat të cilat dëshironi ti paraqitni në formë grafike fillimisht duhet ti zgjidhni.

## **Dëshiroj të di diçka më tepër për programin Excel**

**Pytja Nr: 1 .** *Si mund ta largoj rrjetën e cila shihet në fletën e Excelit?*

**Përgjigje:** *1. Tools , 2. Options* dhe si rezultat hapet korniza figura në vijmë

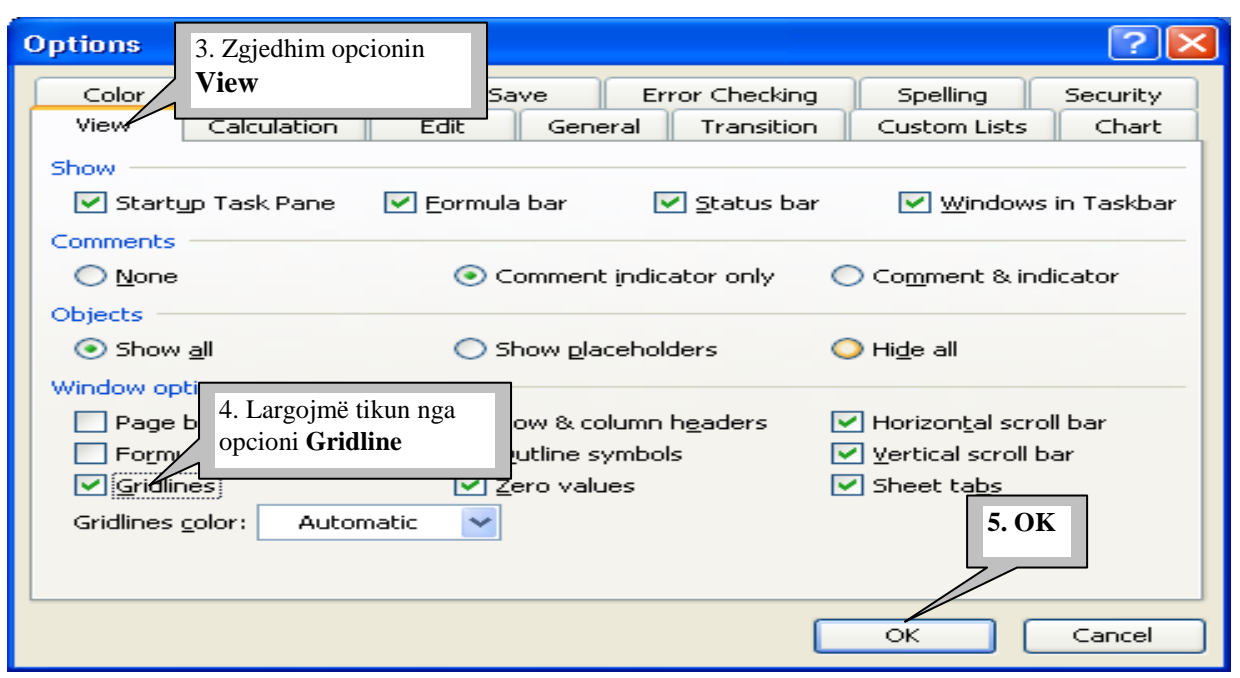

*Për kthimin e fletës në gjendjen e mëparshme veprohet ngjashëm vetëm mbi opcionin Gridlines vendoset tiku..* 

**Pyetja Nr: 2. Nëse nuk dimë se si është ardhur deri te një veprim i kryere në fletën e excelit,a ka mundësi ti shfaqim të gjitha formulat në fletë për ta kuptuar se si është zgjedhur detyra.**

 **Përgjigje:** *Po ka mundësi*. Për ta kuptuar më lehtë ja po e marrim një shembull: Në figurën në vijmë ne i kemi marrë disa *shpenzime javore* dhe ne kolonën **G** e kemi gjetur *shumën javore.*

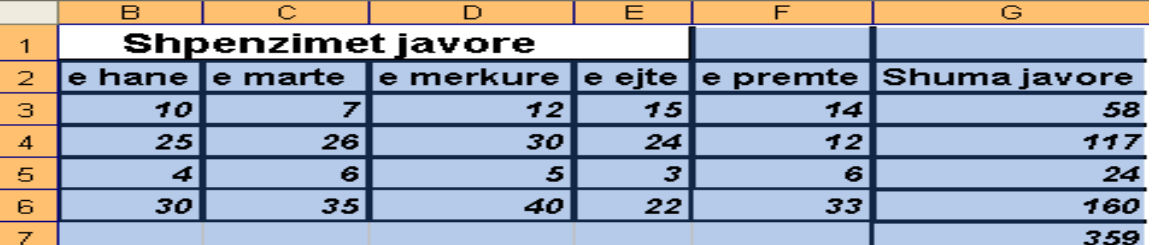

**Për të ditur se si janë shkruara formulat veprojmë në këtë mënyrë:**

**1.***Tools*, *2.Options* si rezultat hapet korniza **3.** Zgjedhim **View** dhe pastaj vendosim tikun mbi opcionin 4. dhe shtypim **5.OK** *si rezultat kemi shfaqjen e të gjitha formulave. Figura në vijmë*

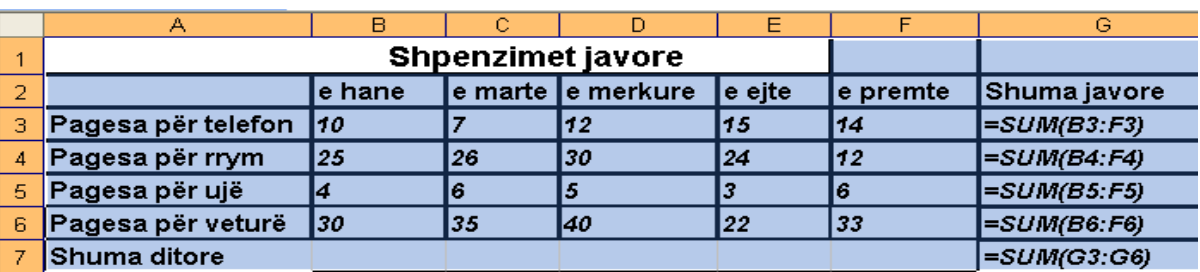

**Pyetja Nr: 3. Unë shpesh shkruaj ditët e javës,muajt e vitit, etj, në programin excel. A ka ndonjë veprim më të shpejtë për shkruarjen e këtyre veprimeve.** 

 **Përgjigje: Po ka mundësi.** Nëse dëshiron që ditët e javës,muajt etj, ti shkruash një herë dhe sa herë keni nevojë për shkruarjenë e tyre ato ti vendosësh shumë shpejtë në fletën e excelit duhet të veproni në këtë mënyrë: **1. Tools**, **2.Options** nga korzia e cila hapet **3.** zgjedhim **Custom Lists**

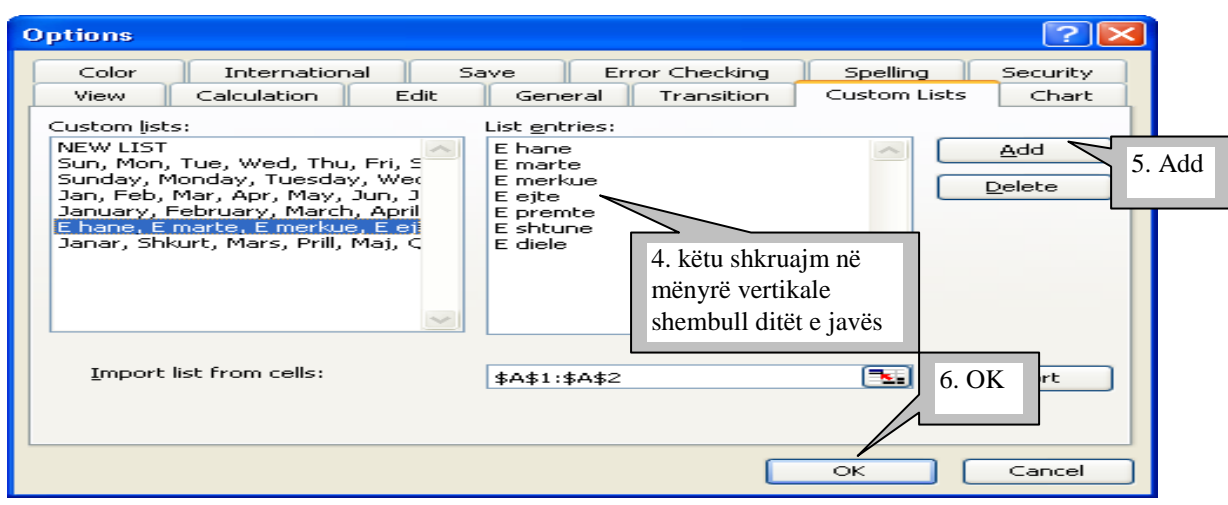

Sa herë dëshirojmë ti shënojmë ditët e javës,ne tash mund të shënojmë vetëm **e hane** dhe pastaj vendosemi në fund te qelulë në anën e djathtë në momentin kur kursori e merr formën e një plusi e shtypim tastin e majtë dhe levizim në pozitën ku kemi dëshirë të vendosen ditët e tjera të javës. **Figura në vazhdim.** *Ngjashëm veprojmë edhe me muajt e vitit apë diçka të ngjashëm.*

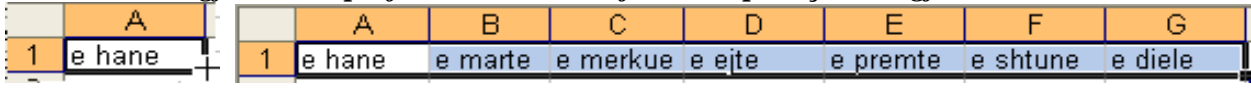

**Pyetja Nr: 4. A ka ndonjë mundësi që të dhënat brenda qelulave shembull: llogaritjet te cilat janë bërë apo diçka me rëndësi të mbrohen me ndonjë shifër(pasword) dhe ato të dhëna mos të ketë mundësi ti ndryshojë dikush tjetër përveq ai i cili i ka shkruar apo ai i cili e din shifrën.**

 **Përgjigje:Po ekziston mundësia. 1.** Fillimisht selekton komplet fletën punuese, **2.Format,3.Cells** nga korniza e cila hapet zgjedhim fletën **4.Protection** pastaj largojmë tikat nga opcioni **L**ocked dhe Hidden dhe shtypim **5.OK** 

 **Procedura vazhdon 6.** selektojmë qelulat ku gjenden formulat apo cilat do qelul të cilat dëshirojmë ti vendosim nën mbrojtje, **7.Format,8.Cells** nga korniza e cila hapet zgjedhim fletën **9.Protection** pastaj vendosim tikat mbi opcionet **de Locked** dhe  $\Box$  Hidden dhe shtypim **10.OK** pas kësaj hapim menynë **11.Tools** nga nënmenyja e cila hapet zgjedhim **12. Protection** dhe prapë nga nënmenyja e cila hapet zgjedhim **13.Protect Sheet** hapet korniza e shkruajm shifrën **14.OK,** hapet korniza tjetër ku duhet të shkruajm shifrën e njejtë **15.OK**

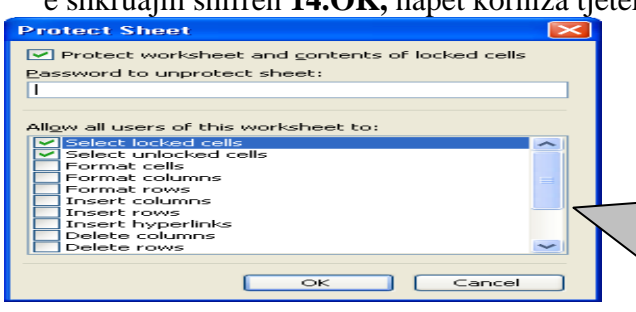

Tash e tutje qelulat do të jenë të mbrojtura dhe përveç jush askush nuk do ta ketë mundësin e ndrrimit të të dhënave,përkatësisht të qelulave. **Nëse dëshironi ta fshini shifrën veproni në këtë mënyrë:**1 fillimisht i zgjidhni të dhënat të cilat i keni me shifër,**2.Tools,3.Protectio,4.Unprotect sheet**,**5.** Në kornizën e cila hapet shkruajmë shifrën**, 6. OK**

#### **Pyetja Nr: 5.** Kam dëshirë të di diçka më tepër për filtrimin e të dhënave **Përgjigje:Filtrimi i të dhënave është një temë mjaftë interesante.**

Përmes filtrimit ne kemi mundësi që nga një bazë e të dhënave (nga një tabelë)të nxirren tabela të veçanta në të cilat përfshihen shënime për një individ,për disa individa, të të njëjtit vend,të të njëjtës komunë etj.

*Për ta kuptuar më lehtë filtrimin e të dhënave po e marrim një shembull me disa të dhëna,siç janë dhënë në figurën në vijim ku kemi shënuar* **emrin,mbiemrin viti i lindjes,vendi,komuna** *dhe*  **profesioni***. Për të bërë filtrimin* **1. fillimisht të dhënat duhet të zgjidhen.**

**Sqarim:Të dhënat brenda në tabelë nuk janë të sakta.**

|   |                  | Emri Mbiemri Viti I lindjes Vendi Komuna Profesioni |                          |                     |              |
|---|------------------|-----------------------------------------------------|--------------------------|---------------------|--------------|
|   | Agron Filani     | 20.06.1940                                          | Vushtri                  | Mitrovicë           | <b>Bujkë</b> |
|   | 3 Driton Ujkani  | 25.08.2001                                          |                          | Prishtinë Skenderaj | Dreitor      |
| 4 | Riad Ujkani      | 01.02.1947                                          | Ferizaj <b>Imitrovic</b> |                     | Arsimtar     |
|   | 5 Luljeta Halani | 05.07.1989                                          | Prishtinë Prishtinë      |                     | Mjeke        |

2. **Hapim menynë Data, 3.Filter, 4. Autofilter,** si rezultat krijohet e ashtuquajtura menyja rënëse,ku në qdo të dhënë të bazës së të dhënave paraqiten butonat trekëndësh përmes së cilëve mund të nxjerrim të dhëna të veqanta. **Figura në vijim**

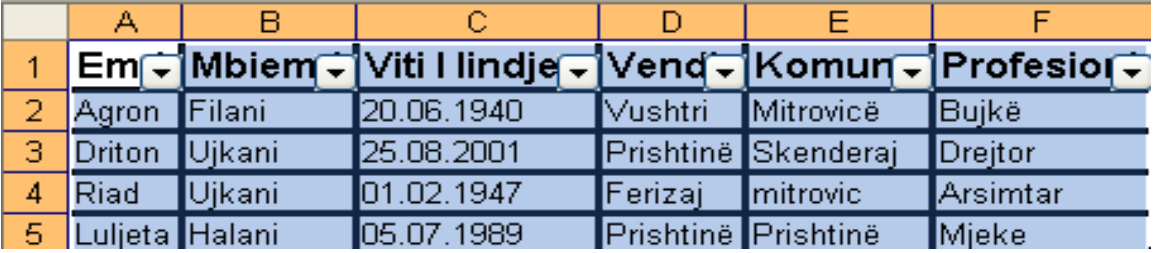

**Nëse dëshirojmë ti paraqesim shënimet e vetëm një individi veprojmë në këtë mënyrë: 1.Klikojmë mbi butonin trekëndësh**,i cili gjendet tek e dhëna **Emri** me ç'rast hapet menyja rënëse me disa opcione **2.** Zgjedhim opcionin **Custom** si rezultat hapet korniza.**Figura në vijimë**

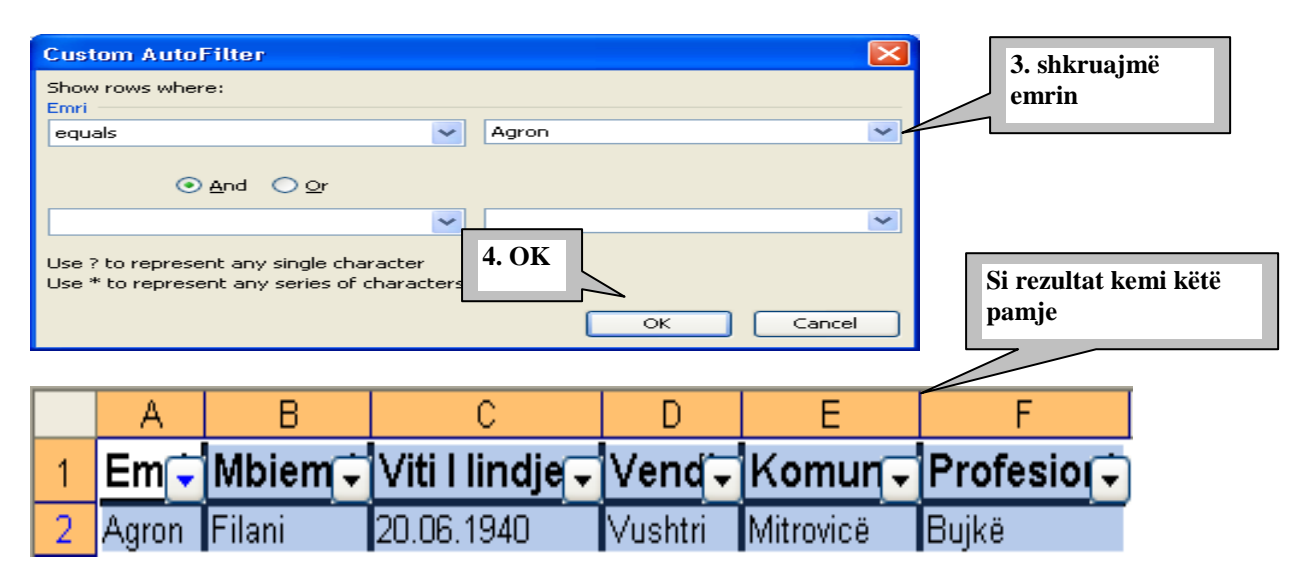

**Kur dëshirojmë të paraqitet forma komplete shtypim mbi butonin trekëndësh te Emri dhe nga nënmenyja e cila hapet zgjedhim All.**

**Pra duke vepruar në këtë mënyrë mund të merrni edhe shumë shembuj të tjerë dhe do ta kuptoni se sa lehtë është të punosh duke bërë filtrimin e të dhënave.**

**Pyetja Nr: 6. Me intereson te di se a ka mundësi që në fletën punuese ti vëmë disa kritere shembull disa çmime fikse apo diçka tjetër,dhe në momentin kur dikush dëshiron ti ndërron vlerat të na paraqitet ndonjë mesazh në gjuhën shqipe për mos ndryshimin e tyre.**

 **Përgjigje:Po edhe kjo mundësi ekziston në programin excel. Shembull**:Në një organizatë punojnë 50 punëtor, paga minimale e tyre është **150 euro** ndërsa paga maksimale është **250 euro** dhe dëshirojmë që në kolonën ku vendosen të ardhurat personale ti definojmë kriteret ashtu që mos të kemi mundësi të shkruajmë vlera më të mëdha se 250 ose më të vogël se 150.

**Në figurën në vijim kemi paraqitur disa emra dhe të ardhurat e puntorëve**

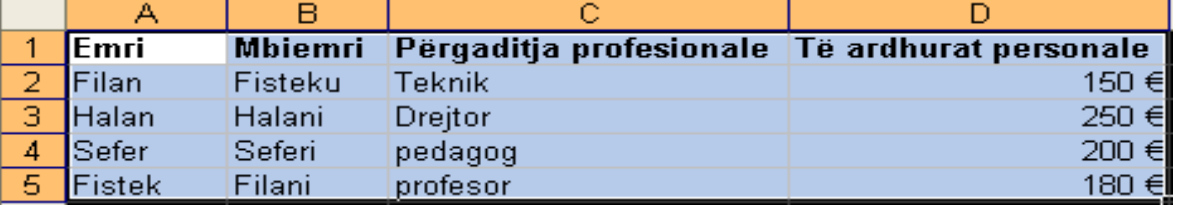

**Për definimin e kritereve veprojmë në këtë mënyrë:** *1.sekektojmë kolonën ku duhet të shkruhen vlerat e të ardhurave personale,2.Hapim menynë Data,3.nga nënmenyja hapim Validition dhe si rezultat paraqitet korniza si në* **figurën në vijimë.** Hapet korniza tietër

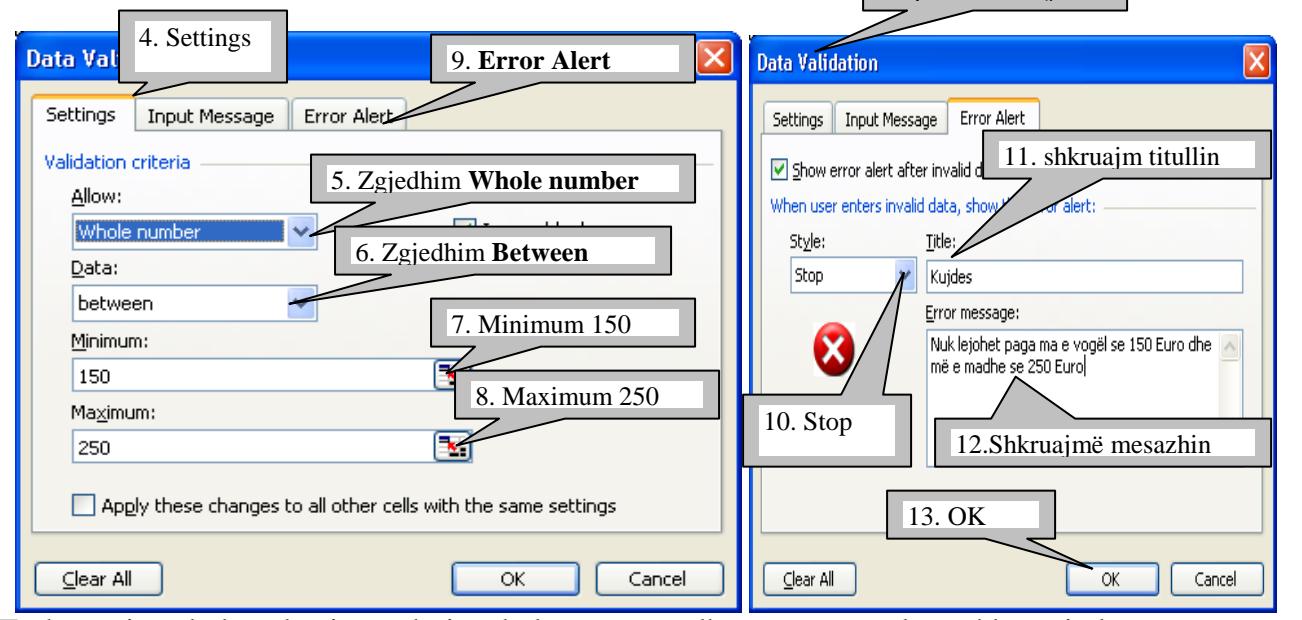

Tash e tutje nuk do të keni mundësi në kolonën e të ardhurave personale të shkruani vlerën më të vogël se **150 Euro** dhe më të madhe se **250 Euro**. Nëse ne dëshirojmë të shkruajmë vlerën shembull **251 Euro** do të pasojë mesazhi të cilën e kemi shkruar vetë. Njësoj do të pasoj mesazhi edhe nëse shkruajmë vlerën më të vogël se **150.Figura 1** Figura 2

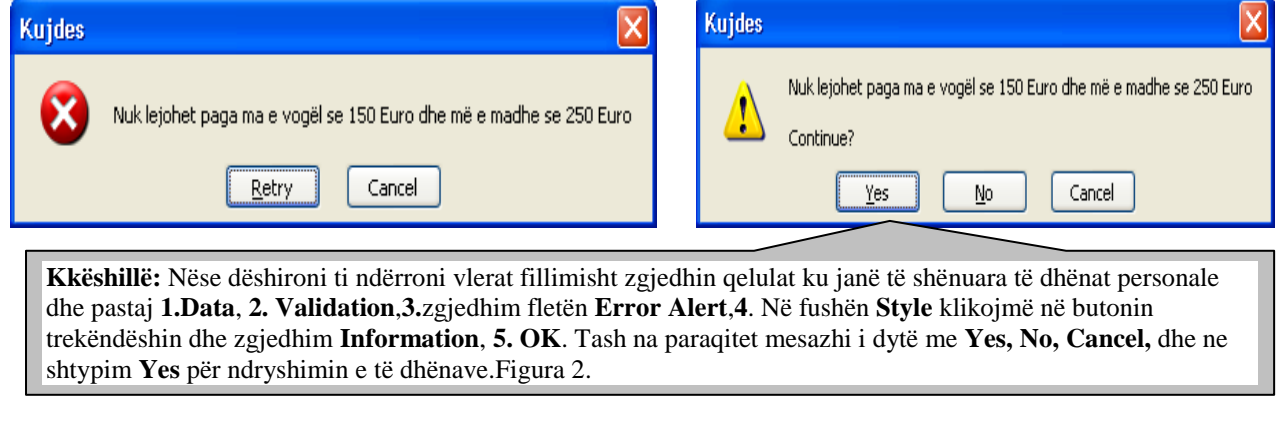

## **Formatizimi i kushtëzuar i celulave**

*Programi Excel ka një mundësi për caktimin e disa kritereve në celula të caktuara për mes ngjyrave të ndryshme të na japë mesazhin të cilin ne e krijojmë vetë.*

#### **Për ta kuptuar këtë veprim po e marrim një shembull:**

Punëtori në organizatën ku ai punon orarin e plot të punës për një ditë e ka 8 orë,mirëpo nganjëherë nuk vijon fare në punë e nga një herë punon edhe pas orarit të punës.

#### **Tani po i shtrojmë disa kritere:**

- *Për punëtorin i cili punon më pak se 2 orë le të paraqitet ngjyra e verdhë.*
- *Për punëtorin i cili ka punuar prej 2 deri në 8 orë le të paraqitet ngjyra e kuqe.*
- *Për punëtorin i cili ka punuar ma tepër se 8 orë le të paraqitet ngjyra e përhimët.*

Tash duhet të krijohet formulari dhe varësisht se si ndërrohen vlerat numerike në mënyrë automatike do të ndryshojnë edhe ngjyrat nëpër celula.

#### **Për rregullimin e formularit veprojmë në këtë mënyrë:**

- *1. Selektojmë kolonën apo qelulat ku do ti shkruajmë orët e punës.*
- *2. Hapim menynë Format*
- 3. *Nga nënmenyja e cila hapet zgjedhim opcionin Conditional Formating dhe hapet korniza* **Fig**

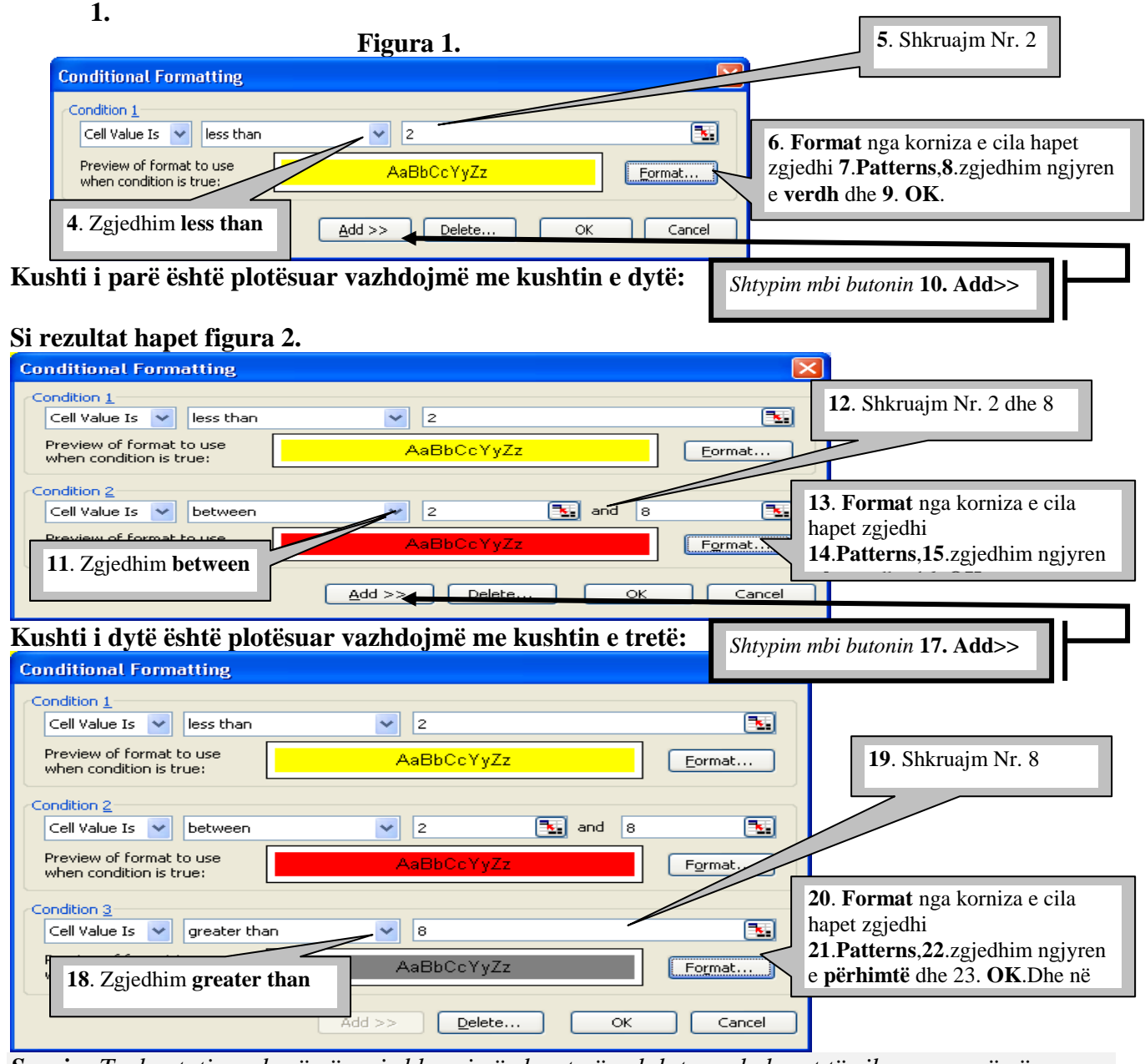

*Sqarim:Tash e tutje sa herë që ne i shkruajmë vlerat në qelulat apo kolonat të cilave ne u vëmë kriteret e caktua, qelulat do ta marrin ngjyrën sipas vlerave të shënuara.*

#### **Pyetje në programin Excel**

- 1. Si bëhet hapja e programit excel,tregoni dy mënyra.
- 2. Si bëhet vendosja apo rikthimi i shiritave me vegla në dritaren e Excelti.
- 3. Si bëhet hapja e menyve për mes miut dhe tastierës.
- 4. Si bëhet vendosja e kursorit në fund të fletës punues në mënyrë të shpejtë përmes tastierë.
- 5. Sa rreshta dhe kolona mund të ketë një fletë punuese në excel.
- 6. Si bëhet shëndrrimi i emrimit të kolonave nga shkronja në numra.
- 7. Si bëhet selektimi i vetëm një qelule. Si mund të selektohen disa qelula.
- 8. Si bëhet selektimi (zgjedhja) e komplet fletës punuese në Excel.
- 9. Gjatë shkruarjes në fletën e excelt si bëhet renditja e të dhënave.
- 10. Si bëhet rregullimi i të dhënave në fletën e excelti sipasë dëshirës.Psh:majtas,djathtas etj.
- 11. Si bëhet ndryshimi i gjërsis së disa kolonave në madhësi të njejtë.
- 12. Si bëhet ndryshimi i lartësis së disa rreshtave në madhësi të njetë.
- 13. Bëni caktimin e komplet fletës punuese me gjërsi të kolonave 12 dhe lartësi të rreshtave 21.
- 14. Si bëhet krijimi i një tabele në excel me 5 kolona dhe 13 rreshta përmes menysë Format.
- 15. Si bëhet krijimi i tabelën në tërë fletën e excelit.
- 16. Si bëhet fshirja e tabelës së krijuar në fletën e excel-it.
- 17. Si bëhet vendosja e hijezimit(ngjyrave)në qelulat e Exel-it.
- 18. Si bëhet fshirja e hijezimit (ngjyrave) nga qeluat.
- 19. Si bëhet vendosja e të dhënave në kënde të ndryshme. Psh: në këndë 45,50,90 etj.
- 20. Si mund të bëhet bashkimi i disa qelulave në fletën e excelit.
- 21. Pas hapjes së programit excel sa fleta punuese paraqiten zakonisht.
- 22. Si bëhet shtimi i një flete punuese në excel tregoni dy mënyra.
- 23. Si bëhet riemërimi i fletës punuese tregoni dy mënyra.
- 24. Si bëhet fshirja e fletës punuese.
- 25. Si bëhet zhvendosja e fletës punuese.
- 26. Si bëhet shtimi i një rreshti tregoni tri mënyra.
- 27. Si bëhet shtimi i një kolone tregoni tri mënyra.
- 28. Si bëhet ruajtja e dokumentit në programin excel.
- 29. Si bëhet ruajtja e dokumentint me shifër (pasword) në excel.
- 30. Si bëhet ruajtja e ndryshimeve të bëra në dokument e excel-it tregoni dy mënyra.
- 31. Si bëhet kopjimi i të dhënave tregoni katër mënyra.
- 32. Si bëhet zhvendosja e të dhënave tregoni katër mënyra.
- 33. Me cilin operator fillon çdo formulë.
- 34. Si duhet të shkruhen formulat për mbledhjenë e të dhënave në shembujt në vazhdim.

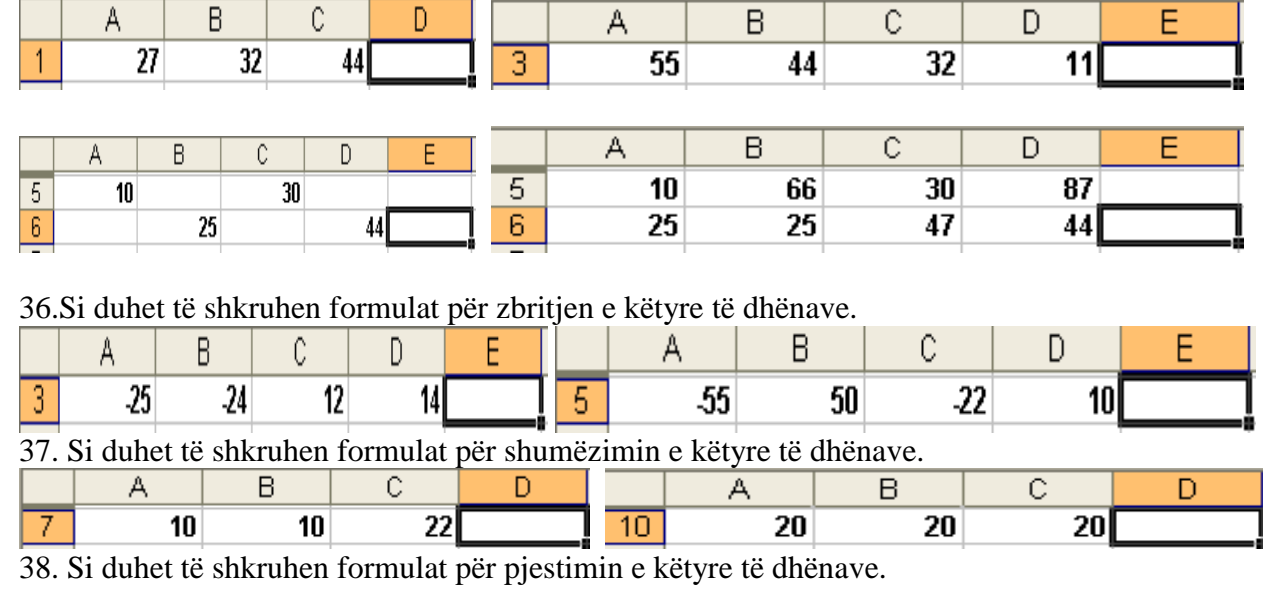

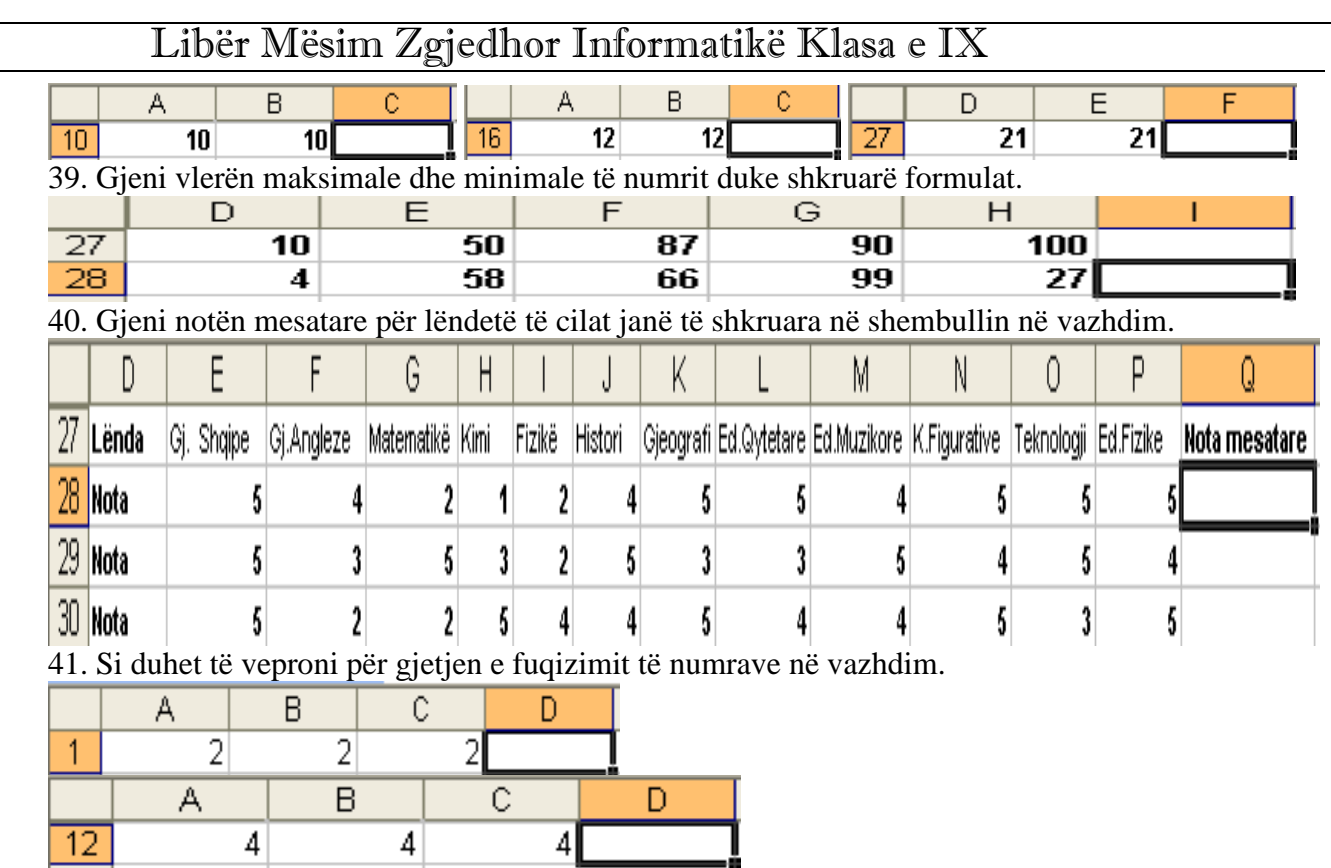

42. Si shkruhet formula për gjetjenë e rrënjesë katrore te numrave  $\sqrt{10}$  ,  $\sqrt{9}$  ,  $\sqrt{15}$  ,  $\sqrt{20}$  etj.

43. Detyrë:*Nxënësit në test kanë pasur katër detyra dhe për secilen zgjidhje të detyrës kanë fituar 25 poena kurse për mos zgjidhje të detyrës 0 poena.Rezultatin e detyrave për këta nxënësë e keni në Figuren 1,vetëm në kolonën F2deri F7 gjeni shumën e detyrave dhe në kolonen G2 deri G7 gjeni cili nxënës kalon dhe cili ngelë pëmes funksionit IF. Për me kalue provimin kushti është 60 e më tepër poena.* Figura 1

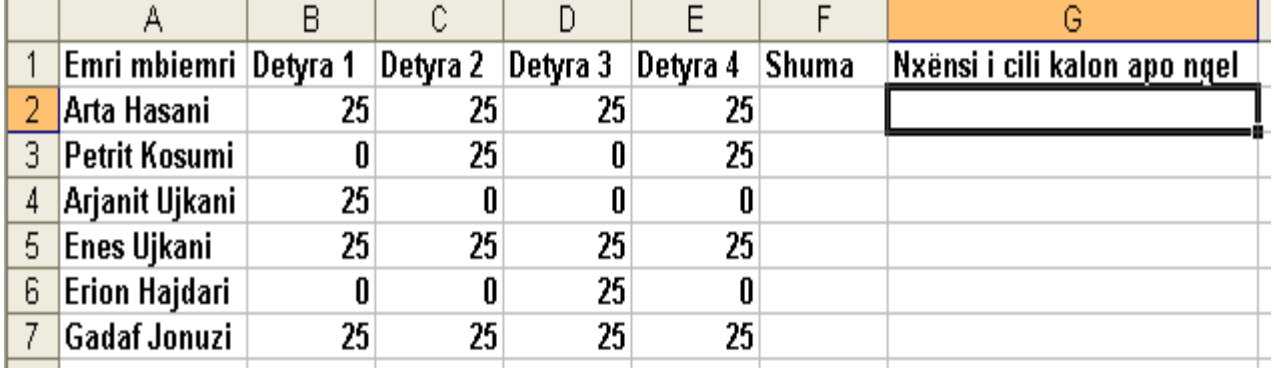

43. Cila formulë e shëndrron tekstin nga shkronjat e mëdha në të vogla.

44. Nëse dëshirojmë të gjejmë tekstin në mënyrë të shpejtë dhe të zëvendëojmë me një tekst tjetër si duhet të veprojmë tregoni procedurën.

45.Si bëhet vendosja e përqindjes dhe monedhave në fletën e excel-it.

46.Çka kuptoni me sortimin e të dhënave dhe si bëhet sortimi i të dhënave.

47.Si bëhet vendosja e të dhënave në formë diagrami.

48.Si bëhet largimi i rrjetës nga fleta e Excel-it.

49.Si duhet të veprojmë për ti shfaqur të gjitha formulat të cilat janë shkruar në fletën e excel-it.

50.Si mund ti mbrojmë qelulat me shifër (pasword).

51.Si bëhet filtrimi i të dhënave.

52.Si bëhet vendosja e kritereve në fletën e excel-it.

53.Si bëhet shtypja e dokumentit në letër. *Fundi i pyetjeve*

# **Materjalin po e përfundoj me një tabelë të thjeshtë e cila është punuar sipasë dëshirës.**

# **Tabela të ngjashme besoj se mund të punoni edhe ju pa ndonjë vështërsi.**

**Provoni.**

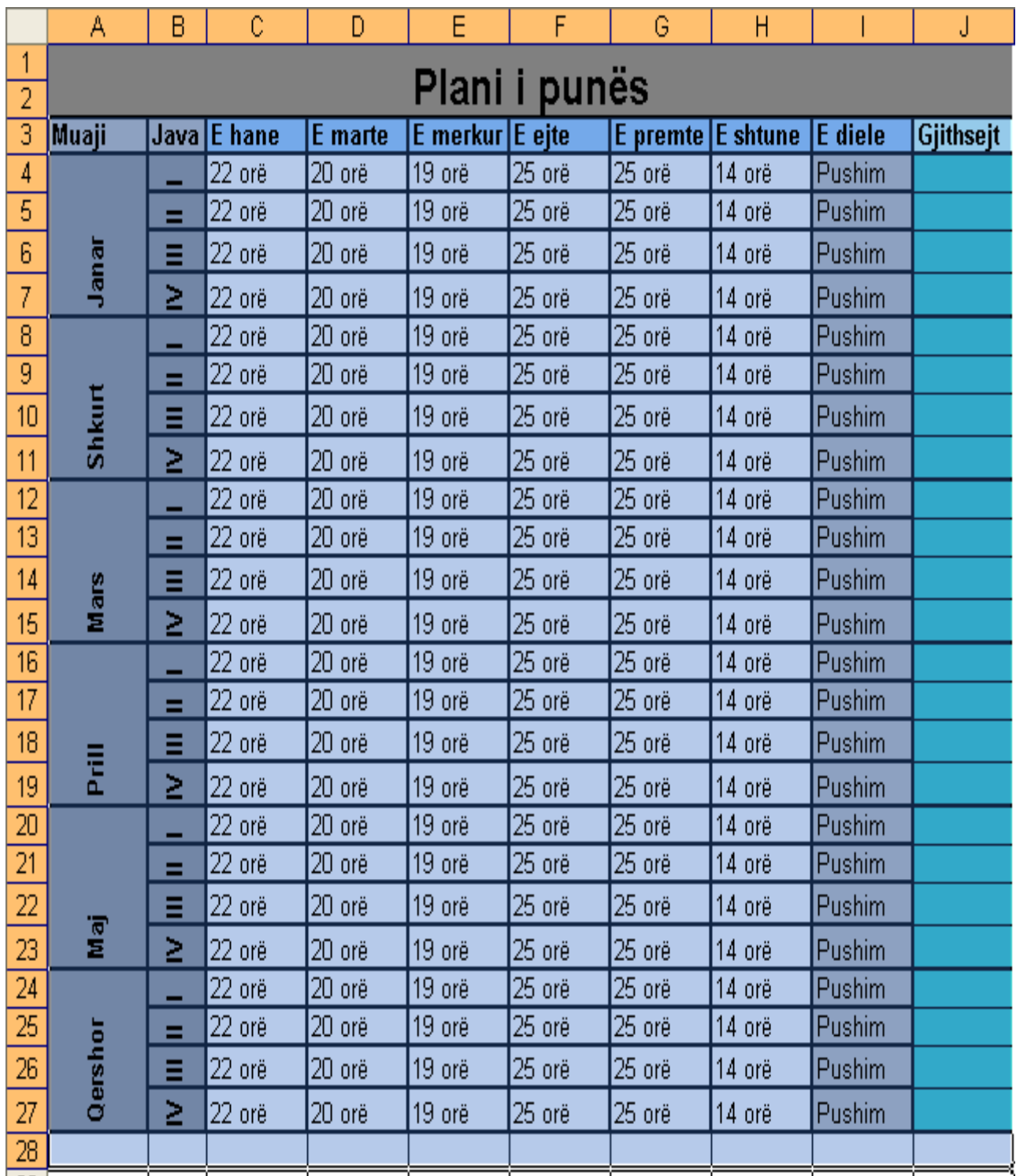

#### **SHTOJCA Ushtrim i një testi praktikë në programin Excel**

 *Fillimisht e bëni hapjen e programit Excel,krijoni shtatë fleta punuese dhe i riemëroni me emrin:* **Detyra 1,Detyra2,Detyra3,Detyra4,Detyra5,Detyra6,Detyra7***, e ruani fajllin në desktop me emrin Provimi.* 

**Detyra1:***E hapni fajllin me emrin Provimi dhe në fletën Detyra1 në celulën A1 e shkruani numri 10 në A2: 20, A3:30. Qelulën A1 e hijezoni me ngjyrë të verdhë, qelulën A3 me ngjyrë te kuqe.*

**Detyra2:** *Në fletën Detyra2,rregulloni të gjitha kolonat me gjerësi 3 kurse rreshta me lartësi 18. Bashkoni qelulat A,B,C,D,E deri te rreshti 5,shkruani tekstin Kompjuteri dhe rregullojeni në formë Vertikale.*

**Detyra3:** *Në fletën Detyra3,krijoni një tabelë me 10 kolona dhe 15 rreshta. Kufizimi i jashtëm i tabelës me vija të plota dhe ngjyrë te kuqe,kurse kufizimi i brendshëm(rreshtat) me vija të ndërprera dhe me një ngjyrë sipas dëshirës.* 

**Detyra4:** *Në fletën Detyra4 shkruani të dhëna si në figurën në vijim, gjeni shumën për se cilin muaj në qelulën F2,F3,F4 dhe gjithsejtë shuma për tre muaj në qelulën F5.* Vlerat e shënuara dhe shuma të jenë në **Euro**.

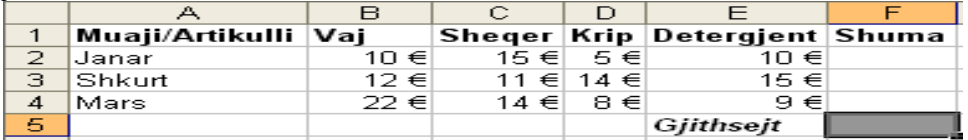

**Detyra5:** *Në fletën Detyra5, shkruani të dhënat si në figurën vijuese,shkruaj formulat e kërkuara në kolonën D. Pasi të fitoni rezultatin e kërkuar,bëni shfaqjen e të gjitha formulave,ashtu që në vend të vlerave të duken formulat e shkruara në kolonën D.*

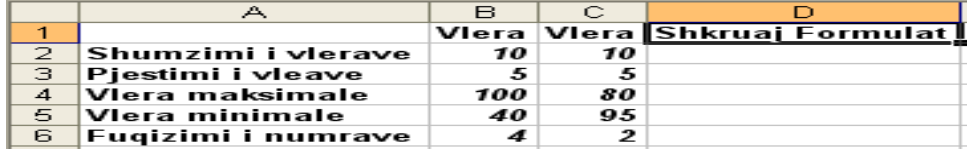

**Detyra6:** Në fletën **Detyra6,** shkruani të dhënat si në figurën vijuese,gjeni shumën në *kolonën E* kurse në *kolonën F* gjeni fitimin ose humbjen përmes formulës **=IF** kushti është **>=150.** Në fund vetëm *kolonën E dhe F* i bëni me *shifër* (password).

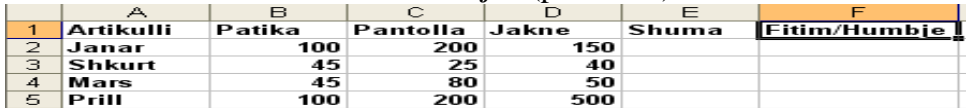

**Detyra7:** *Në fletën Detyra7, shkruani të dhënat si në figurën vijuese,në kolonën A i shkruan 5 muaj sipas dëshirës,në kolonën B i shkruani pesë emra sipas dëshirës,në kolonën C e caktoni kriterin të mos pranojë numër ma të vogël se 140 dhe më të madh se 280. Titulli i mesazhit është: Kujdes,kurse mesazhi është:Nuk lejohet të shkruhet paga ma e vogël se 140 dhe më e madhe se 280. Në fund për pesë emrat e shkruar në kolonën B caktoni një pagë sipas dëshirës në kolonën C pastaj bëni paraqitjen e të dhënave në formë grafike.*

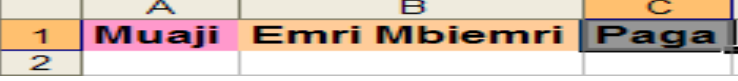

**Arsimtar:** *Muhamer Ujkani*

### **Detyra të zgjidhura:**

**Në figuren 1,** *është shkruar puna gjashtë mujore e një servis për kompjuter dhe shitjet të cilat janë bërë. Pastaj është gjetur shuma,është caktuar një çmim,te hyrat,tatimi dhe fitimi.*

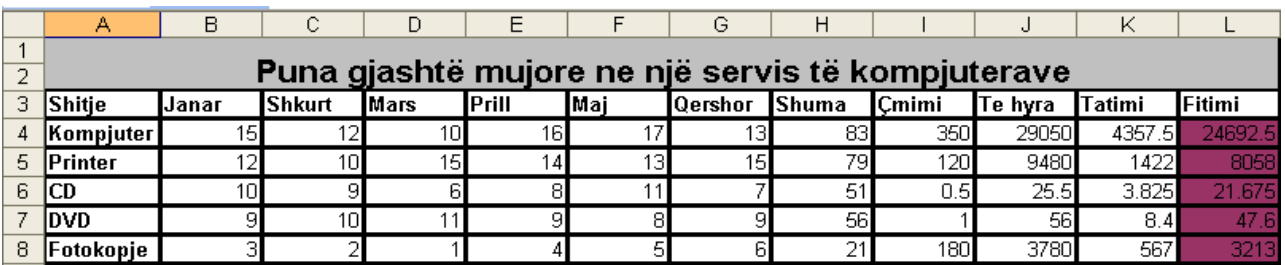

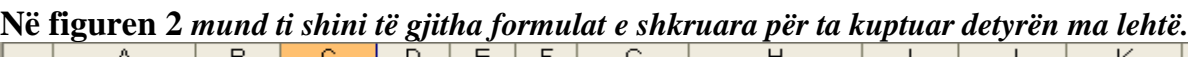

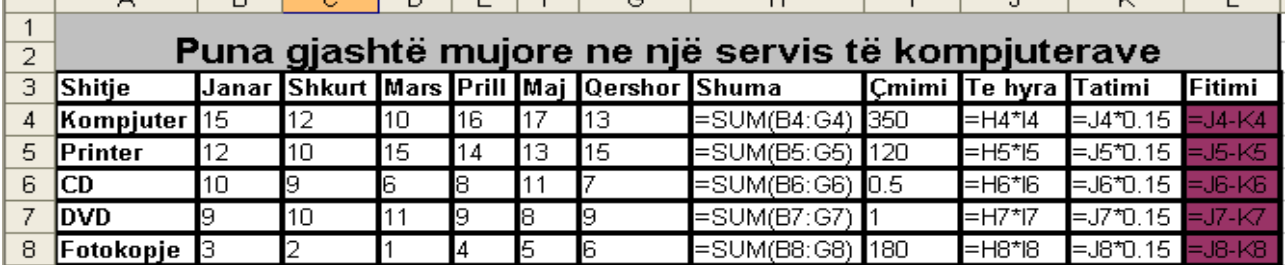

**Detyrë e ngjashme** :*vetëm këtu janë marrë disa çmime tjera është ndryshuar tatim dhe kushti me sukses apo pa sukses. Këtu është qellim shembull: nëse nga pantolat nuk ka pas fitim me tepër se 1000 euro gjatë këtyre pesë muajve atëherë nuk ka pas sukses në fitim dhe kur ka shitje ma tepër se 1000euro atëherë në fitimi ka pas sukses.*

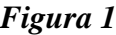

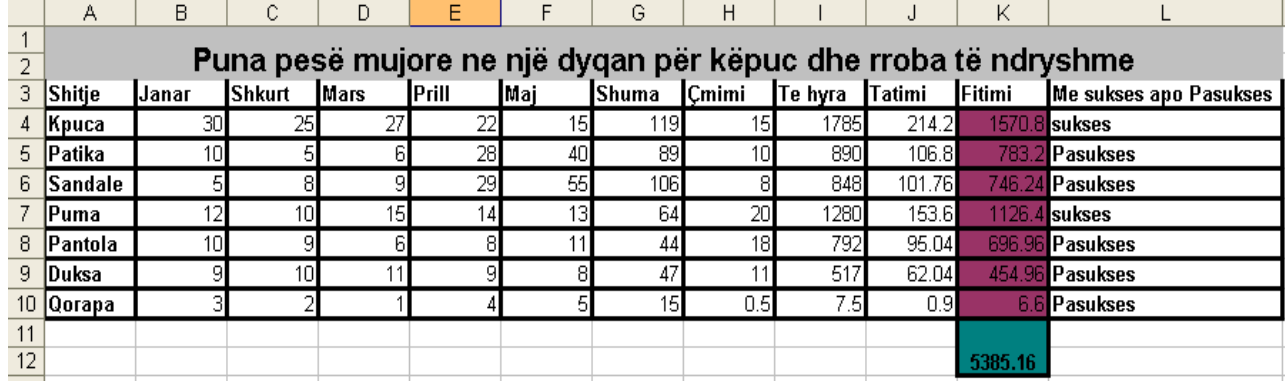

**Në figuren 2** *mund ti shini të gjitha formulat e shkruara për ta kuptuar detyrën ma lehtë.*

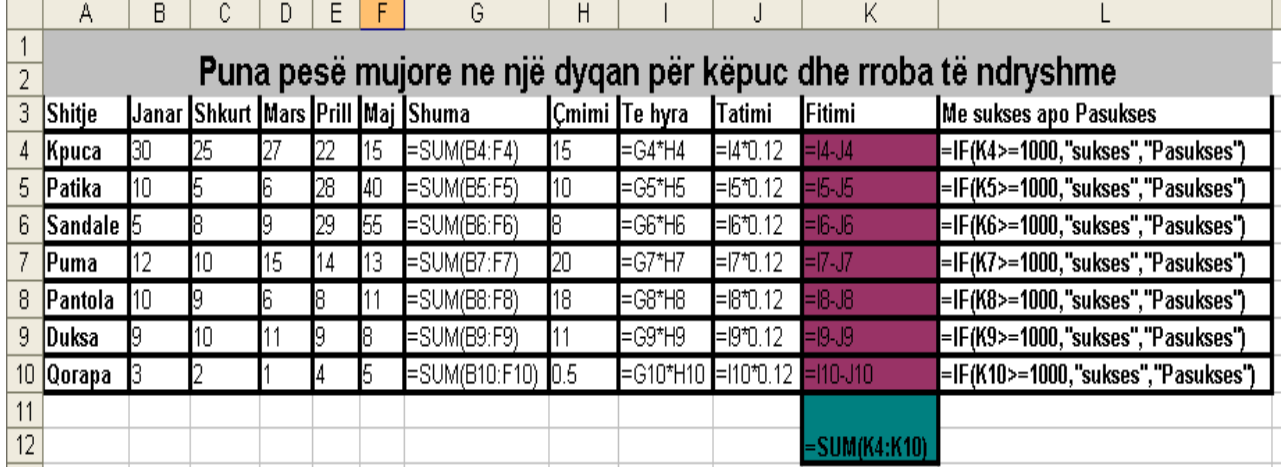

#### **Provoni të punoni një tabelë të ngjashme:**

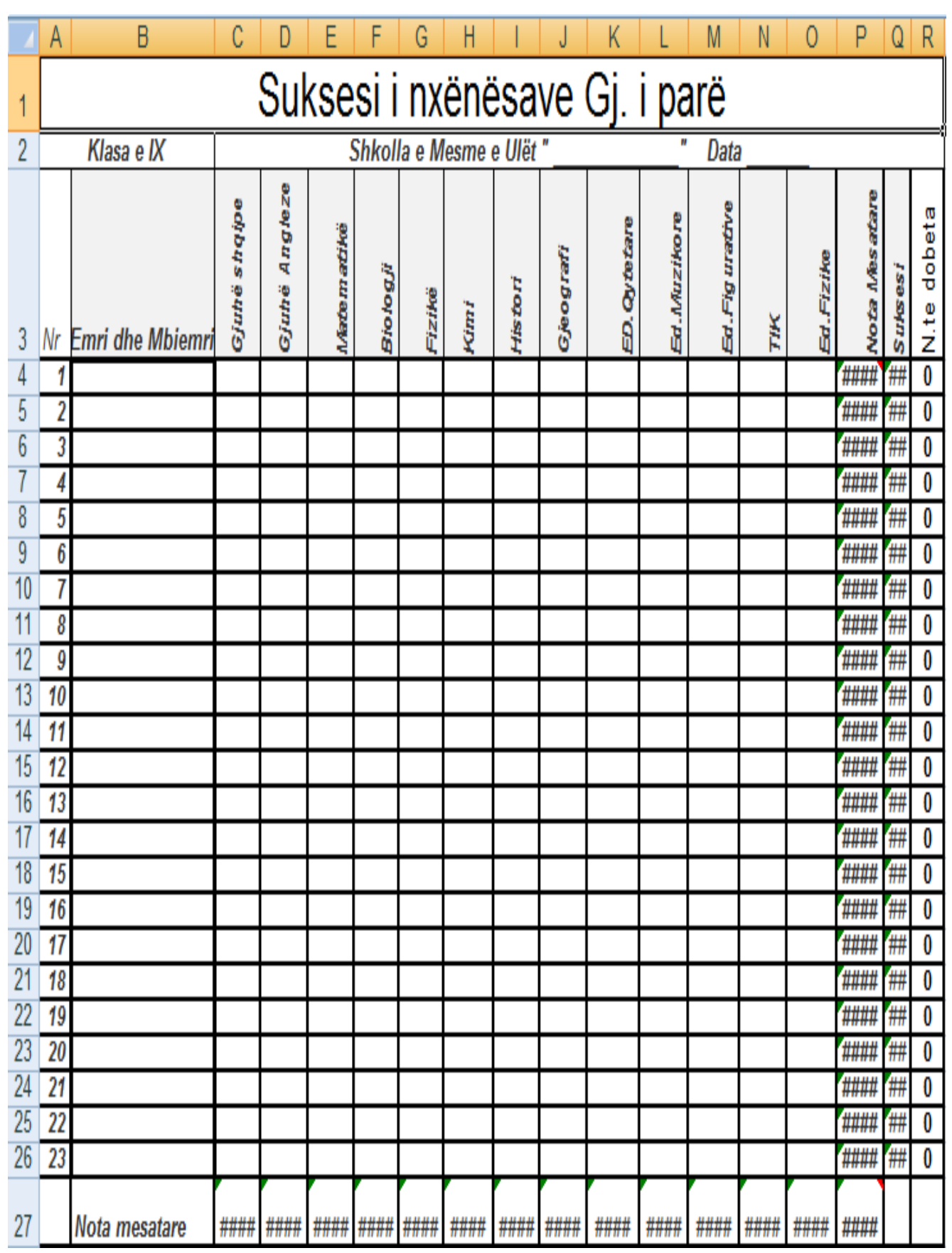

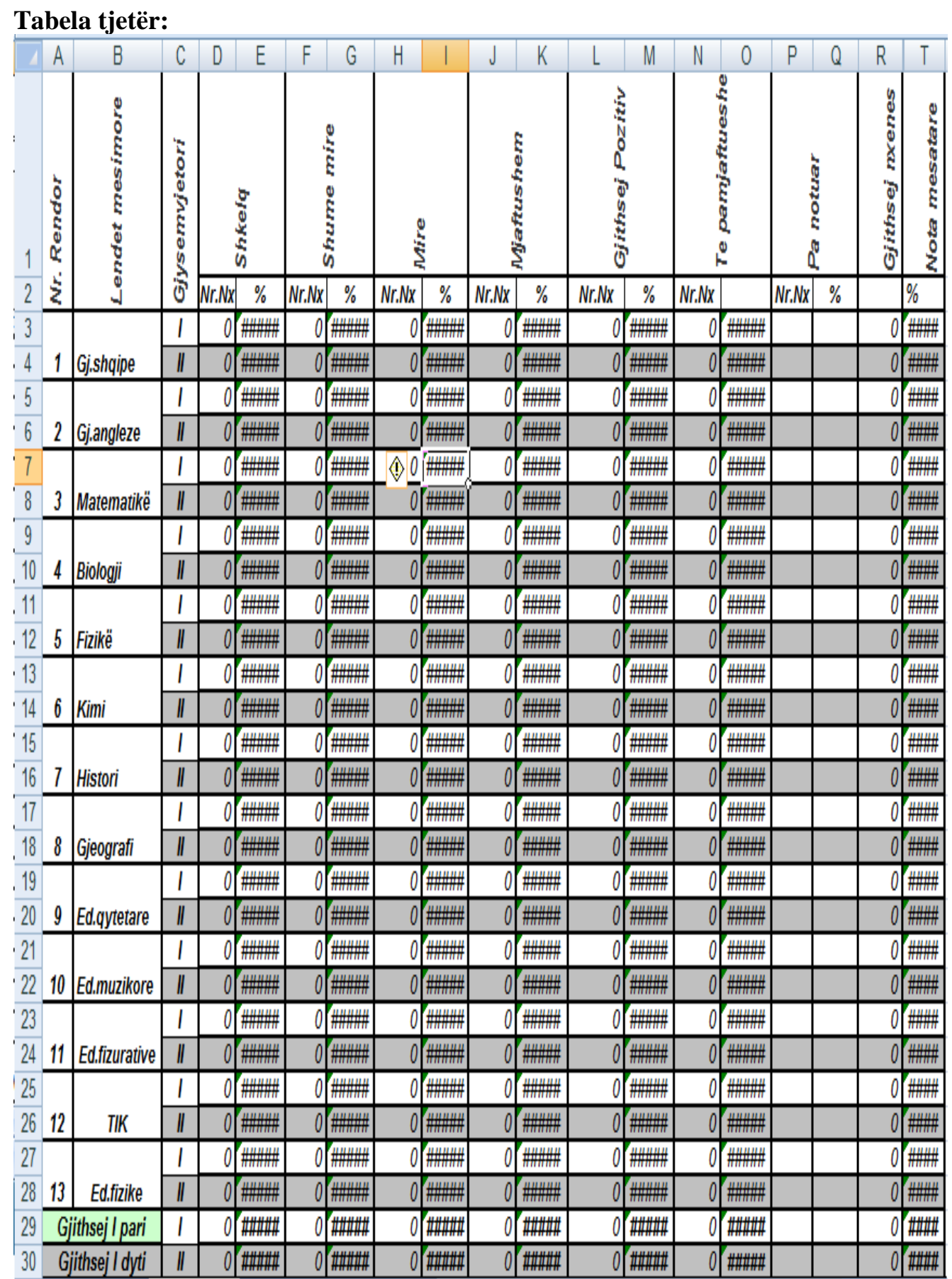

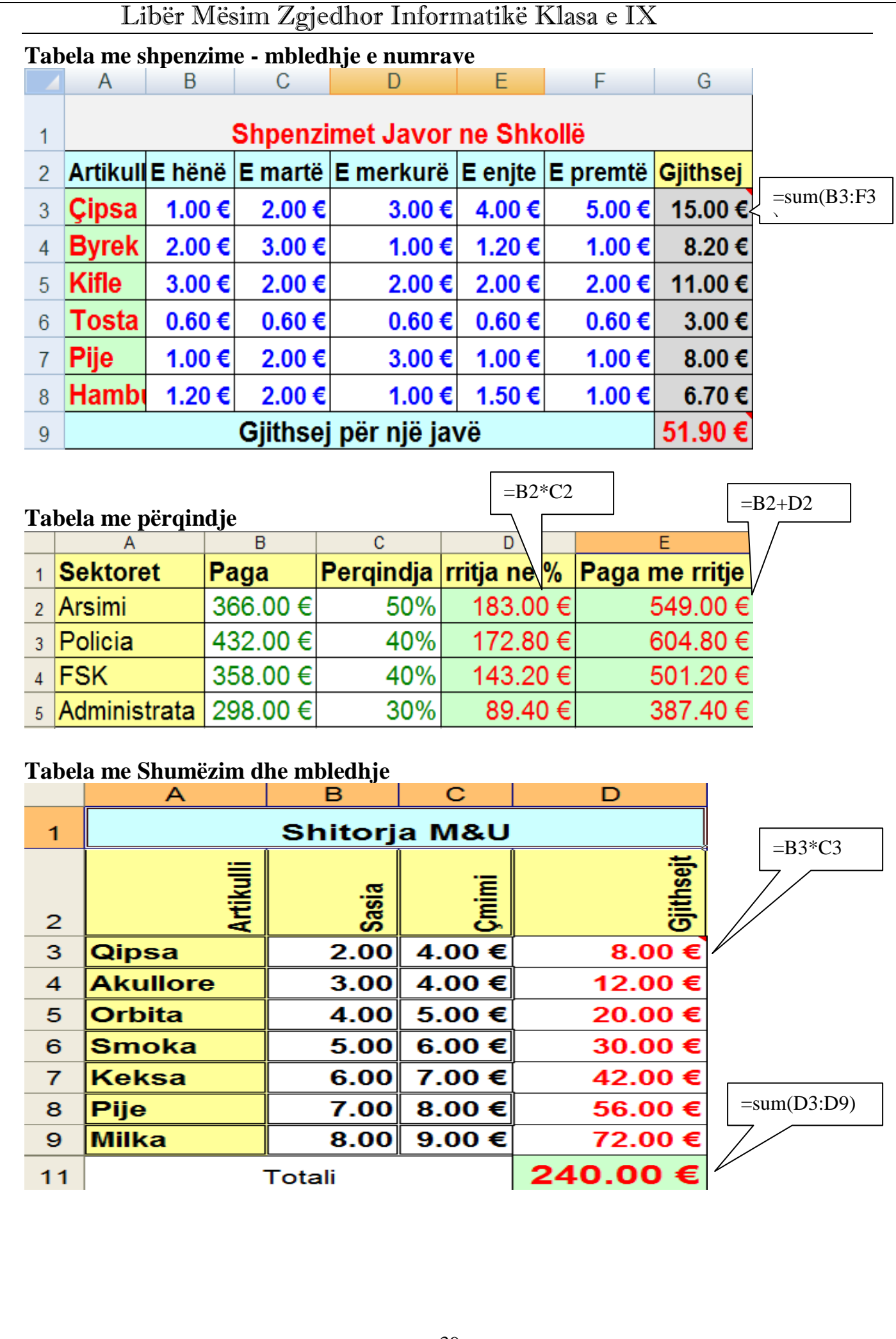

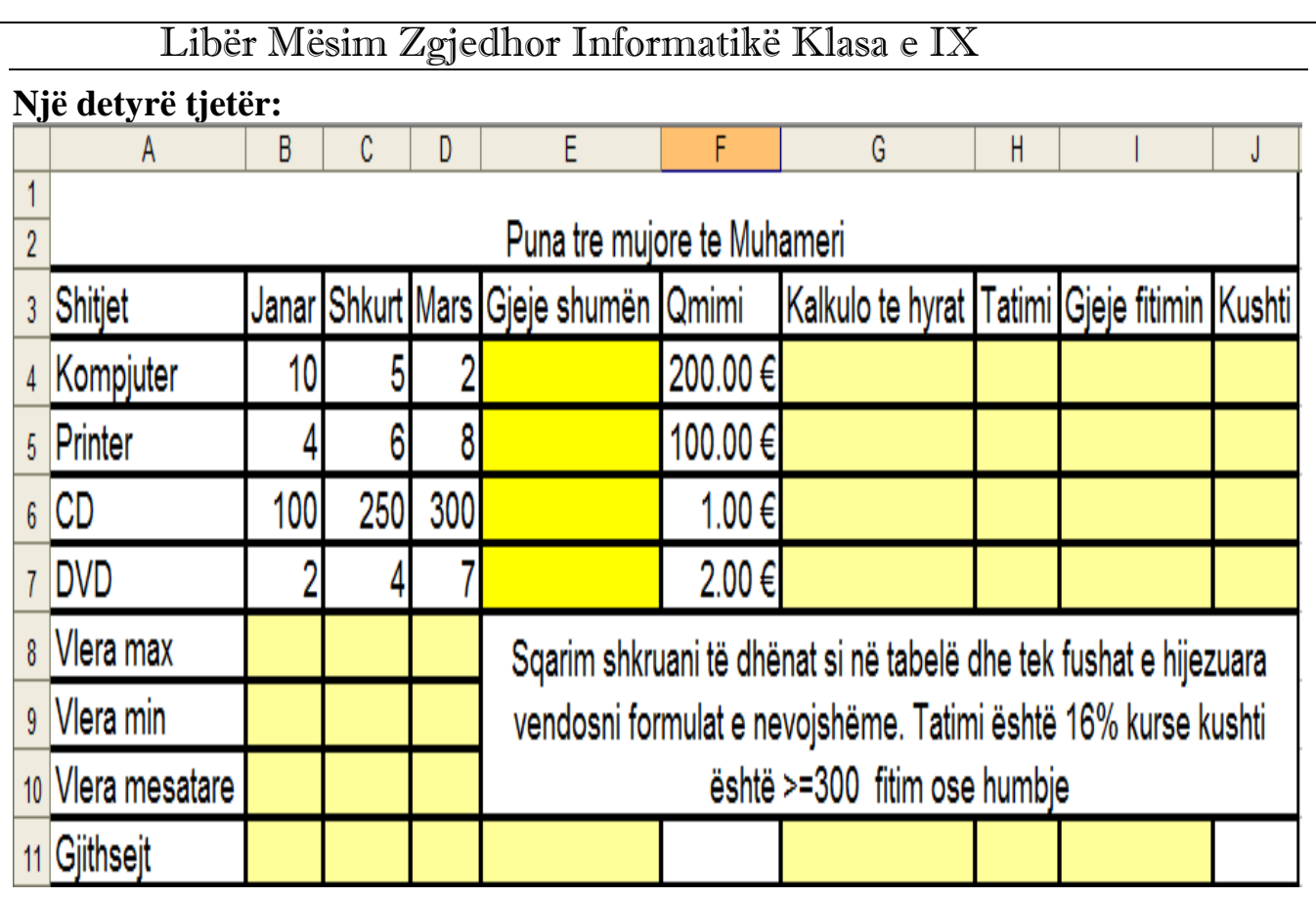

### **Tabel me max, min dhe average**

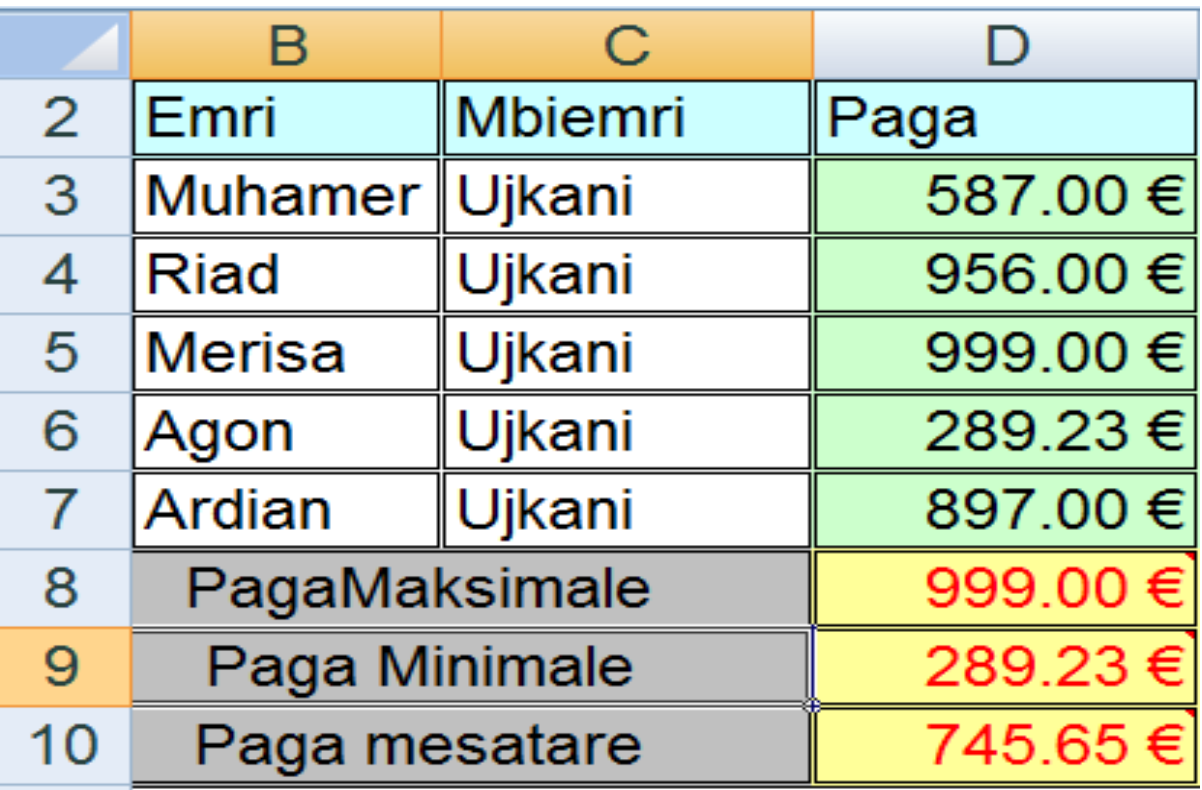

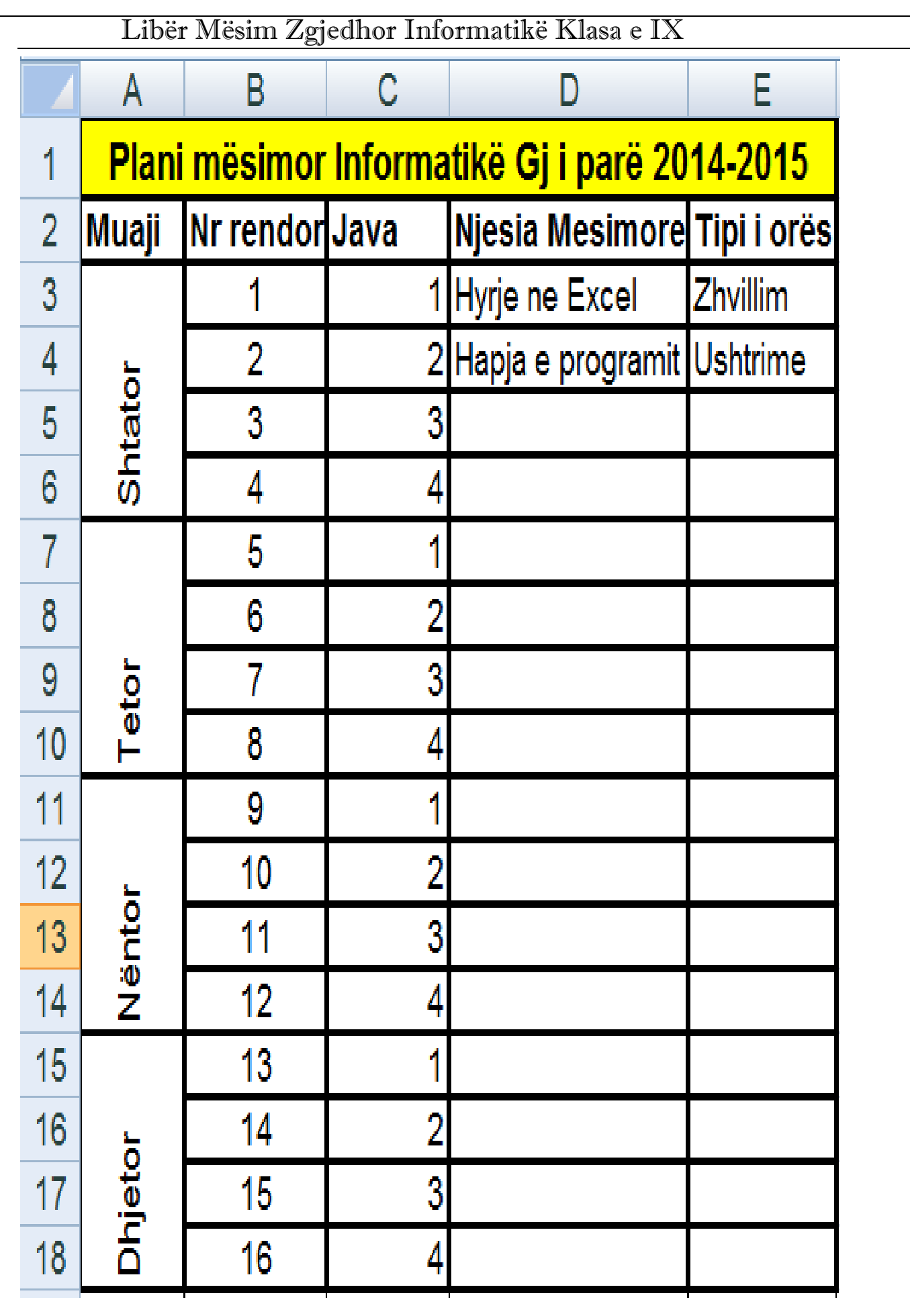